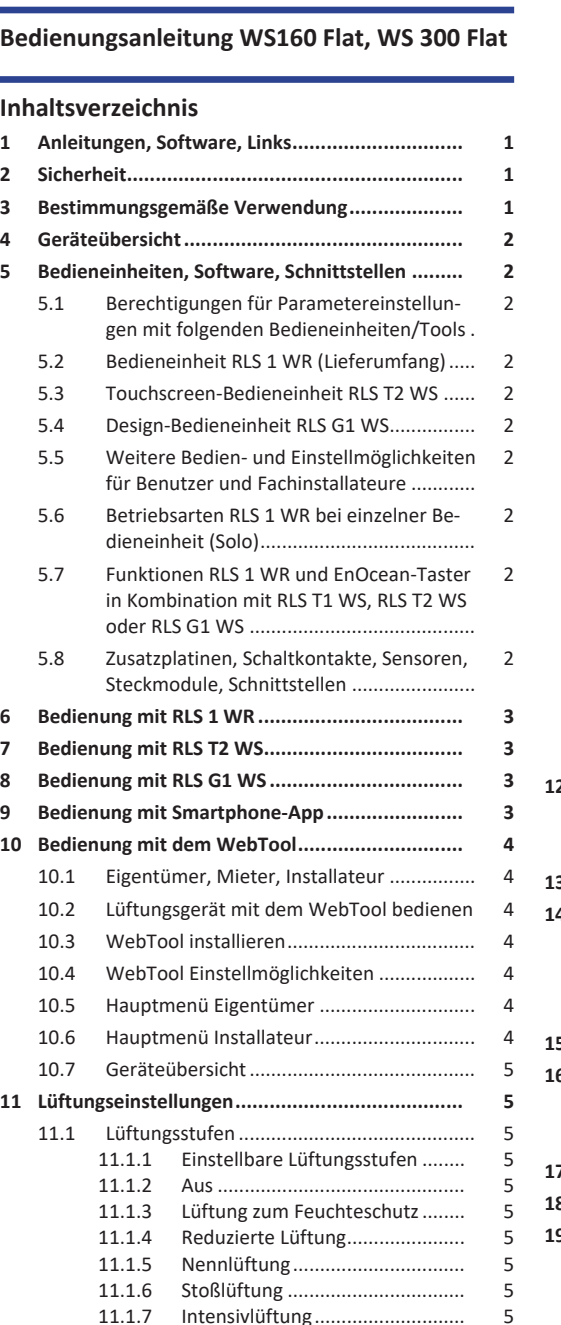

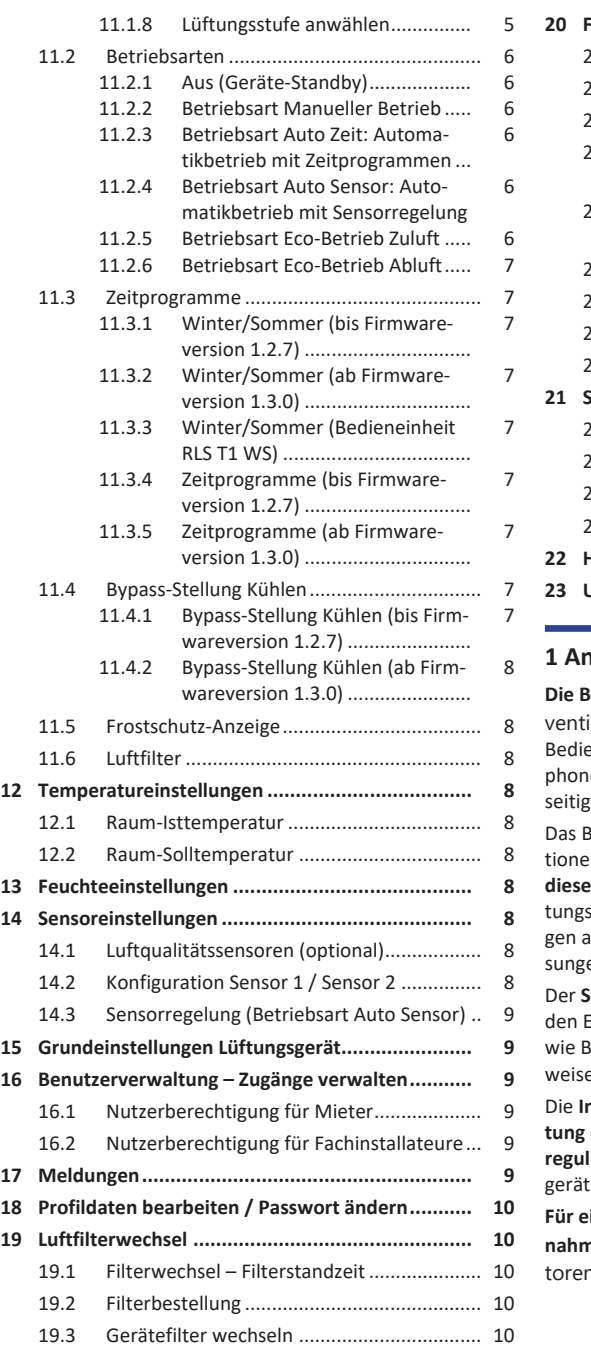

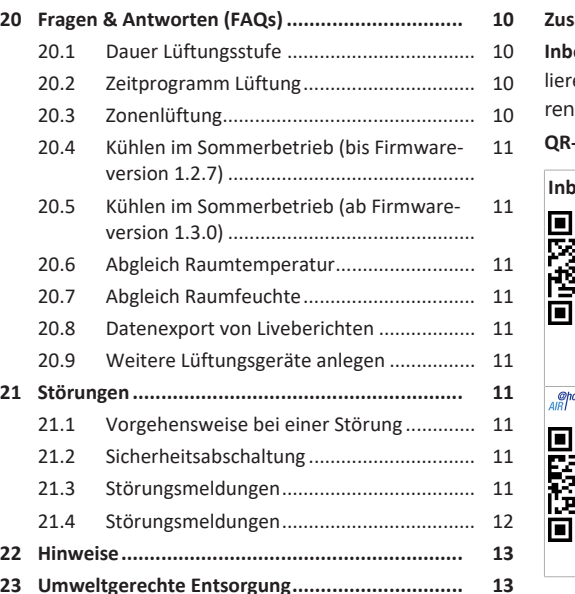

#### <span id="page-0-0"></span>**1 Anleitungen, Software, Links**

**Bedienungsanleitung** im Internet (→ www.maicotilatoren.com) **enthält** ausführliche Informationen zur enung, Einstellung, Registrierung mit der Alfil<sup>ome</sup>-Smartne-APP oder dem ARI<sup>Onome</sup>-WebTool und zur Störungsbegung.

Beiblatt Sicherheitshinweise enthält wichtige Informaen für den Bediener und Fachinstallateur. Lesen Sie **dieses sorgfältig und vollständig durch**, bevor Sie das Lüfsgerät bedienen, einstellen, öffnen oder Veränderunam Lüftungssystem vornehmen. Folgen Sie den Anweien.

**Schnelleinstieg** enthält wesentliche Informationen zu den Einstellmöglichkeiten an der Bedieneinheit **RLS 1 WR**, Betriebsarten/Lüftungsstufen einstellen, Vorgehense bei einer Störung und zum Filterwechsel.

nstallations-, Inbetriebnahme- und Wartungsanlei**t** enthält wichtige Informationen zur Installation, Ein**regulierung, Inbetriebnahme** und **Wartung** des Lüftungstes.

**Für eine erweiterte Version der Installations-, Inbetriebne- und Wartungsanleitung →** www.maico-ventilatoren.com**.**

#### **Zusätzliche Software**

**Inbetriebnahmesoftware** zum Konfigurieren und Einregu- $\epsilon$ en des Lüftungsgerätes  $\rightarrow$  www.maico-ventilator.com.

#### **QR-Codes zum Direktaufruf**

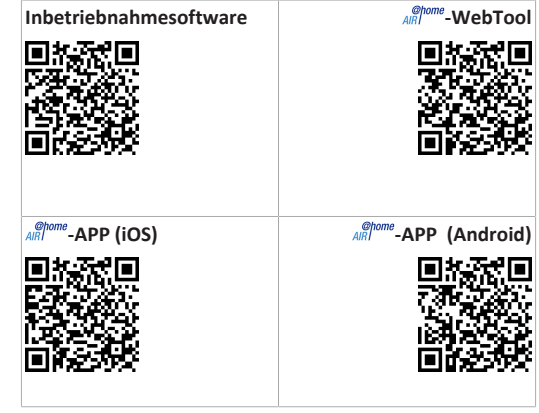

#### <span id="page-0-1"></span>**2 Sicherheit**

- Lesen Sie vor der Verwendung des Lüftungsgerätes **diese Anleitung** und die **beigefügten Sicherheitshinweise** sorgfältig und vollständig durch.
- Folgen Sie den Anweisungen.
- Übergeben Sie die Anleitungen an den Eigentümer/Betreiber zur Aufbewahrung.

 **Sicherheitseinrichtungen sind für Ihren Schutz bestimmt und dürfen nicht umgangen bzw. manipuliert werden.**

#### <span id="page-0-2"></span>**3 Bestimmungsgemäße Verwendung**

Dieses Lüftungsgerät mit Wärmerückgewinnung dient zur kontrollierten Lüftung von Wohnungen, Büros oder vergleichbaren Räumen.

Das Lüftungsgerät ist ausschließlich für den häuslichen Gebrauch und ähnliche Zwecke vorgesehen. Eine andere oder darüber hinausgehende Benutzung gilt als nicht bestimmungsgemäß.

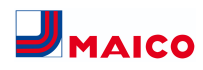

# <span id="page-1-0"></span>**4 Geräteübersicht**

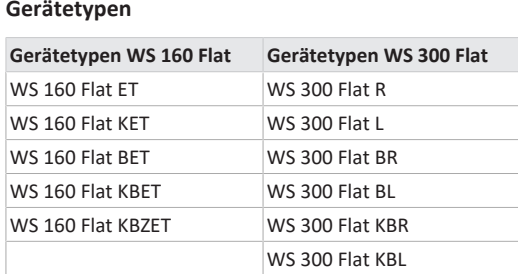

**R =** Rechtsausführung

- **L =** Linksausführung
- **B** = Bypass
- **K** = Vorheizregister
- **ET** = Enthalpiewärmetauscher
- **Z =** Zonenklappe

# <span id="page-1-1"></span>**5 Bedieneinheiten, Software, Schnittstellen**

 **Das Lüftungsgerät wird mit der Netzsicherung im Sicherungskasten ein-/ausgeschaltet. Für Geräte-Standby an der Touchscreen-Bedieneinheit oder mit der Inbetriebnahmesoftware die Betriebsart Aus wählen (Standby nicht möglich mit Bedieneinheit RLS 1 WR).**

<span id="page-1-2"></span>**5.1 Berechtigungen für Parametereinstellungen mit folgenden Bedieneinheiten/Tools**

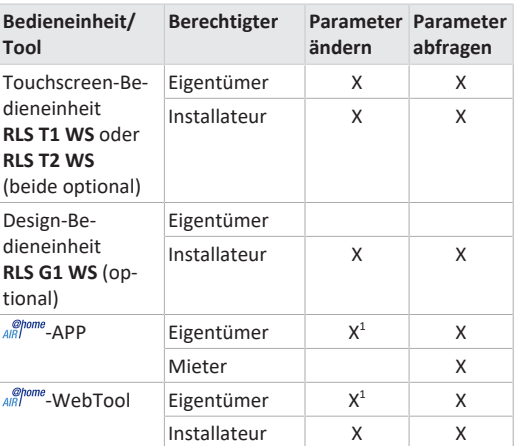

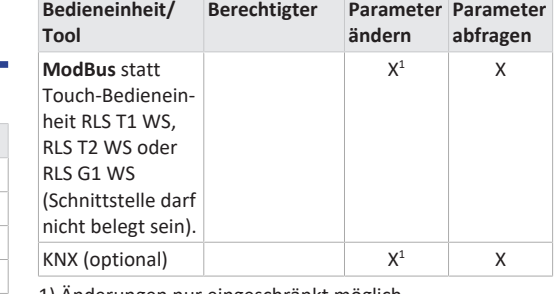

1) Änderungen nur eingeschränkt möglich.

## <span id="page-1-3"></span>**5.2 Bedieneinheit RLS 1 WR (Lieferumfang)**

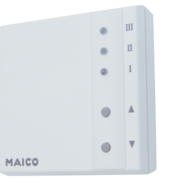

Mit Funktionen **Ein/Aus**, **4 Lüftungsstufen**, **Filterwechsel**und **Störanzeige**. Die **RLS 1 WR** ist mit bis zu **4 weiteren, parallel angeschlossenen RLS 1 WR** kombinierbar → Bedienung mit RLS 1 WR. **Auto-Sensor-Betrieb** nur bei Verwendung einer **einzelnen RLS 1 WR** möglich.

# <span id="page-1-4"></span>**5.3 Touchscreen-Bedieneinheit RLS T2 WS**

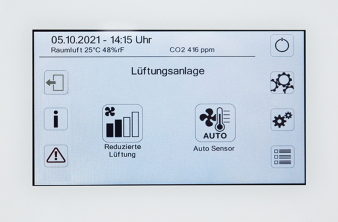

**Funktionen RLS T2 WS (Touchscreen-BDE):** Manuell, Auto Zeit, Auto Sensor, ECO-Betrieb Zuluft, ECO-Betrieb Abluft, Ein/Aus, Filterwechsel- und Störungsanzeige.

Die **RLS T2 WS** ist mit bis zu **5 RLS 1 WR** mit reduziertem Funktionsumfang kombinierbar. Reduzierter Funktionsumfang **RLS 1 WR** = keine Betriebsarten wählbar, Lüftung läuft zeitbegrenzt, kein Geräte-Aus/Standby.

## <span id="page-1-5"></span>**5.4 Design-Bedieneinheit RLS G1 WS**

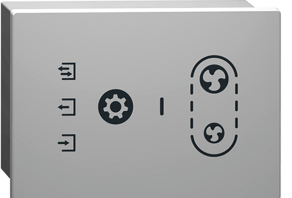

**Funktionen RLS G1 WS (Touch-BDE):** 5 Lüftungsstufen, Auto Zeit, ECO-Zuluft, ECO-Abluft, Ein/Aus, Filterwechsel- und Störungsanzeige. Betriebsart Auto Sensor indirekt über die Auto Zeit-Einstellung verfügbar.

Die **RLS G1 WS** ist mit bis zu **5 weiteren RLS 1 WR** mit reduziertem Funktionsumfang kombinierbar. Reduzierter Funktionsumfang an **RLS 1 WR** = keine Betriebsarten wählbar, Lüftung läuft zeitbegrenzt, kein Geräte-Aus/Standby.

## <span id="page-1-6"></span>**5.5 Weitere Bedien- und Einstellmöglichkeiten für Benutzer und Fachinstallateure**

- Kostenlose APP (iOS/Android Smartphone-App)
- **-WebTool** (PC-Software zum Bedienen oder Einrichten des Lüftungsgerätes, Download im Internet)

**11 Mit dem WebTool kann ein registrierter Eigentümer Berechtigungen für Mieter oder Fachinstallateure freischalten, so dass diese im Internet spezielle Einstellmöglichkeiten für das Lüftungsgerät erhalten.**

<span id="page-1-7"></span>**5.6 Betriebsarten RLS 1 WR bei einzelner Bedieneinheit (Solo)**

- **Betriebsart Manuell**
- **Betriebsart AutoSensor:** Funktion nur aktiv bei Nennlüftung (Lüftungsstufe II), wenn externe Sensoren angeschlossen sind oder der Parameter **Betrieb Kombisensor auf linear** gestellt ist → CO2-/VOC-/Rel. Feuchte-Grenzwerte min/max.
- **Betriebsart Aus:** Funktion mit Parameter **Einfach-BDE Blockierung Aus** deaktivierbar (Einfach BDE = Bedieneinheit RLS 1 WR).

# <span id="page-1-8"></span>**5.7 Funktionen RLS 1 WR und EnOcean-Taster in Kombination mit RLS T1 WS, RLS T2 WS oder RLS G1 WS**

**Mit der RLS T1 WS, RLS T2 WS oder RLS G1 WS wählbare Betriebsarten:** Manuell, Auto Zeit, Auto Sensor, ECO-Betrieb Zuluft, ECO-Betrieb Abluft und Aus.

- **Betriebsart:** Die an der Touch-Bedieneinheit gewählte Betriebsart kann **nicht** mit der RLS 1 WR verändert werden.
- **Lüftungsstufe:** Die an einer **RLS 1 WR** oder mit einem **EnOcean-Taster** vorgenommene Änderung der Lüftungsstufe läuft **zeitbegrenzt** ab. Danach schaltet das Lüftungsgerät auf die an der Touch-Bedieneinheit gewählte Lüftungsstufe zurück.

 **Die Aus-Funktion ist mit Parameter Einfach-BDE Blockierung Aus deaktivierbar (Einfach-BDE = Bedieneinheit RLS 1 WR).**

## <span id="page-1-9"></span>**5.8 Zusatzplatinen, Schaltkontakte, Sensoren, Steckmodule, Schnittstellen**

**Zusatzplatinen ZP 1 und ZP 2 (beide optional), Kombination frei wählbar**

**ZP 1** steuert eine Sole-UP (Sole-EWT geregelt/ungeregelt) ODER Nachheizung (elektrisch, hydraulisch etc.) ODER 3- Wege-Luftklappe eines Luft-Erdwärmetauschers ODER Zonenregelung.

**ZP 2** dient zur Filterüberwachung mit Differenzdrucksensor (statt Timer) ODER zur Steuerung eines druckkonstanten Betriebs (statt Volumenstromkonstanz).

**EnOcean-Steckmodul E-SM (optional):** Zur Anbindung von EnOcean-Funk-Komponenten.

**KNX-Steckmodul K-SM (optional):** Zur Anbindung an ein KNX-Bussystem.

**ModBus-Schnittstelle (mit Inbetriebnahmesoftware wählbar)**

Im Lüftungsgerät integrierte Modbus-Schnittstelle (TCP/IP und RTU) zur Integration in die Gebäudeleittechnik. Parametrierung mit der Inbetriebnahmesoftware. Bis zu 5 weitere **RLS 1 WR** zulässig.

ModBus für TCP/IP generell wählbar. Für RTU ist der Mod-Bus nur wählbar, wenn **keine RLS T2 WS** oder **RLS G1 WS** angeschlossen ist (Schnittstelle darf nicht belegt sein).

#### **Externe Sensoren (optional)**

**Feuchtesensor, CO2-Sensor oder VOC-Sensor.** Externe Sensoren benötigen einen 0-10 V-Ausgang und eine lineare Kennlinie. Standardanschluss von Sensor 1 und 2 am Klemmenblock X12/Sensoren bei 24 VDC.

Wird **keine RLS 1 WR** angeschlossen, können die Anschlüsse am Klemmenblock X13/RLS für 2 weitere Sensoren (Sensor 3 und 4, je 12 VDC) genutzt werden. Für eine 24 VDC-Spannungsversorgung der Sensoren 3 und 4 kann die Spannung an den Klemmen der Sensoren 1 und 2 abgegriffen werden (Doppelbelegung).

#### **Heimnetzwerk (Loxone) an Modbus**

Loxone-Gebäudeleittechnik an der im Lüftungsgerät integrierten Modbus-Schnittstelle (TCP/IP und RTU) anschließbar. Parametrierung mit Inbetriebnahmesoftware.

ModBus für TCP/IP generell wählbar. Für RTU ist der Mod-Bus nur wählbar, wenn **keine RLS T2 WS** oder **RLS G1 WS** angeschlossen ist (Schnittstelle darf nicht belegt sein).

#### <span id="page-2-0"></span>**6 Bedienung mit RLS 1 WR**

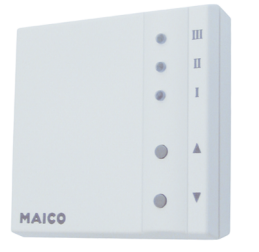

Mit der Bedieneinheit **RLS 1 WR** lassen sich die Lüftungsstufen manuell einstellen. LEDs zeigen die gewählte Lüftungsstufe, einen anstehenden Filterwechsel oder Störungen.

In **Lüftungsstufe II** (Nennlüftung) schaltet das Lüftungsgerät in die **Betriebsart Auto Sensor** (Einstellung durch Installateur veränderbar). Die Automatik sorgt für eine hygienisch einwandfreie Lüftung anhand der ermittelten Feuchtewerte (Kombisensor) und/oder Luftqualitätswerte (optionaler CO2-/VOC-Sensor).

## **Lüftungsstufe I-III: Hochschalten mit Taste ▼, runterschalten mit Taste ▲.**

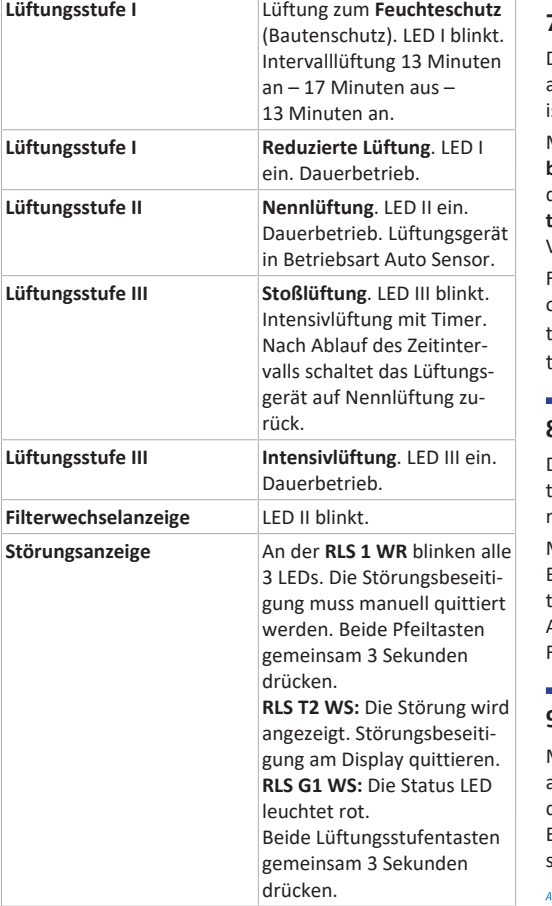

 **Für Geräte-Standby an der Bedieneinheit die Lüftungsstufe 0 = Aus wählen.**

## <span id="page-2-1"></span>**7 Bedienung mit RLS T2 WS**

Die **optionale Touchscreen Bedieneinheit RLS T2 WS** wird an zentraler Stelle im Wohnraum installiert. Die **RLS T2 WS** ist mit bis zu **5 RLS 1 WR** kombinierbar.

Mit der **RLS T2 WS** kann der Anwender das **Lüftungsgerät bedienen** und **individuelle Einstellungen** vornehmen. Für den Fachinstallateur stehen in der geschützten **Installateurebene** vielfältige **Konfigurationsmöglichkeiten** zur Verfügung.

Für **RLS T2 WS-Bedien- und Einstellparameter** → Installations-, Inbetriebnahme- und Wartungsanleitung bzw. Inbetriebnahmesoftware im Internet, für QR-Codes → [Anlei](#page-0-0)[tungen, Software, Links \[](#page-0-0)[}](#page-0-0) [1\]](#page-0-0) .

#### <span id="page-2-2"></span>**8 Bedienung mit RLS G1 WS**

Die optionale Touch-Bedieneinheit **RLS G1 WS** wird an zentraler Stelle im Wohnraum installiert. Die **RLS G1 WS** ist mit bis zu **5 RLS 1 WR** kombinierbar.

Mit der **RLS G1 WS** kann der Anwender Lüftungsstufen und Betriebsarten für das Lüftungsgerät einstellen. Betriebsarten: Ein/Aus, 5 Lüftungsstufen, Auto Zeit, ECO-Zuluft, ECO-Abluft. RLS G1 WS mit Filterwechsel- und Störungsanzeige. Für weitere Informationen zur Bedieneinheit → Internet.

#### <span id="page-2-3"></span>**9 Bedienung mit Smartphone-App**

Mit der ARI<sup>@home</sup>-APP kann jede Person, die vom Eigentümer angemeldet und berechtigt wurde, das Lüftungsgerät mit dem Smartphone bedienen. Der Eigentümer kann dabei Einstellmöglichkeiten und -funktionen für Mieter oder Installateure freischalten.

## **-APP laden**

- 1. Scannen Sie den **QR-Code** mit Ihrem Smartphone oder Tablet → Kapitel 1 oder App-Store/Play Store.
- 2. Laden Sie die  $_{\text{diff}}^{\text{op.}}$ -APP auf Ihr Gerät.
- 3. Starten Sie die AR<sup>Ohome</sup>-APP. Der Bildschirm **Anmelden** erscheint.

## **APP aktivieren**

1. Rufen Sie beim Anmelden **Registrieren** auf und teilen Sie uns Ihre Kontaktdaten sowie die Seriennummer des Lüftungsgerätes mit. Sie erhalten Ihre **Zugangsdaten per E-Mail**.

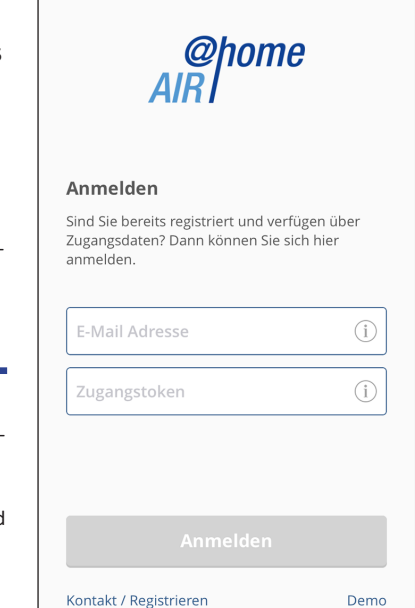

 $\frac{1}{15:24}$ 

 $\bullet \bullet \bullet \circ \hat{\mathbb{R}}$ 

2. Melden Sie sich mit den Ihnen zugesendeten Zugangsdaten an. Die Verbindung zum Lüftungsgerät wird hergestellt. Sie können das Lüftungsgerät nun mit Ihrem Smartphone bedienen. Stellen Sie das Lüftungsgerät ganz nach Ihren Lüftungsbedürfnissen ein.

#### **Einstell- und Informationsmenüs**

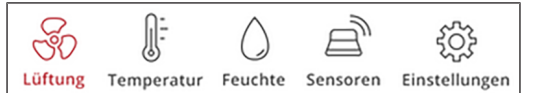

**5 Hauptmenüs für individuelle Einstellungen.** Die Systemzustände und Messwerte werden vom Lüftungsgerät aktuell ermittelt und in Ihrem Smartphone/Tablet angezeigt. Diagramme zeigen außerdem den Lüftungs-, Temperaturund Feuchteverlauf und die daraus resultierende Energierückgewinnung. Einstellmöglichkeiten sind selbsterklärend. Rufen Sie das zugehörige Infofeld auf, falls Sie weitere Informationen benötigen.

#### Lüftungsgerät mit der ARI<sup>@tome</sup>-APP bedienen

Bei entsprechender Parametereinstellung können Sie das in das Netzwerk eingebundene Lüftungsgerät auch per  $\frac{\phi_{\text{home}}}{AB}$ -APP bedienen. Für weitere Informationen  $\rightarrow$  Installations-, Inbetriebnahme- und Wartungsanleitung.

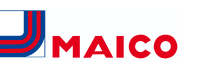

 $4$   $*$  85 %

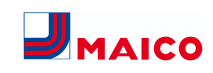

## <span id="page-3-0"></span>**10 Bedienung mit dem WebTool**

#### <span id="page-3-1"></span>**10.1 Eigentümer, Mieter, Installateur**

Mit dem  $_{AB}^{op, comp}$ -Webtool kann das Lüftungsgerät mit einem PC, Smartphone oder Tablet bedient und eingestellt werden.

Für jede Nutzergruppe (Eigentümer, Mieter, Installateur) sind unterschiedliche Einstell- und Abfragemöglichkeiten hinterlegt.

Die  $\frac{\omega_{\text{p}}}{\omega_{\text{m}}}\frac{\omega_{\text{p}}}{\omega_{\text{p}}}$ -Webtool-Nutzungsberechtigung wird beim Registrieren vom Hersteller für den Eigentümer freigeschaltet. Als Eigentümer verwalten Sie dann weitere Nutzerberechtigungen im ARPhome-Webtool-Untermenü Zugänge verwalten. Hier können Sie:

- für Ihre **Mieter** eine Berechtigung zur Fernbedienung des Lüftungsgerätes per ARP freischalten.
- für Ihren **Fachinstallateur** eine Zugriffsberechtigung auf das Lüftungsgerät freischalten. Mit dem ARI<sup>@home</sup>-Webtool (Internet) kann der Fachinstallateur das Lüftungsgerät komplett einstellen.

Für weitere Informationen zu den Parameter-Einstellmöglichkeiten → Installations- und Inbetriebnahmeanleitung.

#### <span id="page-3-2"></span>**10.2 Lüftungsgerät mit dem WebTool bedienen**

Das Lüftungsgerät lässt sich auch in ein Ethernet-Netzwerk (LAN) integrieren. Ein in das Netzwerk eingebundenes Lüftungsgerät lässt sich bei entsprechender Parametereinstellung auch per  $\frac{\phi_{\text{home}}}{\sqrt{m}}$ -WebTool bedienen. Für weitere Informationen → Installations-, Inbetriebnahme- und Wartungsanleitung.

#### <span id="page-3-3"></span>**10.3 WebTool installieren**

**-WebTool laden**

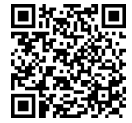

- 1. Scannen Sie den QR-Code oder wählen Sie [www.air](http://www.air-home.de)[home.de](http://www.air-home.de).
- 2. Starten Sie das Programm und folgen Sie den Anweisungen. Der Bildschirm **Anmelden** erscheint.

# **-WebTool aktivieren**

1. Rufen Sie beim Anmelden **Registrieren** auf und teilen Sie uns Ihre **Kontaktdaten** sowie die **Seriennummer** des Lüftungsgerätes mit. Sie erhalten Ihre **Zugangsdaten per E-Mail**.

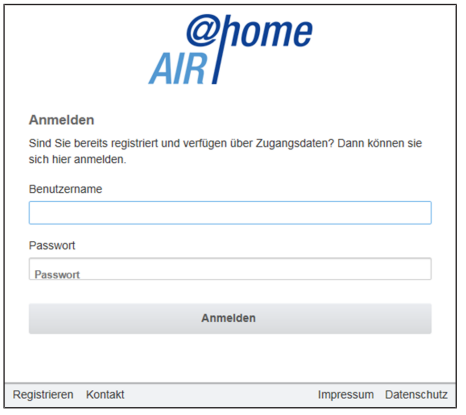

2. Melden Sie sich mit den Ihnen zugesendeten **Zugangsdaten** an. Die Verbindung zum Lüftungsgerät wird hergestellt.

Sie können das Lüftungsgerät nun mit dem ARI<sup>@home</sup>-WebTool bedienen. Stellen Sie das Lüftungsgerät ganz nach Ihren Lüftungsbedürfnissen ein.

Für den Fachinstallateur stehen zusätzliche Einstell-/Einmessfunktionen und auch Protokolleinträge zur Verfügung.

#### <span id="page-3-4"></span>**10.4 WebTool Einstellmöglichkeiten**

Einstellmöglichkeiten sind selbsterklärend. Rufen Sie das zugehörige Infofeld auf, falls Sie weitere Informationen benötigen.

Je nachdem, welche Berechtigung (Eigentümer, Installateur) Sie besitzen, stehen Ihnen unterschiedliche Hauptund Untermenüs und Einstellmöglichkeiten zur Verfügung. **Hauptmenü Eigentümer / Hauptmenü Installateur**

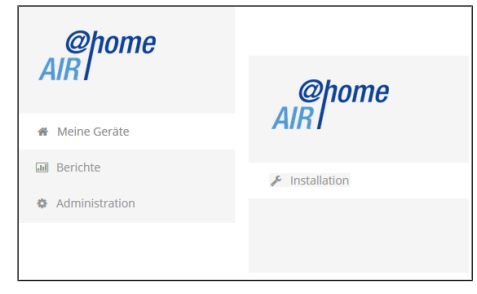

## <span id="page-3-5"></span>**10.5 Hauptmenü Eigentümer**

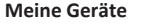

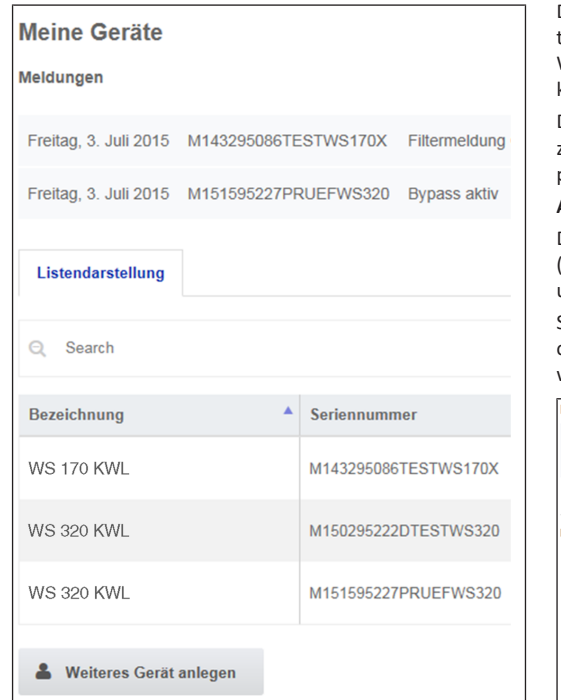

Unter Meldungen sind die neuesten System- und Störungsmeldungen mit Datum und Uhrzeit aufgelistet. Die Störungsbeseitigung wird ebenfalls dokumentiert.

In der Listendarstellung erscheinen die vom Eigentümer angemeldeten Lüftungsgeräte.

Die Nutzungsberechtigungen für die Mieter und Fachinstallateure werden unter Zugänge verwalten eingerichtet.

Hierzu wird die E-Mail-Adresse des Nutzers (Mieter, Fachinstallateur) im  $\frac{\omega_{\text{p}}}{\omega_{\text{m}}}\frac{\omega_{\text{p}}}{\omega_{\text{p}}}$ -Webtool hinterlegt und an den Hersteller gesendet. Der angelegte Nutzer erhält die Zugangsdaten vom Hersteller per E-Mail zugeschickt.

Nachdem der Nutzer die ARP<sup>ome</sup>-APP (Mieter, Fachinstallateur) oder das ARI<sup>0000</sup>-WebTool (Fachinstallateur) geladen hat, kann er sich mit den zugesendeten Daten anmelden.

Im  $_{AB}^{\text{oplome}}$ -WebTool erhält der Fachinstallateur über das Internet die vollen Zugriffsrechte auf das Einstellmenü. Hier kann er das Lüftungsgerät einregulieren, Parameter verändern oder Statusmeldungen einsehen.

**Berichte**

Berichte lassen sich für eine wählbare Zeitperiode anzeigen. Für die letzten 12 Monate lassen sich die Berichte auch speichern.

Die Berichte zeigen eine Übersichtsgrafik mit dem Lüftungs-, Feuchte- oder Temperaturverlauf in bestimmten Wohnräumen/Zonen. Im Menü rückgewonnene Energie können Sie sehen, wie leistungsfähig Ihr Gerät arbeitet.

Das Menü Berichte/Filterstandzeit zeigt die Restnutzungszeit für die Filter an. Hier erhalten Sie auch die Möglichkeit passende Ersatzfilter direkt ab Werk zu bestellen.

#### **Administration**

Das Hauptmenü Administration zeigt alle vom Eigentümer (z. B. auch eine Hausverwaltung) freigeschalteten Nutzer und Installateure an.

Sie erhalten mit einem Blick eine Übersichtsliste der Nutzer oder Installateure mit deren E-Mail Adresse und dem zugewiesenen Lüftungsgerät.

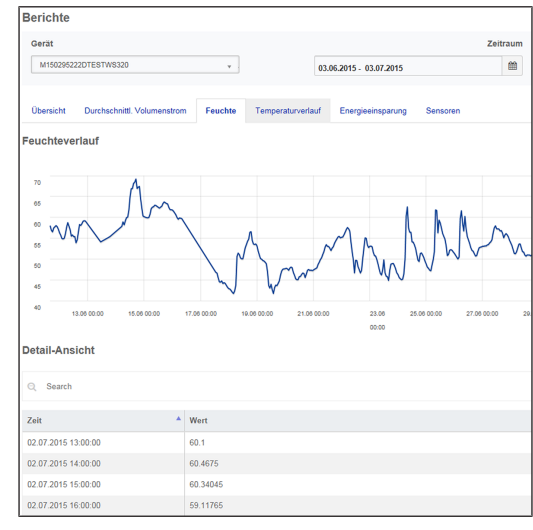

## <span id="page-3-6"></span>**10.6 Hauptmenü Installateur**

Laden Sie das **ARR**<sup>ome</sup>-WebTool und melden Sie sich mit Ihren Fachinstallateur-Zugangsdaten an → Zugänge verwalten. Sie haben nun die vollen Zugriffsrechte auf die Einstellmenüs und Einmessfunktionen des Lüftungsgerätes.

In der **Parameter-Matrix** können Sie einzelne Parameter auswählen und verändern oder Statusmeldungen anzeigen. Für weitere Informationen → Installations- und Inbetriebnahmeanleitung.

Unter **Einmessen** werden die Einmessfunktionen freige-

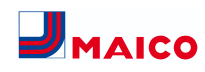

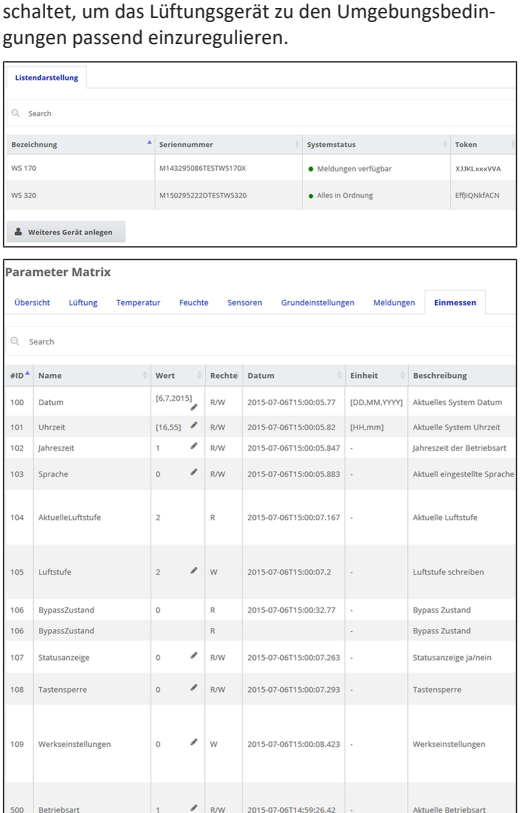

## <span id="page-4-0"></span>**10.7 Geräteübersicht**

In der Übersicht erkennen Sie auf einen Blick die wesentlichen Geräte- und Systemzustände des Lüftungsgerätes. Unter Zugänge/Zugänge verwalten lassen sich Zugangsberechtigungen für die Mieter oder Installateure einrichten.

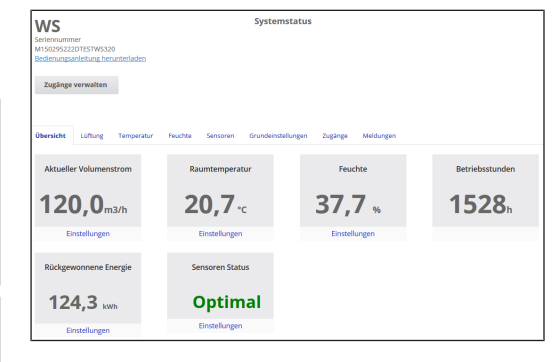

# <span id="page-4-1"></span>**11 Lüftungseinstellungen**

#### <span id="page-4-2"></span>**11.1 Lüftungsstufen**

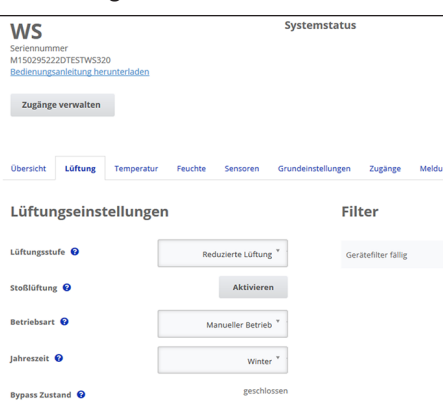

ngen

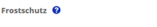

#### Zeitprogramm o

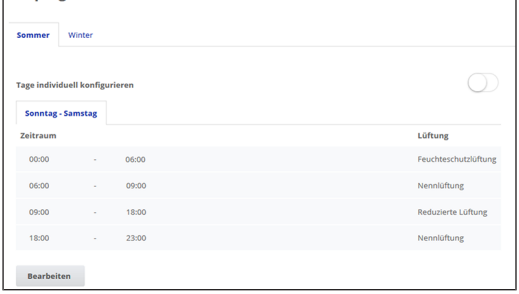

**Abb.** Lüftungseinstellungen bis Firmwareversion 1.2.7

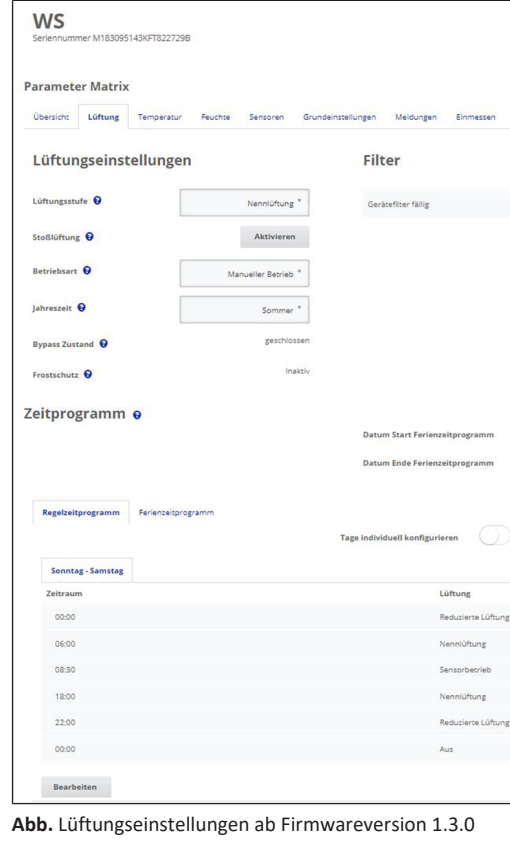

#### <span id="page-4-3"></span>**11.1.1 Einstellbare Lüftungsstufen**

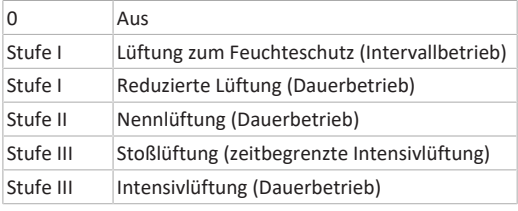

## <span id="page-4-4"></span>**11.1.2 Aus**

**Lüftungsstufe 0** schaltet das Lüftungsgerät in den Standby-Modus (beide Ventilatoren Aus). Auf dem Display erscheint Aus, an der **RLS 1 WR** sind alle LEDs aus. Die Ausschaltfunktion (Lüftungsstufe 0) aller **RLS 1 WR** ist komplett deaktivierbar, um das Lüftungsgerät z. B. vor Fehleinstellungen durch Unbefugte zu schützen. Das Lüftungsgerät läuft dann mindestens in Stufe I mit Lüftung zum Feuchteschutz.

## <span id="page-4-5"></span>**11.1.3 Lüftung zum Feuchteschutz**

**Intervallbetrieb** im Wechsel 13 Minuten ein mit **Lüftungsstufe I** und 17 Minuten aus.

Lüftung zur Sicherstellung des Bautenschutzes (Feuchte) unter üblichen Nutzungsbedingungen und teilweise reduzierten Feuchtelasten. Leistung ca. 43 % der reduzierten Lüftung (nach DIN 1946-6).

## <span id="page-4-6"></span>**11.1.4 Reduzierte Lüftung**

**Dauerbetrieb** mit **Lüftungsstufe I.** Lüftung zur Sicherstellung der hygienischen Mindestanforderungen. Lüftung zum Bautenschutz unter üblichen Nutzungsbedingungen bei teilweise reduzierten Feuchte- und Stofflasten (DIN 1946-6).

## <span id="page-4-7"></span>**11.1.5 Nennlüftung**

**Dauerbetrieb** mit **Lüftungsstufe II.** Lüftung zur Sicherstellung der hygienischen Anforderungen. Lüftung zum Bautenschutz (Feuchte) bei Anwesenheit der Nutzer (DIN 1946-6).

## <span id="page-4-8"></span>**11.1.6 Stoßlüftung**

ung

**Zeitbegrenzte Intensivlüftung** in **Lüftungsstufe III** mit Stoßlüftung und manuellen Betriebsarten (**Manuell**, **Eco-Betrieb Zuluft** oder **Eco-Betrieb Abluft)**. Funktion lässt sich auch mit der RLS 1 WR aufrufen. Die Stoßlüftung läuft zeitbegrenzt (Timer Dauer Lüftungsstufe). Danach wird auf die zuletzt aktivierte Lüftungsstufe zurückgeschaltet.

## <span id="page-4-9"></span>**11.1.7 Intensivlüftung**

**Dauerbetrieb** mit **Lüftungsstufe III**. Lüftung mit erhöhtem Luftvolumenstrom zum Abbau von Lastspitzen (nach DIN 1946-6).

# <span id="page-4-10"></span>**11.1.8 Lüftungsstufe anwählen**

Die Anwahl der Lüftungsstufe erfolgt

- **automatisch** bei Betrieb mit Automatikprogramm **Auto Sensor** oder **Auto Zeit** oder
- **manuell an einer Bedieneinheit** in der Betriebsart **Manueller Betrieb**, **Eco-Betrieb Zuluft** oder **Eco-Betrieb Abluft**.

Läuft das Lüftungsgerät in einem Automatikprogramm und wird die Lüftungsstufe an einer Bedieneinheit verstellt, schaltet das Gerät nach Ablauf des Timers **Dauer Lüftungsstufe** in das Automatikprogramm zurück. Auch die Lüftungsstufe **Aus** ist zeitbegrenzt.

In einer manuellen Betriebsart läuft das Lüftungsgerät in der gewählten Lüftungsstufe dauerhaft, bis diese wieder manuell verstellt wird.

Wird der eingestellte Feuchte-Grenzwert erreicht, schaltet der Überfeuchtungsschutz automatisch auf Intensivlüftung.

#### <span id="page-5-0"></span>**11.2 Betriebsarten**

#### <span id="page-5-1"></span>**11.2.1 Aus (Geräte-Standby)**

Wird die Betriebsart Aus gewählt, schaltet das Lüftungsgerät in den Standby-Modus (Ventilatoren Aus). Am **Display** erscheint **Aus**, am **RLS 1 WR** sind **alle LEDs aus**.

 **Ist die Ausschaltfunktion der Bedieneinheiten RLS 1 WR deaktiviert, läuft das Lüftungsgerät mindestens in Stufe I mit Lüftung zum Feuchteschutz.**

## <span id="page-5-2"></span>**11.2.2 Betriebsart Manueller Betrieb**

Das Lüftungsgerät läuft solange in einer Lüftungsstufe, bis eine andere Stufe oder Betriebsart gewählt wird – bei Stoßlüftung zeitbegrenztes Hochschalten auf Intensivlüftung.

Bei Bedienung mit einer **RLS 1 WR** oder **EnOcean-Funk-Komponente** gelten die beschriebenen Betriebsarten.

**1 Im Manuellen Betrieb werden die Messwerte aller internen und externen Feuchtesensoren berücksichtigt. Unberücksichtigt bleiben angeschlossene externe Luftqualitätssensoren (CO2 und VOC).**

Bis **Firmwareversion 1.2.7** ist der Geräte-Überfeuchtungsschutz im Manuellen Betrieb ständig aktiviert, **ab Firmwareversion 1.3.0** erfolgt keine ständige Aktivierung.

Zur Auswertung hinzugezogen werden alle Messwerte der internen und externen Feuchtesensoren. Bei Überschreiten des maximalen Feuchtegrenzwertes wird solange auf Intensivlüftung geschaltet, bis der Feuchtegrenzwert um 3 % unterschritten wird. Das Hochschalten auf Intensivlüftung findet nur dann statt, wenn sich die Außenluftbedingungen auch tatsächlich zum Entfeuchten eignen.

<span id="page-5-3"></span>**11.2.3 Betriebsart Auto Zeit: Automatikbetrieb mit Zeitprogrammen**

**Auto Zeit für Firmwareversionen bis 1.2.7 oder bei Einsatz einer Bedieneinheit RLS T1 WS**

Auto Zeit aktiviert den zeitgesteuerten Automatikbetrieb mit **Zeitprogramm Winter** oder **Sommer** und bis zu **4 Zeitintervallen und Lüftungsstufen je Wochentag**. Zeitprogramme lassen sich unter Zeitprogramm Lüftung einrichten.

Bei Zeitüberschneidungen innerhalb eines Zeitprogramms laufen die Ventilatoren in der höheren Lüftungsstufe. Für nicht berücksichtigte Zeiten schalten die Ventilatoren aus.

**Auto Zeit ab Firmwareversion 1.3.0**

Auto Zeit aktiviert den zeitgesteuerten Betrieb mit dem **Regel**z**eitprogramm** oder **Ferienzeitprogramm** und bis zu **6 Zeitintervallen und Lüftungsstufen je Wochentag**. Zeitprogramme lassen sich unter Zeitprogramm Lüftung einrichten.

Das **Regel**z**eitprogramm** ist grundsätzlich aktiviert. Das **Ferienzeitprogramm** kann durch Vorgabe eines Zeitbereiches über die Parameter **Ferienprogramm Datum Start** und **Ferienprogramm Datum Ende** zeitbegrenzt aktiviert werden. Für die Dauer des aktivierten Ferienzeitprogramms wird der Hinweis **Ferienzeitprogramm aktiv** angezeigt.

**Parameter:** Ferienzeit Start, **Einstellwert:** Datumseingabe **Parameter:** Ferienzeit Ende, **Einstellwert:** Datumseingabe

Für jeden Wochentag ist ein **Tageszeitprogramm** mit 6 Zeitfenstern und zugeordneter Lüftungsstufe/Funktion programmierbar, entweder einzeln oder auch für mehrere Tage (bei Aktivierung der gewünschten Wochentage). Nachträgliches Kopieren ist möglich. Die im Wochenzeitprogramm aktivierte Lüftungsstufe/Funktion ist solange aktiv, bis sie durch eine neu gestartete Lüftungsstufe/Funktion im Zeitprogramm abgelöst wird.

**Generelle Funktionen in der Betriebsart Auto Zeit**

*I* Wird die Lüftungsstufe manuell verstellt, schal**tet die Automatikfunktion vorübergehend aus. Nach Ablauf eines Timers schaltet das Lüftungsgerät in den Automatikbetrieb zurück.**

**1** In der Betriebsart Auto Zeit werden die Mess**werte aller internen und externen Feuchtesensoren berücksichtigt. Unberücksichtigt bleiben angeschlossene externe Luftqualitätssensoren (CO2 und VOC).**

 **Der Geräte-Überfeuchtungsschutz ist ständig aktiv. Zur Auswertung hinzugezogen werden alle Messwerte der internen und externen Feuchtesensoren. Bei Überschreiten des maximalen Feuchtegrenzwertes wird solange auf Intensivlüftung geschaltet, bis der Feuchtegrenzwert um 3 % unterschritten wird. Das Hochschalten auf Intensivlüftung findet nur dann statt, wenn sich die Außenluftbedingungen auch tatsächlich zum Entfeuchten eignen.**

## <span id="page-5-4"></span>**11.2.4 Betriebsart Auto Sensor: Automatikbetrieb mit Sensorregelung**

Auto Sensor aktiviert den Automatikbetrieb mit Sensorregelung, um bei belasteter Umgebungsluft eine hygienisch einwandfreie Lüftung sicherzustellen.

Die Luftmengen werden abhängig der vom Sensor ermittelten Messwerte eingestellt. Es werden alle CO2- und VOC-Sensoren linear (stufenlos) berücksichtigt. Je nach Einstellung der Feuchtesensoren, werden diese linear (stufenlos) oder stufig berücksichtigt.

## **Ei Bei Einstellung stufig werden die Messwerte aller internen und externen Feuchtesensoren berücksichtigt. Unberücksichtigt bleiben angeschlossene externe Luftqualitätssensoren (CO2/VOC).**

Wird die **Lüftungsstufe II** (Nennlüftung) mit einer **RLS 1 WR** oder per EnOcean-Funkschalter eingeschaltet, läuft das Lüftungsgerät in der Betriebsart **Auto Sensor** (nur wenn die **RLS 1 WR** auf **Solo** konfiguriert ist: Parameter **Betrieb Kombisensor** auf linear oder stufig).

CO2-/VOC-Sensoren werden immer linear (stufenlos) berücksichtigt.

#### **Bedarfsgeführter Betrieb (linear)**

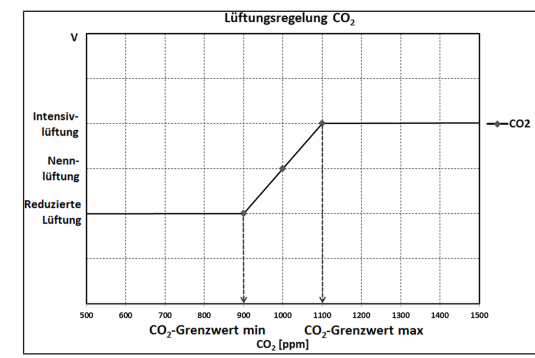

Parameter Betrieb Kombisensor = linear

Im **linearen Betrieb** erfolgt die Regelung der Feuchtesensoren stufenlos zwischen den eingestellten Minimumwerten (Reduzierte Lüftung) und Maximumwerten (Intensivlüftung).

#### **Lineare Regelung auf Feuchte**

Mit der **RLS T2 WS** oder **Inbetriebnahmesoftware** im Menü **Feuchte** den Parameter **Rel.Feuchte-Grenzwert min und max** festlegen und Parameter **Betrieb Kombisensor** auf *linear* stellen. Auf Basis der mit internen und optionalen externen Feuchtesensoren gemessenen Werte reguliert das System die Feuchte stufenlos.

#### **Stufige Regelung als Überfeuchtungsschutz einstellen**

Mit der **RLS T2 WS** oder **Inbetriebnahmesoftware** im Menü **Feuchte** den Parameter **Rel.Feuchte-Grenzwert max** festlegen und Parameter **Betrieb Kombisensor** auf **stufig** stellen. Wird der Schaltpunkt erreicht, läuft das Lüftungsgerät solange mit Intensivlüftung, bis der Grenzwert um 3 % unterschritten wird.

#### **Lineare Regelung auf CO2 oder VOC einstellen**

Mit der **RLS T2 WS** oder **Inbetriebnahmesoftware** im Menü **Sensoren** den Parameter **CO2-Grenzwert min** und **max** bzw. den **VOC-Grenzwert min** und **max** festlegen. Auf Basis der mit den optionalen, externen CO2 und VOC-Sensoren gemessenen Werte reguliert das Lüftungsgerät die Zufuhr von Frischluft stufenlos.

#### <span id="page-5-5"></span>**11.2.5 Betriebsart Eco-Betrieb Zuluft**

**Eco-Betrieb Zuluft für Firmwareversionen bis 1.2.7 oder bei Einsatz einer Bedieneinheit RLS T1 WS**

Aktiviert den **stromsparenden Sommerbetrieb mit Zuluftventilator**. Der Abluftventilator wird deaktiviert. Diese Betriebsart ist nur bei Einstellung **Jahreszeit Sommer** anwählbar.

**Eco-Betrieb Zuluft für Firmwareversionen ab 1.3.0**

 **Parameter Sommer/Winter nicht mehr verfügbar.**

 **Die Lüftungsstufe ist manuell einstellbar. Bei Stoßlüftung werden zeitbegrenzt beide Ventilatoren in Lüftungsstufe III betrieben.**

**ACHTUNG Mögliche Schäden bei Überfeuchtung.**

In dieser Betriebsart besteht kein Überfeuchtungsschutz durch den internen Kombisensor.

Stellen Sie sicher, dass die Luft durch **geöffnete oder gekippte Fenster** abströmen kann.

 **Eine Kühlung der zugeführten Luft über einen Sole-EWT ist möglich.**

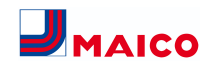

## **Angeschlossene externe Sensoren werden nicht berücksichtigt.**

 **Die angewählte Lüftungsstufe läuft solange, bis diese wieder verstellt wird. Die Stoßlüftung läuft zeitbegrenzt gemäß Timerintervall.**

#### <span id="page-6-0"></span>**11.2.6 Betriebsart Eco-Betrieb Abluft**

**Eco-Betrieb Zuluft für Firmwareversionen bis 1.2.7 oder bei Einsatz einer Bedieneinheit RLS T1 WS**

Aktiviert den **stromsparenden Sommerbetrieb mit Abluftventilator**. Der Zuluftventilator wird deaktiviert. Diese Betriebsart ist nur bei Einstellung **Jahreszeit Sommer** anwählbar.

**Eco-Betrieb Zuluft für Firmwareversionen ab 1.3.0**

 **Parameter Sommer/Winter ist nicht mehr verfügbar.**

 **Die Lüftungsstufe ist manuell einstellbar. Bei Stoßlüftung werden zeitbegrenzt beide Ventilatoren in Lüftungsstufe III betrieben.**

 **Stellen Sie sicher, dass die Luft durch geöffnete oder gekippte Fenster zuströmen kann.**

 $\overline{B}$  **Bei zu feuchter Luft schaltet der Überfeuchtungsschutz auf Intensivlüftung.**

 **Angeschlossene externe Sensoren werden nicht berücksichtigt.**

 **Für einen Einsatz dieser Betriebsart in Kombination mit einer angeschlossenen raumluftabhängigen Feuerstätte muss ein Differenzdruckschalter installiert sein. Andernfalls ist ein Betrieb nicht zulässig.**

**Ei Bei Betrieb mit raumluftabhängigen Feuerstätten ist für ausreichende Zuluftnachströmung sorgen. Öffnen Sie für den Luftausgleich die Fenster.**

#### <span id="page-6-1"></span>**11.3 Zeitprogramme**

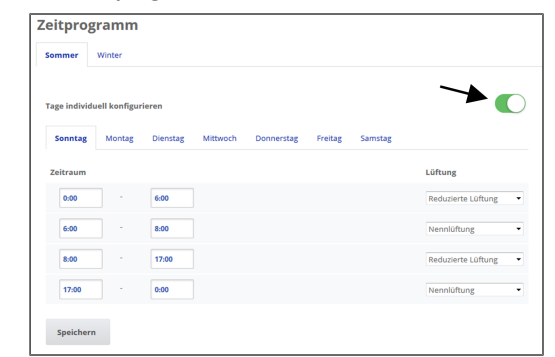

**Abb.** Zeitprogramm bis Firmwareversion 1.2.7

Hier können Sie das Zeitprogramm **Sommer** oder **Winter** aktivieren. Die Umstellung muss manuell vorgenommen werden, selbst wenn das Lüftungsgerät in einer Automatikbetriebsart läuft.

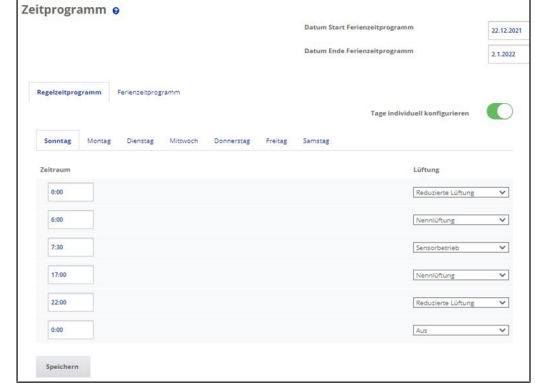

**Abb.** Zeitprogramm ab Firmwareversion 1.3.0

Hier können Sie das **Regelzeitprogramm** oder **Ferienzeitprogramm** aktivieren. Die Umstellung muss manuell vorgenommen werden, selbst wenn das Lüftungsgerät in einer Automatikbetriebsart läuft.

## <span id="page-6-2"></span>**11.3.1 Winter/Sommer (bis Firmwareversion 1.2.7) Winter**

Die Kühlung über einen Sommer-Bypass oder Sole-EWT ist deaktiviert/gesperrt. Eine externe Vor- oder Nachheizung ist freigegeben.

 **Die Außenluft-Vorerwärmung (Frostschutz) lässt sich mit einem Vorheizregister und/oder einem optionalen Sole-EWT sicherstellen. Je nach Gerätetype ist ein Vorheizregister bereits installiert.**

## **Sommer**

Die Kühlung über einen Sole-EWT oder einen Sommer-Bypass ist freigeschaltet. Eine externe Nachheizung ist gesperrt.

## <span id="page-6-3"></span>**11.3.2 Winter/Sommer (ab Firmwareversion 1.3.0)** In vorigen Firmwareversionen vorhandene Deaktivierungsmöglichkeiten entfallen.

## <span id="page-6-4"></span>**11.3.3 Winter/Sommer (Bedieneinheit RLS T1 WS)**

Bei Verwendung einer **Bedieneinheit RLS T1 WS** wird die Parametereinstellung **Sommer/Winter** ausschließlich für die Auswahl des aktiven Wochenzeitprogramms herangezogen.

#### <span id="page-6-5"></span>**11.3.4 Zeitprogramme (bis Firmwareversion 1.2.7)**

Das von Ihnen angelegte **Zeitprogramm Sommer** oder **Winter** startet, wenn Sie die Betriebsart Auto Zeit anwählen.

**Schieberposition (Pfeil) links:** Wochenzeitprogramm mit täglich gleicher Einstellung anlegen.

**Schieberposition (Pfeil) rechts:** Tageszeitprogramme mit unterschiedlichen Tagesprogrammen anlegen.

Für jeden Wochentag können Sie ein **Zeitprogramm mit 4 Zeitfenstern** und zugeordneter **Lüftungsstufe/Zone** anlegen.

Auswahlwerte pro Zeitfenster sind Aus, Feuchteschutz, Reduziert, Nenn, Intensiv, Zone 1, Zone 2 und Zone Sensor. Werkseinstellung bei Jahreszeit Winter = Reduziert bei Jahreszeit Sommer = Nenn.

Tageszeitprogramme sind auf andere Tage kopierbar. Kopierbar ist auch das komplette Zeitprogramm Winter/Sommer.

Bei Zeitüberschneidungen laufen die Ventilatoren in der höheren Lüftungsstufe. Für nicht berücksichtigte Zeiten schalten die Ventilatoren aus.

Das Zeitprogramm wird vorübergehend deaktiviert, wenn manuell eine Lüftungsstufe verstellt wird (per **RLS 1 WR** oder **EnOcean-Funkkomponente**).

#### <span id="page-6-6"></span>**11.3.5 Zeitprogramme (ab Firmwareversion 1.3.0)**

#### **Regelzeitprogramm/Ferienzeitprogramm**

Zeitprogramme werden in der **Betriebsart Auto Zeit** aktiviert. Das **Regelzeitprogramm** ist grundsätzlich aktiviert. Das **Ferienzeitprogramm** kann durch Vorgabe eines Zeitbereiches zeitbegrenzt aktiviert werden. Für die Dauer des aktivierten Ferienzeitprogramms erscheint der Hinweis **Ferienzeitprogramm aktiv**.

**Parameter Ferienzeit Start**: Einstellwert: Datumseingabe **Parameter Ferienzeit Ende:** Einstellwert: Datumseingabe

Für jeden Wochentag ist ein **Tageszeitprogramm mit 6 Zeitfenstern** und zugeordneter Lüftungsstufe/Funktion programmierbar. Ein Tageszeitprogramme kann einzeln oder für mehrere Wochentage aktiviert werden. Das Kopieren einzelner Tageszeitprogramme vereinfacht die Eingabe. Die im Wochenzeitprogramm aktivierte Lüftungsstufe/Funktion ist solange aktiv, bis sie durch eine aktuelle Einstellung (Luftstufe/Funktion) innerhalb des Zeitprogramms abgelöst wird.

#### <span id="page-6-7"></span>**11.4 Bypass-Stellung Kühlen**

## <span id="page-6-8"></span>**11.4.1 Bypass-Stellung Kühlen (bis Firmwareversion 1.2.7)**

Mit einem Bypass ausgestattete Lüftungsgeräte lassen sich bei Einstellung **Jahreszeit Sommer** auch zum Kühlen der Wohnräume nutzen → [Kühlen im Sommerbetrieb \(bis](#page-10-0) [Firmwareversion 1.2.7\) \[](#page-10-0) $\blacktriangleright$  [11\]](#page-10-0).

Unter **Lüftung/Lüftungseinstellungen** wird die Bypass-Stellung offen oder geschlossen angezeigt.

**Bypass offen:** Betrieb ohne Wärmerückgewinnung zum **Kühlen**. Die Außenluft wird am Wärmetauscher vorbei direkt in die Wohnräume geleitet (Einsatz bei kühlen Außenlufttemperaturen).

**Bypass geschlossen:** Betrieb mit Wärmerückgewinnung zum **Heizen**. Die Bypassklappe ist komplett geschlossen. Die Außenluft wird durch den Wärmetauscher hindurch in die Wohnräume geleitet.

 **Ein Kühleffekt kann ebenfalls erzielt werden, wenn bei hohen Außenlufttemperaturen die Luft über einen Erdwärmetauscher vorgekühlt wird.**

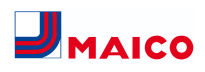

## <span id="page-7-0"></span>**11.4.2 Bypass-Stellung Kühlen (ab Firmwareversion 1.3.0)**

Die Lüftungsgeräte sind mit einer Bypassregelung ausgestattet. Diese sorgt für eine passive Kühlung des Gebäudes (bei erfüllten Randbedingungen) und verhindert, dass die minimale Zulufttemperatur beim Kühlen nicht unterschritten wird.

## <span id="page-7-1"></span>**11.5 Frostschutz-Anzeige**

Lüftungsgeräte mit internem Vorheizregister sorgen für eine Frostfreihaltung des Wärmetauschers.

Unter **Lüftung/Lüftungseinstellungen** sehen Sie, ob das Vorheizregister ein- oder ausgeschaltet (aktiv/inaktiv) ist.

**Frostschutz aktiv:** Frostschutzeinrichtung eingeschaltet. Die Außenluft wird erwärmt, um eine Vereisung des Wärmetauschers zu vermeiden.

**Frostschutz inaktiv:** Frostschutzeinrichtung ausgeschaltet. Keine Vorerwärmung der Außenluft.

## <span id="page-7-2"></span>**11.6 Luftfilter**

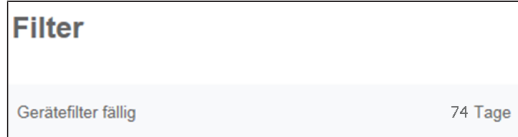

Wechseln Sie die Luftfilter (Gerätefilter, Außenfilter, Raumfilter) bei Anzeige **Filterwechsel fällig** oder wenn an der Einfach-Bedieneinheit **LED II blinkt** (nur für Gerätefilter).

Im Menü **Lüftung/Filter** können Sie über den Button **Filteranfrage** ein Angebot für zu Ihrem Gerät passende Filter einholen und, falls gewünscht, dann direkt bestellen.

## <span id="page-7-3"></span>**12 Temperatureinstellungen**

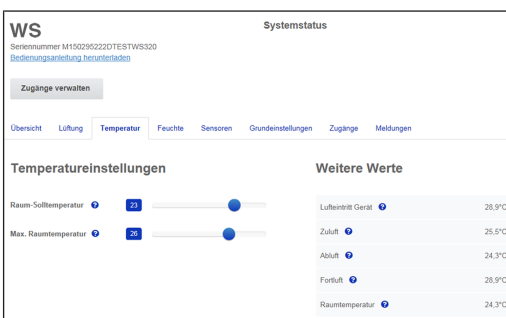

#### <span id="page-7-4"></span>**12.1 Raum-Isttemperatur**

Die **aktuelle Raum-Isttemperatur** erscheint im Menü **Übersicht** oder **Temperaturen/Raumtemperatur.**

Je nach Einstellung unter **Grundeinstellungen/Raumfühler Konfiguration** wird einer der folgenden Werte angezeigt:

- Ablufttemperatur im Gerät
- Temperatur an einem externen Sensor
- Temperatur an einer KNX-Bedieneinheit oder einem Bus-Sensor

Für einen Abgleich der Raum-Isttemperaturwerte bei Messabweichungen des Sensors → [Abgleich Raumtem](#page-10-2)[peratur \[](#page-10-2)[}](#page-10-2) [11\]](#page-10-2).

#### <span id="page-7-5"></span>**12.2 Raum-Solltemperatur**

Die **Raum-Solltemperatur** (Wohnraumtemperatur) lässt sich nur einstellen, wenn das Lüftungsgerät mit einem Vorheizregister oder einer optionalen Nachheizung kombiniert ist. Die Nachheizung muss an der Gerätesteuerung angeschlossen sein.

Im Temperaturmenü erscheint dann das **Eingabefeld Raum-Solltemperatur**. Die Raum-Solltemperatur ist in 0,5 °C-Schritten einstellbar (Einstellbereich 18 bis 25 °C). Nach dem Verstellen der Raum-Solltemperatur passt das Lüftungsgerät automatisch die Isttemperatur an die gewünschte Solltemperatur an.

Für Informationen zur Funktion **Kühlen im Sommerbetrieb**  $\rightarrow$  Kühlen im Sommerbetrieb (bis Firmwareversion 1.2.7).

## <span id="page-7-6"></span>**13 Feuchteeinstellungen**

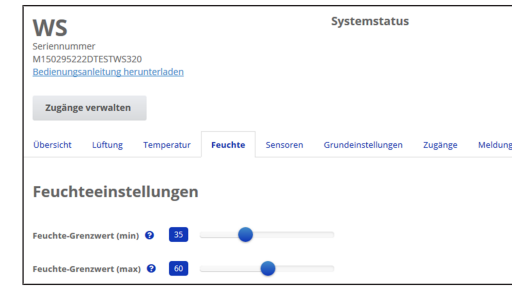

Stellen Sie in diesem Menü den für Ihr Wohlbefinden gewünschten Feuchtebereich ein. Der aktuell gemessene Feuchtewert erscheint im Menü **Übersicht** oder **Feuchte**. Eine Entfeuchtung der Wohnräume mit Intensivlüftung erfolgt generell bei Überschreitung des **Rel. Feuchte Grenzwert max.**

#### **Bei linearer Sensorregelung**

Zwischen dem *min* und *max Grenzwert* verändert sich die für die Entfeuchtung benötigte Luftmenge (Volumenstrom) stufenlos zwischen Reduzierter Lüftung und Intensivlüftung.

Die Reduzierte Lüftung (Stufe I) schaltet bei Unterschreitung des eingestellten **Rel. Feuchte Grenzwert min** ein.

#### **Bei stufiger Sensorregelung**

Bei Überschreitung des *Feuchte-Grenzwert max* wird auf Intensivlüftung hochgeschaltet.

## **Bei ungeeigneter, zu feuchter Außenluft (Sommergewitter) deaktiviert die intelligente Steuerung die Entfeuchtungsfunktion.**

Für Abgleich der Raumfeuchtewerte bei Sensor-Messabweichungen [Abgleich Raumfeuchte \[](#page-10-3)[}](#page-10-3) [11\]](#page-10-3).

#### **Rel. Feuchte Grenzwert min**

Unterer Grenzwert für die bedarfsgeführte Feuchteregelung in Betriebsart **Auto Sensor** bei Einstellung *linear*.

Lüftungsgerät schaltet auf Lüftungsstufe I (Reduzierte Lüftung), wenn der **Feuchte Grenzwert min** unterschritten wird.

Bei stufiger Einstellung der Feuchteregelung ist diese Funktion deaktiviert.

#### **Rel. Feuchte Grenzwert max**

Der *Feuchte Grenzwert max* dient immer als Schaltpunkt zur Entfeuchtung, unabhängig von der eingestellten Betriebsart (Überfeuchtungsschutz).

Lüftungsgerät schaltet auf Lüftungsstufe III (Intensivlüftung), wenn der **Feuchte Grenzwert max** überschritten wird.

Wird bei bedarfsgeführter Feuchteregelung (Betriebsart Auto Sensor, Einstellung linear) der Grenzwert unterschritten, erfolgt die Feuchteregelung stufenlos gemäß Feuchteautomatik.

Bei Einstellung stufig dient der Grenzwert als Schaltpunkt zum Ein-/Ausschalten der Feuchteregelung.

# <span id="page-7-7"></span>**14 Sensoreinstellungen**

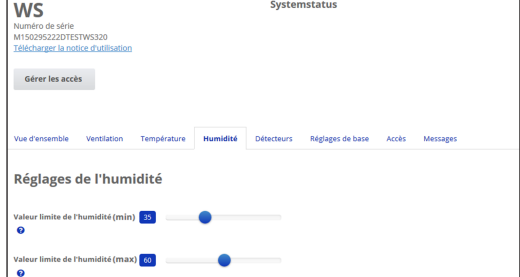

Sie erkennen sofort, ob die Luftqualität in bestimmten Räumen optimal ist oder nicht.

#### <span id="page-7-8"></span>**14.1 Luftqualitätssensoren (optional)**

**CO2-Sensor:** Misst den Kohlensstoffdioxidgehalt in der Luft. Einstellbereich CO2-Grenzwert 500 bis 2000 ppm

**VOC-Sensor (Gerüche):** Misst alle oxidierbaren organischen Stoffe in der Luft (CO, Methan CH4 etc.). Einstellbereich VOC-Grenzwert 500 bis 2000 ppm

 **Bei Status Optimal befindet sich die Luftqualität innerhalb des eingestellten Bereiches. Wird Kritisch angezeigt, ist der obere Grenzwert überschritten. Das Lüftungsgerät generiert eine Meldung.**

#### <span id="page-7-9"></span>**14.2 Konfiguration Sensor 1 / Sensor 2**

**Parameter:** Sensor 1 Konfiguration, Sensor 2 Konfiguration **Einstellwert:** nein, ja

**Parameter:** Sensor 1 Typ, Sensor 2 Typ **Einstellwert:** CO2, VOC, r. F., **digital**

**Untermenü digital, ab Firmwareversion 1.3.0: Einstellwert:** Intensivlüftung, extern Start/Stop, Nachtkühlung, Spülbetrieb, Bewegungsmelder oder Volumenstromausgleich

**Parameter:** Benennung Sensor 1, Benennung Sensor 2 **Einstellwert:** Sensor 1, Sensor 2, Sensor 3, Sensor 4, Bad, WC, Küche, Schlafzimmer, Kinderzimmer, Wohnzimmer, Zone 1, Zone 2

#### **Bis Firmwareversion 1.2.7**

• **ja** aktiviert den mit Typ benannten, angeschlossenen externen Sensor (Bezeichnung erscheint an der RLS T2 WS).

#### **Ab Firmwareversion 1.3.0 und Parameter Sensor Typ digital**

- **Intensivlüftung:** Bei Tasterbetätigung schaltet das Lüftungsgerät für die unter **Dauer Lüftungsstufe** angegebene Zeit auf **Intensivlüftung** und nach Ablauf in die zuvor gewählte Lüftungsstufe zurück.
- **Extern Start/Stop:** Anschluss an externem potentialfreien Kontakt gemäß Verdrahtungsplan in der Installationsanleitung beachten. Der Eingang (Symbol →) wird extern beschaltet. Bei Freigabe schaltet das Lüftungsgerät ein. Funktion aktiv, solange der Eingang beschaltet.
- Bei **Auswahl Spülbetrieb** wird das Lüftungsgerät während der Aktivierungsdauer mit der eingestellten Luftmenge betrieben. Der Spülbetrieb dient der schnellen Abfuhr von Lüftungslasten.
- Bei **Auswahl Nachtkühlung** und den nachstehenden Voraussetzungen wird das Lüftungsgerät während der Aktivierungsdauer bei geöffnetem Bypass mit der eingestellten Luftmenge betrieben. Voraussetzungen für die Nachtkühlung: Temperatur Zuluft > Temperatur Zuluft-Min, T-AUL  $>$  5 °C.

# • **Bewegungsmelder Nachlaufzeit: Einstellwert:** 5 ... 12 ... 120 Min

**Gerätebetrieb,** wenn der Bewegungsmelder eine Bewegung registriert. Dauer jeweils nach letztmaliger Erfassung. **Ausnahme Betriebsart AutoZeit:** Bewegungsmelder nur aktiv, wenn dieser in einem Zeitprogramm eingestellt/ausgewählt wurde. Ist der Gerätebetrieb bei Bewegungsmeldung aktiviert, läuft das Gerät immer bedarfsgeführt nach von den angeschlossenen Sensoren (CO2, VOC) erfassten Messwerten.

• **Luftmenge Volumenstromausgleich (Eco Zuluft):** Dient der Luftnachführung für im Raum befindliche Abluftanlagen (z. B. Digestorium).

**Display:** Volumenstromausgleich aktiv.

**Parameter:** Betrieb des Zuluftventilators mit eingestellter Luftmenge. Einstellwert abhängig vom jeweiligen Gerätetyp in m<sup>3</sup>/h.

Anschluss an externem potentialfreien Kontakt gemäß Verdrahtungsplan in der Installationsanleitung beachten. Der Eingang (Symbol →) wird extern beschaltet.

## <span id="page-8-0"></span>**14.3 Sensorregelung (Betriebsart Auto Sensor)**

Der Volumenstrom variiert stufenlos in Abhängigkeit der aktuellen CO2-/VOC-Konzentration.

Minimumgrenzwerte gelten für die reduzierte Lüftung **RL**, Maximumgrenzwerte für Intensivlüftung **IL**. Dazwischen erfolgt eine lineare Regelung.

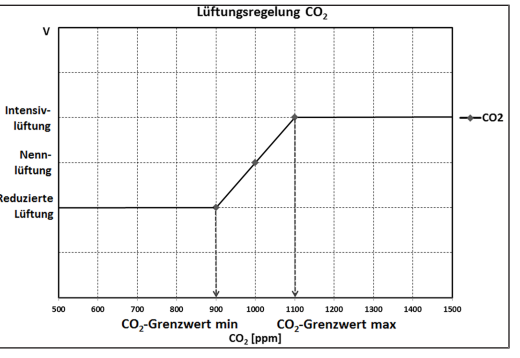

## <span id="page-8-1"></span>**15 Grundeinstellungen Lüftungsgerät**

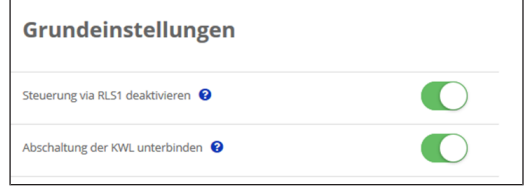

Nehmen Sie in diesem Menü die gewünschten Grundeinstellungen für das Lüftungsgerät vor, wie zum **Beispiel**:

**Steuerung via RLS 1 WR deaktivieren**

- **Alle RLS 1 WR** sind deaktiviert.
- Die laufende Lüftungsstufe wird angezeigt.
- Eine Lüftungsstufenverstellung mit einer **RLS 1 WR** ist nicht mehr möglich.

**Abschaltung des Lüftungsgerätes unterbinden**

• Die **Aus-Funktion** des Lüftungsgerätes wird **deaktiviert**. • Das Lüftungsgerät läuft dann mindestens mit Lüftung

# <span id="page-8-2"></span>**16 Benutzerverwaltung – Zugänge verwalten**

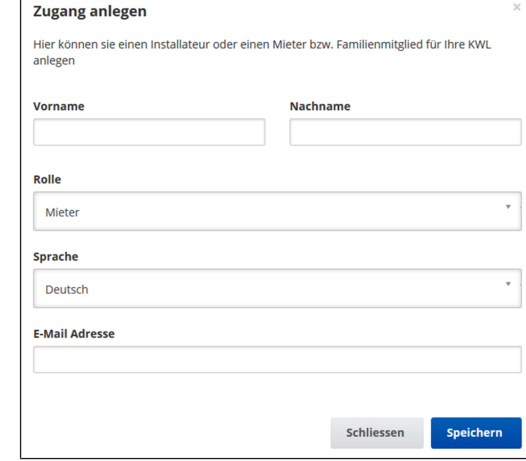

Ein Zugang ist eine vom **Eigentümer für den Mieter oder Installateur** (per WebTool) freigeschaltete Einstellungs-/ Bedienungsberechtigung für das Lüftungsgerät.

Der Mieterzugang wird vom Eigentümer für die **ARI**<sup>one</sup>-Smartphone-App des Nutzers freigeschaltet. Soll der Fachinstallateur über das Internet Einstellungen am Lüftungsgerät vornehmen, können Sie für diesen einen All<sup>ehome</sup>-Web-Tool-Zugang freischalten.

Zum Anlegen unter Meine Geräte ein Lüftungsgerät mit **Verwalten** auswählen und unter **Zugänge/Weiteren Zugang anlegen** wählen. Nach der Dateneingabe Speichern drücken.

Der Mieter oder Installateur erhält die Zugangsdaten an die hinterlegte E-Mail-Adresse vom Hersteller zugesendet. Mit den Zugangsdaten kann sich der Mieter/Installateur in der APP/im WebTool anmelden.

Falls Sie den Zugangstoken für eine bestehende E-Mail-Adresse erneuern/austauschen wollen, einfach **Token neu generieren** drücken. Der Nutzer erhält dann neue, ab dann gültige Zugangsdaten zugesendet.

#### <span id="page-8-3"></span>**16.1 Nutzerberechtigung für Mieter**

#### **ACHTUNG Mögliche Fehleinstellungen und -funktionen bei falscher Rollen-Angabe.**

Beim Anlegen des Mieterkontos in der Eingabemaske unter Rolle unbedingt Mieter wählen. Dies verhindert, dass der Mieter wichtigen Systemparameter verstellen kann.

Der Nutzer kann mit der **ARR**<sup>ome</sup>-Smartphone-App oder dem **AIRI<sup>0me</sup>-WebTool Einstellungen am Lüftungsgerät vorneh**men.

Bei der Registrierung durch den Eigentümer erhält der Nutzer spezielle Einstell-Berechtigungen für das Lüftungsgerät. Installieren Sie zur Nutzung die **-**APP und melden Sie sich mit den Zugangsdaten an.

 **Bei einem Mieterwechsel kann der Eigentümer das Passwort einfach deaktivieren. Der Zugriff auf das Lüftungsgerät ist dann gesperrt.**

## <span id="page-8-4"></span>**16.2 Nutzerberechtigung für Fachinstallateure**

**ACHTUNG Mögliche Fehleinstellungen und -funktionen bei Vergabe einer Zugriffsberechtigung an nicht autorisierte Personen.**

Erteilen Sie nur autorisierten Lüftungsfachkräften eine Zugriffsberechtigung auf das **ARRIG - WebTool.** Bei Fehleinstellungen ist die korrekte Funktionsfähigkeit des Lüftungsgeräts nicht mehr gewährleistet.

Der Fachinstallateur kann mit dem **ARI<sup>@home</sup>-WebTool das Lüf**tungsgerät einstellen, Einmessungen vornehmen und eine Inbetriebnahme durchführen.

Bei der Registrierung durch den Eigentümer erhält der Fachinstallateur spezielle Einstell-Berechtigungen für das Lüftungsgerät.

Zur Nutzung muss der Fachinstallateur das **Alle auf and Tool** installieren und sich mit seiner E-Mail-Adresse und dem zugesendeten Passwort anmelden.

 **Der Eigentümer kann das bestehende Passwort einfach deaktivieren. Der Zugriff auf das Lüftungsgerät ist dann gesperrt.**

## <span id="page-8-5"></span>**17 Meldungen**

Die hier angezeigten Meldungen geben Ihnen Informationen über den Systemstatus und eventuell anliegende Störungen.

Folgende Daten sind einsehbar:

- Feuchteverlauf
- Temperaturverlauf
- Volumenstrom
- Energierückgewinnung (kWh-Wert)

zum Feuchteschutz.

# <span id="page-9-0"></span>**18 Profildaten bearbeiten / Passwort ändern**

Im Eingabefeld rechts oben können Sie Ihre Profildaten anpassen und auch das Anmelden-Passwort ändern.

## **ACHTUNG Mögliche Fehleinstellungen und -funktionen bei unberechtigtem Zugriff.**

Legen Sie zum Schutz vor unberechtigtem Zugriff von Zeit zu Zeit ein neues Passwort fest.

# <span id="page-9-1"></span>**19 Luftfilterwechsel**

## **Filterwechselanzeige**

**RLS 1 WR:** An der Bedieneinheit RLS 1 WR blinkt die LED der aktiven Lüftungsstufe regelmäßig.

**RLS T2 WS:** Nach Ablauf des eingestellten Filterwechselintervalls erscheint eine Filterwechselmeldung unter **Lüftung/Systemstatus** → Installations- und Inbetriebnahmeanleitung.

**RLS G1 WS:** An der RLS G1 WS leuchtet die Status-LED rot.

Informationen über frühere Filterwechsel sind im Menü [Berichte/Filterstandzeit \[](#page-10-4)[}](#page-10-4) [11\]](#page-10-4) abgelegt.

# <span id="page-9-2"></span>**19.1 Filterwechsel – Filterstandzeit**

## **1 Nachfolgende Angaben sind Herstellerempfehlungen.**

Kontrollieren Sie die Luftfilter (Geräte-, Außen- und Raumfilter) **regelmäßig**, abhängig vom Verschmutzungsgrad. Bei starkem Staub- oder Schmutzanfall kürzere Wechselintervalle wählen. Wechseln Sie die Luftfilter bei Bedarf. Verwenden Sie nur Original-Luftfilter.

- **G4-, F7- und Aktivkohlefilter alle 3 Monate**
- **Außenfilter (optional) alle 6 Monate**
- **Raumfilter (optional) alle 2 Monate**

# <span id="page-9-3"></span>**19.2 Filterbestellung**

**Bestellung:** Wählen Sie Menü **Lüftung/Filter/Aktion**, um die passenden Luftfilter direkt ab Werk zu bestellen.

**Filterstandzeit abfragen:** Wählen Sie Menü **Lüftung/Filter**, um die aktuellen Filter-Restlaufzeiten einzusehen.

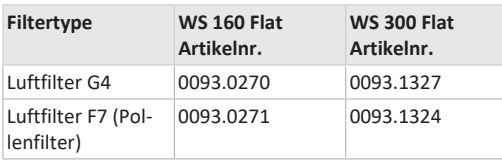

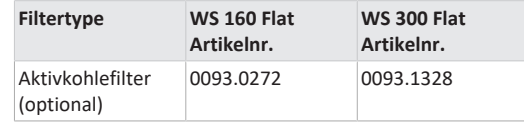

# <span id="page-9-4"></span>**19.3 Gerätefilter wechseln**

**Ei** Bei Filterwechselanzeige die Gerätefilter wech**seln.**

Ein anstehender Filterwechsel wird an einer Hauptbedieneinheit angezeigt (wenn unter Grundeinstellungen die Statusanzeige eingeschaltet ist). An der Bedieneinheit **RLS 1 WR** blinkt die **LED der Lüftungsstufe II regelmäßig** in längeren Abständen.

# **Empfehlung: Die Gerätefilter gemeinsam wechseln.**

1. Lüftungsgerät ausschalten.

**WS 160 Flat**

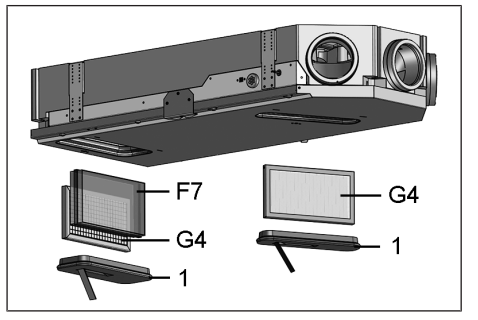

- 1 Filterabdeckung
- G4 Luftfilter
- F7 Pollenfilter, alternativ Aktivkohlefilter

## **WS 300 Flat**

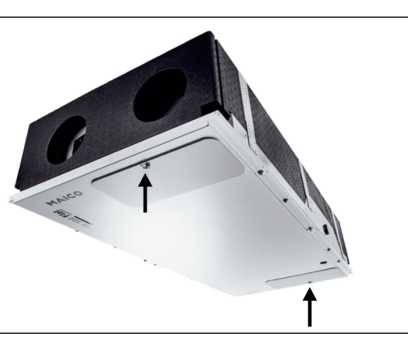

- 1. Filterabdeckungen aus dem Lüftungsgerät herausnehmen. VORSICHT: Verletzungsgefahr bei herabfallenden Filtern. Bei Arbeiten in der Höhe die geltenden Unfallverhütungsvorschriften beachten.
- 2. Luftfilter/Pollenfilter aus dem Lüftungsgerät herausziehen.
- 3. Die neuen Filter vorsichtig in den Filterschacht schieben. ACHTUNG: Die Filter nicht eindrücken (Zellstoff). Nur an den verstärkten Ecken drücken. Aufdruck Luftrichtungspfeil unten beachten.
- 4. Filteröffnungen mit den Filterabdeckungen verschließen. Auf korrekten Einbau achten.
- 5. Filterwechselintervall zurücksetzen. Dazu am **RLS T2 WS**-Bildschirm die Meldung anklicken und den Filterwechsel mit gewechselt bestätigen. Auch einen vorzeitigen Filterwechsel mit gewechselt bestätigen. Bei Systemen mit einer **einzelnen RLS 1 WR** die beiden Pfeiltasten der Bedieneinheit 2 Sekunden gemeinsam drücken. Die 3 LEDs blinken kurz auf. Bei vorzeitigem Rücksetzen die Tasten 10 Sekunden gemeinsam drücken.
- 6. Ausgewechselte Filter gemäß den örtlichen Bestimmungen entsorgen.

# <span id="page-9-5"></span>**20 Fragen & Antworten (FAQs)**

Folgende FAQs geben Ihnen Antworten auf die häufigsten Fragen zu den Einstellmöglichkeiten am Lüftungsgerät.

## <span id="page-9-6"></span>**20.1 Dauer Lüftungsstufe**

**Im**  $\frac{\phi_{\text{home}}}{\sqrt{B}}$ **-WebTool (für Fachinstallateure) Parameter (#716)**

Mit Parameter **Dauer Lüftungsstufe** wird der **Timer** gesetzt:

- für die zeitbegrenzte Stoßlüftung und
- für die manuelle Verstellung der Lüftungsstufe (mit Einfach- oder EnOcean-Bedieneinheiten) bei Betriebsart **Auto Sensor** oder **Auto Zeit**.

Das Lüftungsgerät läuft für die Timerlaufzeit in der manuell gewählten Lüftungsstufe. Nach Ablauf des Timers wechselt das Gerät in die Lüftungsstufe gemäß Automatikprogramm.

Einstellung mit **Parameter Lüftung/DauerLüftungsstufe**. Einstellbereich 5 bis 90 Minuten, Werkseinstellung 30 Minuten.

## <span id="page-9-7"></span>**20.2 Zeitprogramm Lüftung**

Das von Ihnen angelegte Zeitprogramm Sommer oder Winter startet, wenn Sie die Betriebsart **Auto Zeit** anwählen.

## <span id="page-9-8"></span>**20.3 Zonenlüftung**

Die optionale Zonenlüftung läuft generell in Lüftungsstufe II (Nennlüftung). Die Regelung verteilt die vorhandene Luftmenge auf zwei Raumzonen, z. B. auf Wohnräume und Schlafräume.

**Die Zonenlüftung startet, wenn Sie die Betriebsart Auto Zeit aufrufen** (vorausgesetzt die Zonenlüftung ist dort eingestellt).

#### **Bedingungen für die Zonenlüftung**

- Einbau durch Fachinstallateur
- Zusatzplatine 1
- DIP-Schalter auf Zonenlüftung
- Zonenklappe mit Parameter Zonenregelung = ja eingeschaltet
- Zeitprogramm-Einstellungen für Zone 1 und 2 oder Zone Sensor (Sensorautomatik)

#### **Die Zonenlüftung erfolgt**

- entweder fest zugeordnet für Zone 1 oder Zone 2 oder
- automatisch gemäß den Luftqualitätswerten mit Zone Sensor.

Die Einstellung erfolgt im Zeitprogramm Sommer und Winter.

## **Bei Einstellung Zone 1 oder Zone 2**

Die eingestellte Zone wird mit der höheren Luftmenge versorgt. Parameter Reduzierung Volumenstrom gibt an, um wieviel % der Volumenstrom der Nennlüftung in der genannten Zone reduziert wird (max. 60 %).

#### **Bei Einstellung Zone Sensor**

Die Zone mit geringerer Luftqualität wird mit der höheren Luftmenge, die andere Zone mit dem benötigten Mindestluftwechsel versorgt. Für die Regelung werden die mit optionalen CO2- und VOC-Sensoren ermittelte Luftqualitätswerte ausgewertet.

Die Zonenlüftung wird zeitbegrenzt deaktiviert, wenn manuell auf eine andere Lüftungsstufe umgeschaltet wird oder der Bypass öffnet.

# <span id="page-10-0"></span>**20.4 Kühlen im Sommerbetrieb (bis Firmwareversion 1.2.7)**

Für **Lüftungsgeräte mit Bypass oder Erdwärmetauscher** ist die Kühlfunktion bei Jahreszeit **Sommer** freigeschaltet.

Die zugeführte Luft wird am Wärmetauscher vorbei direkt in die Wohnräume geleitet. Im Wärmetauscher findet keine Wärmeübertragung an die Zuluft statt, die Abluft wird ohne Wärmerückgewinnung direkt nach draußen befördert.

#### **Die Regelung gibt die Kühlung über den Bypass frei, wenn die eingestellte maximale Raumtemperatur erreicht wird (Messung am Temperatursensor).**

Einstellung mit Parameter **Temperaturen/Max. Raumtemperatur**. Einstellbereich **Max. Raumtemperatur** 18 bis 30 °C, Werkseinstellung 26 °C.

#### **Bedingungen für die Kühlung**

Jahreszeit **Sommer** oder **TAUL > 5 °C** bei **RLS 1 WR Solo** oder angeschlossenem Erdwärmetauscher und **TAUL < Traum**.

#### **Minimale Zulufttemperatur T-Zuluft min kühlen**

Begrenzt die minimale Zulufttemperatur, falls mit Bypass oder Sole-Erdwärmetauscher gekühlt wird. Der Bypass schließt teilweise bzw. der Sole-Erdwärmetauscher schaltet ab, wenn die eingestellte Temperatur unterschritten wird. Das Lüftungsgerät regelt die Zulufttemperatur auf den eingestellten Wert.

## **1** Keine aktive Kühlung. Kühlfunktion nur bei vor**handenen Randbedingungen gegeben.**

Einstellung mit Parameter **Temperaturen/T-Zuluft min kühlen**. Einstellbereich Zulufttemperatur 8 bis 29 °C, Werkseinstellung 14 °C.

## <span id="page-10-1"></span>**20.5 Kühlen im Sommerbetrieb (ab Firmwareversion 1.3.0)**

#### **Bedingungen für das Kühlen im Sommerbetrieb**

• Lüftungsgeräte mit Bypass

#### **Der Bypass öffnet automatisch, wenn**

- die Verriegelungszeit Heizregister abgelaufen ist,
- Temperatur-Raum (Raumfühlerkonfiguration) > Temperatur Raum max. und
- Temperatur AUL > 5°C und Temperatur Zuluft > Temperatur Zul min.

Der Bypass bleibt dauerhaft geöffnet, solange alle Bedingungen erfüllt sind. Nach dem Schließen des Bypasses wird das Heizregister verriegelt (die Ansteuerung des Heizregisters ist für die Timer-Dauer gesperrt).

#### <span id="page-10-2"></span>**20.6 Abgleich Raumtemperatur**

#### **Im AIRI<sup>@home</sup>-WebTool (für Fachinstallateure) Parameter (#660)**

Ein Abgleich der Raumtemperatur ist erforderlich, wenn eine vom tatsächlichen Wert abweichende Raum-Isttemperatur angezeigt wird.

Ursache: Ungünstiger Montageort für Touch-Bedieneinheit RLS T2 WS, externer oder Bus-Raumfühler.

Einstellung mit Parameter **Temperaturen/Abgleich Raumtemperatur**. Einstellbereich **T-Raum max.** -3 bis +3 K, Werkseinstellung 0 K

**Beispiel Abgleich:** Raum-Isttemperatur 20,3 °C. Bei Abgleich Raumtemperatur -0,4 K wird die Raum-Isttemperatur 19,9 °C angezeigt.

## <span id="page-10-3"></span>**20.7 Abgleich Raumfeuchte**

## Im  $\frac{\phi_{\text{home}}}{\sqrt{B}}$ -WebTool (für Fachinstallateure) Parameter **(#659)**

Ein Abgleich der Raumfeuchte ist erforderlich, wenn eine vom tatsächlichen Wert abweichende Raumfeuchte angezeigt wird.

## <span id="page-10-4"></span>**20.8 Datenexport von Liveberichten**

Berichte zeigen eine Übersichtsgrafik mit den aufbereiteten Daten für

- den durchschnittlichen Volumenstrom
- den Lüftungsverlauf
- den Feuchteverlauf
- den Temperaturverlauf
- die Energierückgewinnung mit dem Lüftungsgerät

Berichte lassen sich für die gewählten Wohnräume und Zeitabschnitte erstellen und anzeigen.

Mit dem Button **Daten exportieren** wird eine Sicherungsdatei erzeugt. Dabei lassen sich die Daten der letzten 12 Monate speichern.

## <span id="page-10-5"></span>**20.9 Weitere Lüftungsgeräte anlegen**

Meine Geräfe

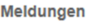

Freitag, 3. Juli 2015 M143295086TESTWS170X Filtermeldung

Freitag. 3. Juli 2015 M151595227PRUEFWS320 Bypass aktiv

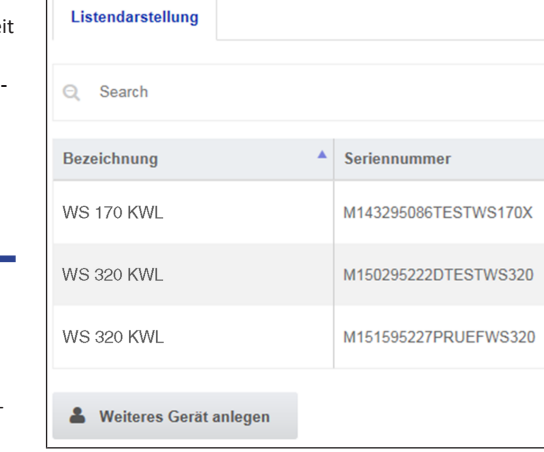

1. Wählen Sie zum Registrieren eines Lüftungsgerätes den Button **Weiteres Gerät anlegen**.

- 2. Senden Sie uns Ihre Registrierungsdaten. Nach erfolgreicher Registrierung erhalten Sie ein Passwort zugesendet.
- 3. Im AIRI<sup>ehome</sup>-WebTool können Sie sich mit den Zugangsdaten anmelden. Mit einer Berechtigung als Fachinstallateur können Sie das zusätzliche Lüftungsgerät in Betrieb nehmen.

**Für eine Übersicht aller angemeldeten Lüftungsgeräte → Hauptmenü Administration.**

## <span id="page-10-6"></span>**21 Störungen**

 **Eine Störungsbeseitigung oder Reparatur ist nur durch einen Fachinstallateur zulässig.**

Störungsmeldungen werden an den Bedieneinheiten, der **AIRI**  $\frac{\omega_{\text{home}}}{\omega_{\text{R}}P}$  and  $\frac{\omega_{\text{home}}}{\omega_{\text{R}}P}$  -WebTool angezeigt.

Bei einer Störung schaltet das Lüftungsgerät in den Notbetrieb. Am Bildschirm erscheint das Störungssymbol mit Datum und Uhrzeit der Störung. An der RLS 1 WR blinken alle 3 LEDs.

## <span id="page-10-7"></span>**21.1 Vorgehensweise bei einer Störung**

Die Störungsursache wird am Bildschirm angezeigt. Störungsmeldungen sind nachfolgend aufgelistet.

1. Bei Störung **T-Abluft zu kalt/T-Zuluft zu kalt** die Störungsmeldung manuell quittieren und ca. 10 Minuten warten. Eine vorübergehende Temperaturfühlerstörung erlischt automatisch. Andernfalls einen Fachinstallateur hinzuziehen.

 **Wird eine Ventilatorstörung (Ventilator ZUL/ ABL) behoben, muss die ordnungsgemäße Störungsbeseitigung manuell quittiert werden. Ein Weiterbetrieb des Lüftungsgerätes ist sonst nicht möglich.**

## <span id="page-10-8"></span>**21.2 Sicherheitsabschaltung**

## **Timer bei Störungsmeldungen**

Die Steuerung reagiert erst nach 10 Minuten auf einen Sensorausfall. Warten Sie nach Quittierung eines Temperatursensorfehlers 10 Minuten ab und prüfen Sie dann den Temperaturwert auf Plausibilität. Benachrichtigen Sie Ihren Fachinstallateur, wenn der Fehler dann immer noch anliegt.

#### **Zu geringe Zulufttemperaturen**

Fällt die Zulufttemperatur auf 5 °C ab, schaltet das Lüftungsgerät aus Sicherheitsgründen komplett ab. An der **RLS T2 WS** wird die Störungsmeldung Störung **T-Zuluft zu kalt** angezeigt. An der **RLS 1 WR** blinken alle 3 LEDs. Steigt die Zulufttemperatur wieder auf mindestens 10 °C an, startet das Lüftungsgerät automatisch.

#### **Zu geringe Ablufttemperaturen**

Fällt die Ablufttemperatur unter 12 °C ab, schaltet das Lüftungsgerät aus, um eine schnelle, ungewollte Auskühlung des Gebäudes zu vermeiden. Ist dies der Fall, liegt eine Fehlfunktion des externen Heizsystems vor.

## <span id="page-10-9"></span>**21.3 Störungsmeldungen**

Nachfolgende Tabellen zeigen mögliche Störungen mit deren Ursachen. Spalte 3, **Quitt.** gibt an, ob die Störung nach deren Beseitigung quittiert werden muss oder nicht.

**M:** Die Störungsbeseitigung muss **manuell quittiert** werden. Erst dann ist das Lüftungsgerät wieder betriebsbereit.

<span id="page-11-0"></span>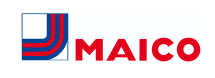

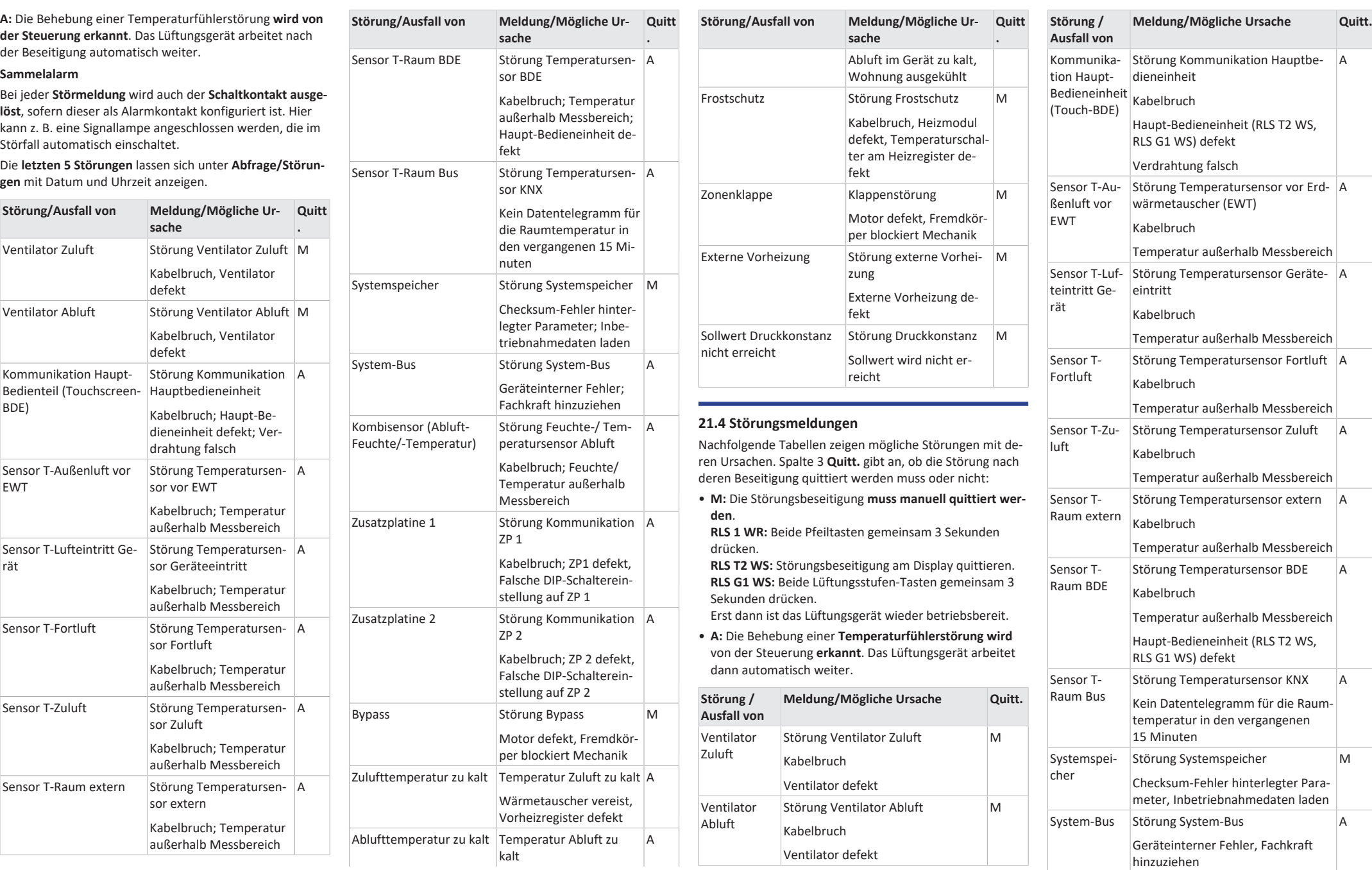

<span id="page-12-1"></span>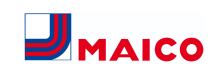

<span id="page-12-0"></span>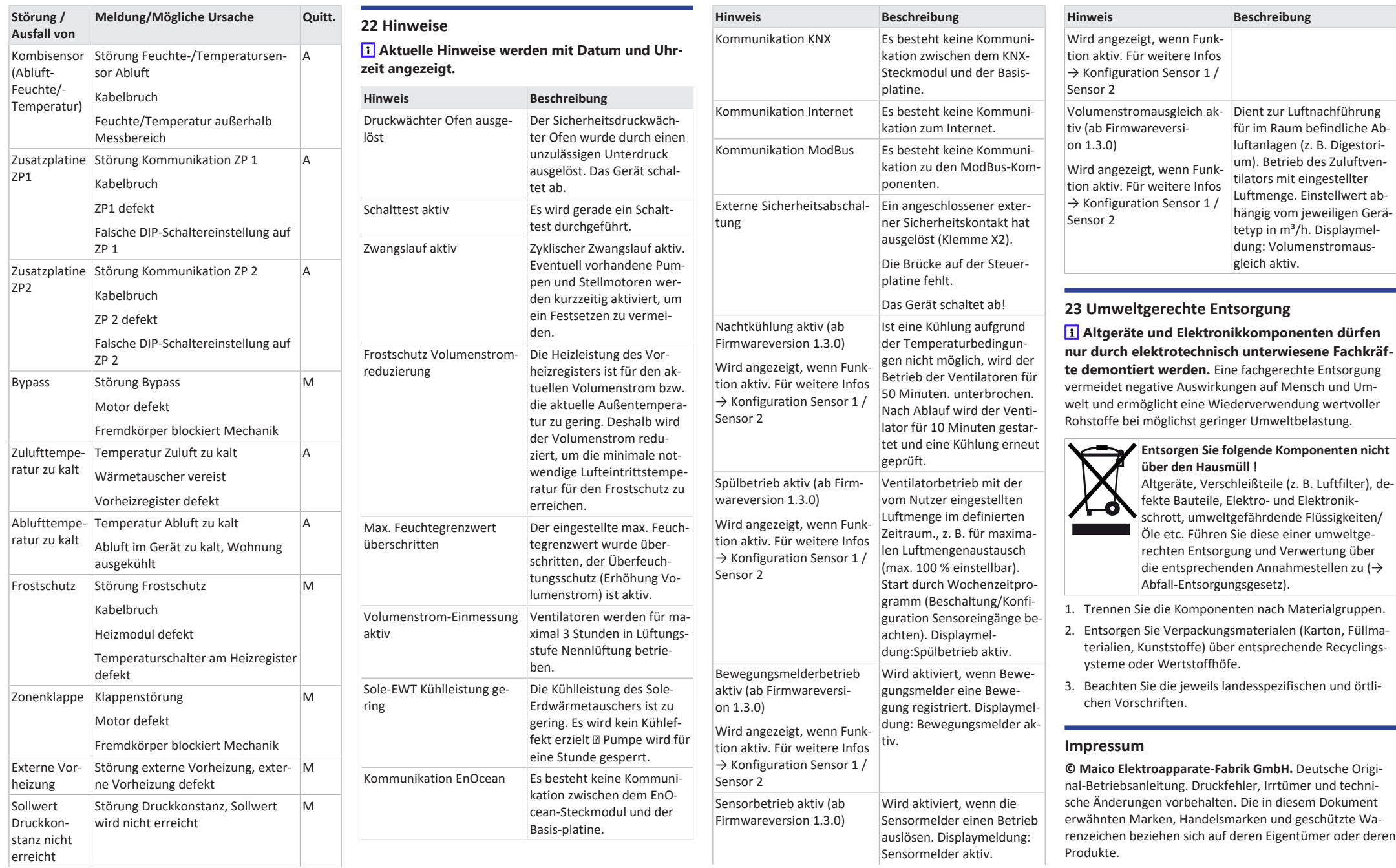

# **Operating instructions for WS160 Flat, WS 300 Flat**

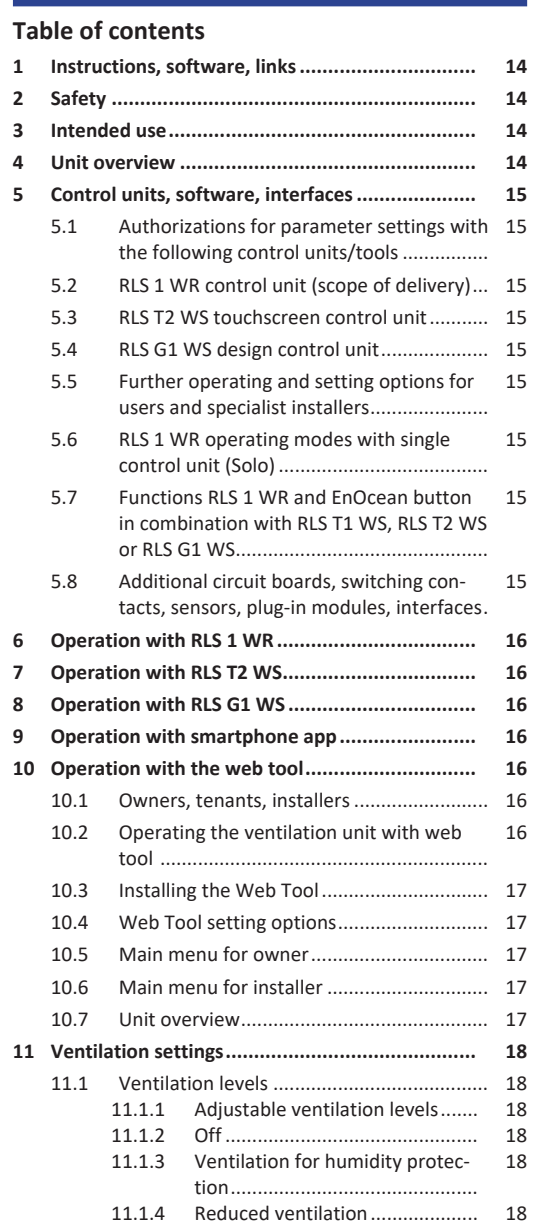

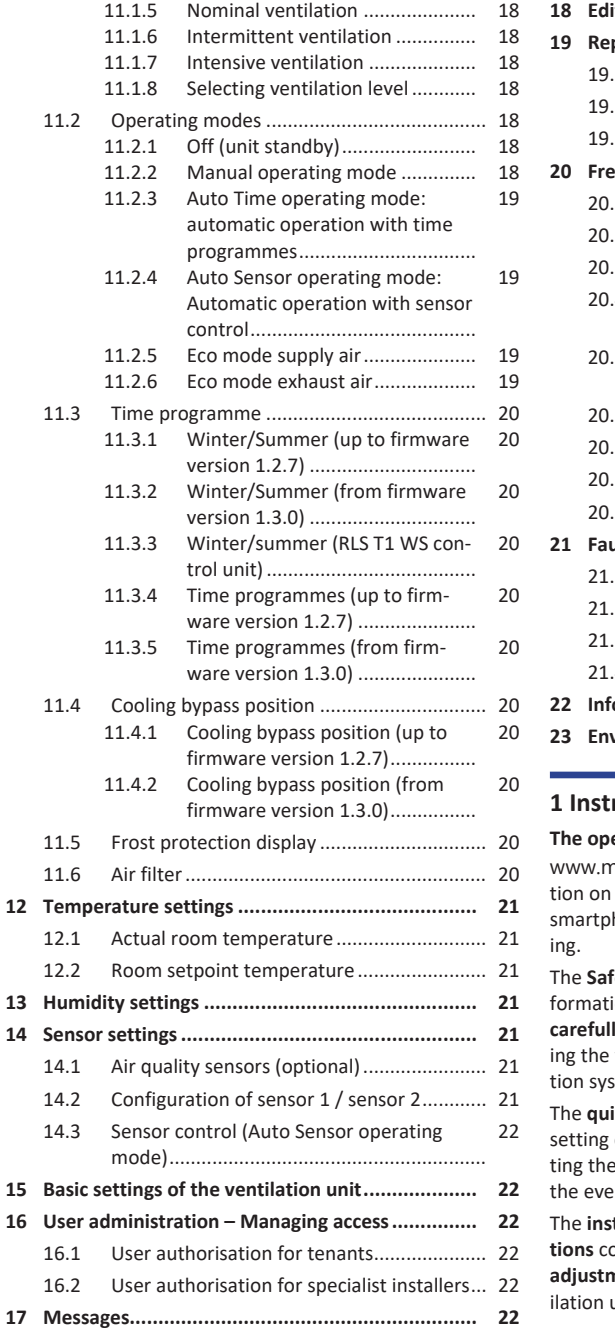

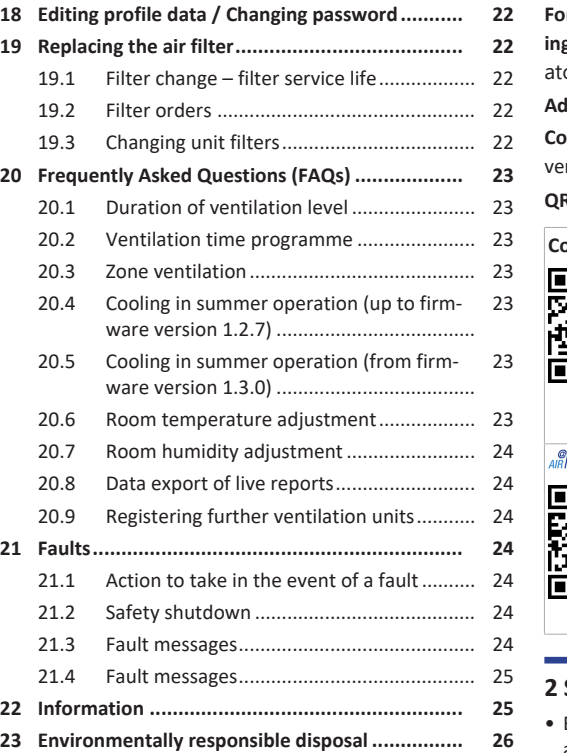

#### <span id="page-13-0"></span>**1 Instructions, software, links**

**erating instructions** in the Internet ( $\rightarrow$ naico-ventilatoren.com) **contain** detailed informaoperation, settings, registration with the  $\mathbb{A}^{\mathcal{Q}|\text{some}}$ hone app or the AIRI<sup>@home</sup> web tool and troubleshoot-

Fety instructions supplement contains important inion for the **operator** and **specialist installer**. **Read it ly and completely**, before operating, setting, openventilation unit or making changes to the ventilastem. Follow the instructions.

ick start guide contains essential information on the options on the RLS 1 WR control unit, such as setoperating modes/ventilation levels, what to do in ent of a malfunction and how to change the filter.

tallation, commissioning and maintenance instruc**tions** contain important information on the **installation**, **nent, commissioning** and **maintenance of** the ventunit.

**For an extended version of the installation, commission***g* and maintenance instructions → www.maico-ventilatoren.com**.**

#### **Additional software**

**Commissioning software** for configuring and adjusting the  $v$ ntilation unit  $\rightarrow$  www.maico-ventilatoren.com.

#### **QR codes for direct access**

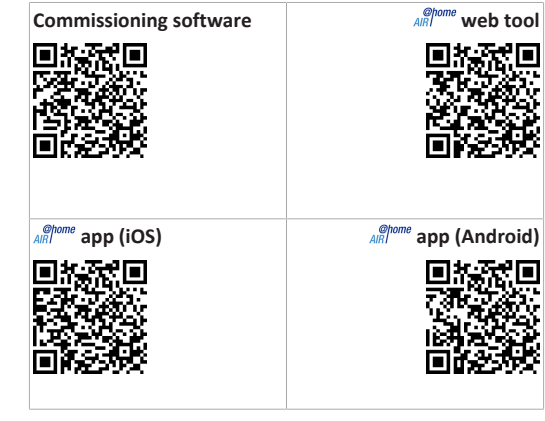

## <span id="page-13-1"></span>**2 Safety**

• Before using the ventilation unit, read **these instructions** and the **enclosed safety instructions** carefully.

- Follow the instructions.
- Pass these instructions on to the owner/operating company for safekeeping.

**1** Safety devices are designed for your protection **and must not be bypassed or tampered with.**

## <span id="page-13-2"></span>**3 Intended use**

This ventilation unit with heat recovery is used for controlled ventilation of apartments, offices or similar rooms. The ventilation unit is only intended for domestic use and similar purposes. No other or additional use is intended.

## <span id="page-13-3"></span>**4 Unit overview**

#### **Unit types**

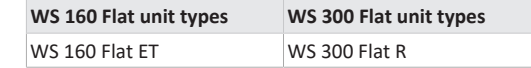

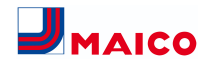

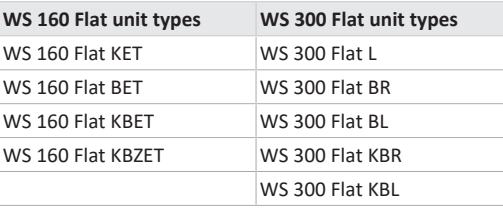

**R =** Right-hand version **L =** Left-hand version  $B = Bypass$ **K** = Preheating register **ET** = Enthalpy heat exchanger **Z =** Zone flap

#### <span id="page-14-0"></span>**5 Control units, software, interfaces**

**1** The ventilation unit is switched on/off with the **mains fuse in the fuse box. For unit standby on the touchscreen control unit or with the commissioning software, select the Off operating mode (standby not possible with RLS 1 WR control unit).**

## <span id="page-14-1"></span>**5.1 Authorizations for parameter settings with the following control units/tools**

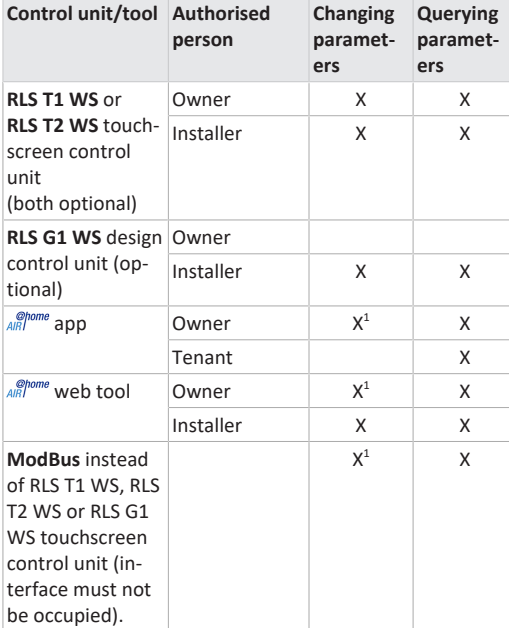

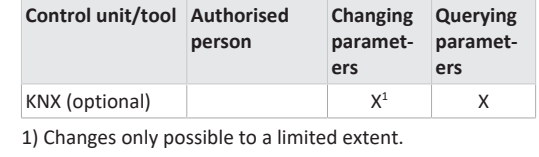

# <span id="page-14-2"></span>**5.2 RLS 1 WR control unit (scope of delivery)**

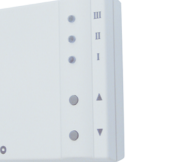

With functions **on/off**, **4 ventilation levels**, **filter change** and **fault indicator**. The **RLS 1 WR** can be combined with up to **4 further RLS 1 WR, connected in parallel** → Operation with RLS 1 WR. **Auto sensor operation** only possible when using a **single RLS 1 WR**.

#### <span id="page-14-3"></span>**5.3 RLS T2 WS touchscreen control unit**

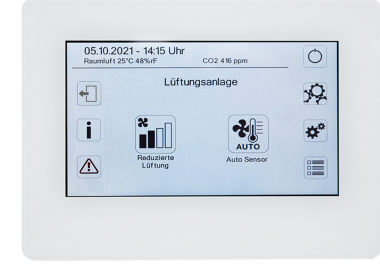

**RLS T2 WS functions (touchscreen control unit):** Manual, Auto time, Auto sensor, ECO mode supply air, ECO mode exhaust air, On/Off, Filter change and Fault display.

The **RLS T2 WS** can be combined with up to **5 RLS 1 WR**, with a reduced range of functions. Reduced range of functions **RLS 1 WR** = no operating modes selectable, ventilation runs for a limited time, no device off/standby.

#### <span id="page-14-4"></span>**5.4 RLS G1 WS design control unit**

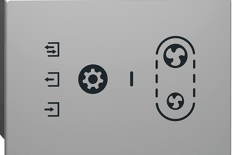

**RLS G1 WS functions (touchscreen control unit):** 5 ventilation levels, Auto time, ECO supply air, ECO exhaust air, On/ Off, Filter change and Fault display. Operating mode Auto Sensor indirectly available via Auto Time setting.

The **RLS G1 WS** can be combined with up to **5 further RLS 1 WR**, with a reduced range of functions. Reduced range of functions on **RLS 1 WR** = no operating modes selectable, ventilation runs for a limited time, no unit off/ standby.

## <span id="page-14-5"></span>**5.5 Further operating and setting options for users and specialist installers**

- Free *and* **app** (iOS/Android smartphone app)
- **AIRI Web tool** (PC software for operating or setting up the ventilation unit, download from the Internet)

**1** With the web tool, a registered owner can activ**ate authorisations for tenants or specialist installers so that they have special setting options for the ventilation unit on the Internet.**

<span id="page-14-6"></span>**5.6 RLS 1 WR operating modes with single control unit (Solo)**

- **Manual operating mode**
- **Auto sensor operating mode:** Function only active for nominal ventilation (ventilation level II) if external sensors are connected or the **Combi sensor operation parameter is set to linear** → CO2-/VOC-/Rel. Humidity limit value min./max..
- **Operating mode Off:** Function can be deactivated with **Single control unit Blocking off** parameter (single control unit = RLS 1 WR control unit).

# <span id="page-14-7"></span>**5.7 Functions RLS 1 WR and EnOcean button in combination with RLS T1 WS, RLS T2 WS or RLS G1 WS**

**Operating modes selectable with the RLS T1 WS, RLS T2 WS or RLS G1 WS:** Manual, Auto time, Auto sensor, ECO mode supply air, ECO mode exhaust air and Off.

- **Operating mode:** The operating mode selected on the touchscreen control unit **cannot** be changed with the RLS 1 WR.
- **Ventilation level:** The change of the ventilation level made at an **RLS 1 WR** or with an **EnOcean button** runs **for a limited time**. The ventilation unit then switches back to the ventilation level selected on the touchscreen control unit.

 **The Off function can be deactivated with the Single control unit Blocking off parameter (single control unit = control unit RLS 1 WR).**

<span id="page-14-8"></span>**5.8 Additional circuit boards, switching contacts, sensors, plug-in modules, interfaces**

**ZP 1 and ZP 2 additional circuit boards (both optional), combination can be selected freely**

**ZP 1** controls a brine CP (brine EHE controlled/uncontrolled) OR supplementary heating (electric, hydraulic, etc.) OR 3-way air shutter of an earth-air heat exchanger OR zone control.

**ZP 2** is used for filter monitoring with differential pressure sensor (instead of timer) OR for controlling a pressure-constant operation (instead of volumetric flow constancy).

**E-SM EnOcean plug-in module (optional):** For connection of EnOcean wireless components.

**K-SM KNX plug-in module (optional):** For connection to a KNX bus system.

## **ModBus interface (selectable with commissioning software)**

Modbus interface (TCP/IP and RTU) integrated in the ventilation unit, enables integration in the building control system. Parameterisation with the commissioning software. Up to 5 further **RLS 1 WR** permitted.

ModBus for TCP/IP generally selectable. For RTU, the Mod-Bus can only be selected if **no RLS T2 WS** or **RLS G1 WS** is connected (interface must not be occupied).

#### **External sensors (optional)**

**Humidity sensor, CO2 sensor or VOC sensor.** External sensors require a 0-10 V output and a linear characteristic curve. Standard connection of sensor 1 and 2 at terminal block X12/sensors at 24 VDC.

If **no RLS 1 WR** is connected, the connections on terminal block X13/RLS can be used for 2 additional sensors (sensor 3 and 4, each 12 VDC). For a 24 VDC power supply to sensors 3 and 4, the voltage can be tapped at the terminals of sensors 1 and 2 (double assignment).

#### **Home network (Loxone) to Modbus**

Loxone building control system can be connected to the Modbus interface (TCP/IP and RTU) integrated in the ventilation unit. Parameterisation with commissioning software.

ModBus for TCP/IP generally selectable. For RTU, the Mod-Bus can only be selected if **no RLS T2 WS** or **RLS G1 WS** is connected (interface must not be occupied).

## <span id="page-15-0"></span>**6 Operation with RLS 1 WR**

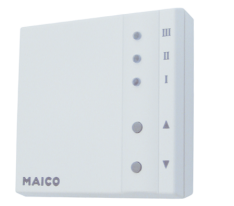

The ventilation levels can be set manually with the **RLS 1 WR** control unit. LEDs indicate the selected ventilation level, a pending filter change or faults.

In **ventilation level II** (nominal ventilation), the ventilation unit switches to the **Auto sensor operating mode** (setting can be changed by the installer). The automatic system ensures hygienically perfect ventilation based on the determined humidity values (combi sensor) and/or air quality values (optional CO2/VOC sensor).

## **Ventilation levels I-III: Shift up with the ▼ button, shift down with the ▲ button.**

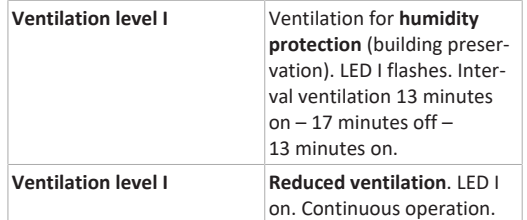

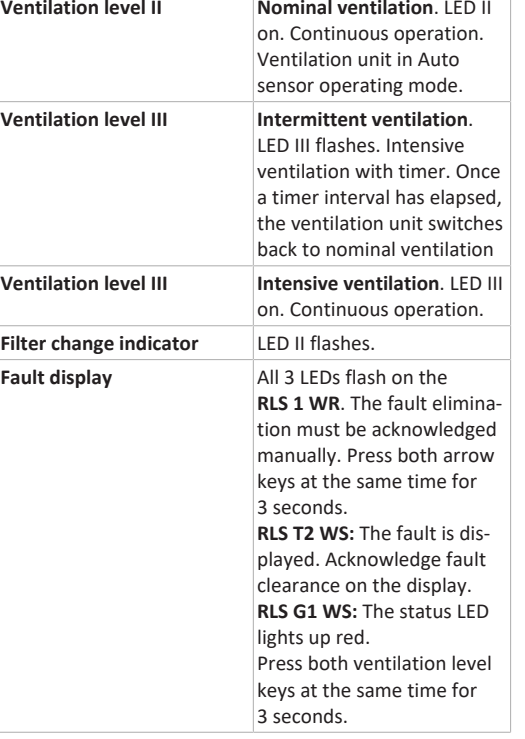

## **To put units into standby on the control unit, select ventilation level 0 = Off.**

## <span id="page-15-1"></span>**7 Operation with RLS T2 WS**

The **optional RLS T2 WS touchscreen control unit** is installed in a central location in the living area. The **RLS T2 WS** can be combined with up to **5 RLS 1 WR**.

With the **RLS T2 WS**, the user can **operate the ventilation unit** and make **individual settings**. Numerous **configuration options** are available to the specialist installer in the protected **installer level**.

For **RLS T2 WS operating and setting parameters** → installation, commissioning and maintenance instructions or commissioning software on the Internet, for QR codes  $\rightarrow$ [Instructions, software, links \[](#page-13-0)[}](#page-13-0) [14\]](#page-13-0).

# <span id="page-15-2"></span>**8 Operation with RLS G1 WS**

The optional **RLS G1 WS** touchscreen control unit is installed in a central location in the living area. The **RLS G1 WS** can be combined with up to **5 RLS 1 WR**.

The **RLS G1 WS** allows the user to set ventilation levels and operating modes for the ventilation unit. Operating modes: On/Off, 5 ventilation levels, Auto Time, ECO Supply Air, ECO Exhaust Air. RLS G1 WS with filter change and fault display. For more information on the control unit  $\rightarrow$ Internet.

## <span id="page-15-3"></span>**9 Operation with smartphone app**

With the *AIRI* app, any person who has been registered and authorised by the owner can operate the ventilation unit with a smartphone. The owner can unlock setting options and functions for tenants or installers.

# *AIRI* **Download app**

- 1. Scan the **QR code** with your smartphone or tablet → Chapter 1 or App Store/Play Store.
- 2. Load the  $\frac{\mathcal{Q}home}{AB}$  app onto your device.

 $\overline{10.05}$ 

3. Start the *ARDome* app. The Log in screen appears.

## Activate *alRI*<sup>one</sup> app

 $\overline{\cdots}$ 

1. When logging in, call up **Register** and provide us with your contact details and the serial number of the ventilation unit. Your login details will be **e-mailed** to you.

 $4$   $*$  80%

@home Log in Are you already registered and have your access data? Then you can log in here.  $(i)$ E-mail address  $\bigcap$ Accass toker Contact / register Demo 2. Log in with the login details sent to you. The link to the ventilation unit is established. You can now operate the ventilation unit with your smartphone. Set the ventilation unit to suit your ventilation needs.

#### **Setting and information menus**

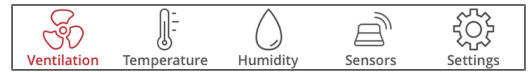

**5 main menus for individual settings.** The system statuses and measured values are determined by the ventilation unit constantly and displayed on your smartphone/tablet. Diagrams also show the ventilation, temperature and humidity curves and resultant energy recovery. Setting options are self-explanatory. Call up the associated info field if you need further information.

#### **Operating ventilation unit with the and app**

If the parameters are set accordingly, you can also operate the ventilation unit integrated in the network via  $\mathbb{R}^{home}$  app. For more information  $\rightarrow$  installation, commissioning and maintenance instructions.

## <span id="page-15-4"></span>**10 Operation with the web tool**

#### <span id="page-15-5"></span>**10.1 Owners, tenants, installers**

The *AIRI* one web tool can be used to operate and set the ventilation unit with a PC, smartphone or tablet.

There are different setting and query options for each group of users (owners, tenants, installers).

The *seconds web* tool user authorisation is activated for the owner by the manufacturer when registering. As the owner, you then manage other user authorisations in the  $\frac{\textcircled{m}}{\text{AlR}}$  web tool sub-menu Manage access. Here you can:

- grant authorisation for the **tenants** to remotely control the ventilation unit via  $\frac{\partial^2 f}{\partial r^2}$  app.
- grant access authorisation to your **specialist installer** for the ventilation unit. The specialist installer can use the  $\frac{\phi_{\text{home}}}{AB}$  web tool (Internet) to undertake all settings on the

ventilation unit.

For more information about parameter setting possibilites  $\rightarrow$  Installation and commissioning instructions.

## <span id="page-15-6"></span>**10.2 Operating the ventilation unit with web tool**

The ventilation unit can also be integrated into an Ethernet network (LAN). A ventilation unit integrated into the network can also be operated via  $\frac{\partial^{home}}{\partial R^{home}}$  web tool if the parameters are set accordingly. For more information  $\rightarrow$  installation, commissioning and maintenance instructions.

# <span id="page-16-0"></span>**10.3 Installing the Web Tool**

Loading the *AIRI* web tool

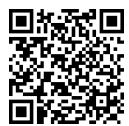

- 1. Scan the QR code or select [www.air-home.de](http://www.air-home.de).
- 2. Launch the programme and follow the instructions. The **Log in** screen appears.

## Activating the *AR Optome* web tool

1. When logging in, call up **Register** and provide us with your **contact details** and the **serial number** of the ventilation unit. Your login details will be **e-mailed** to you.

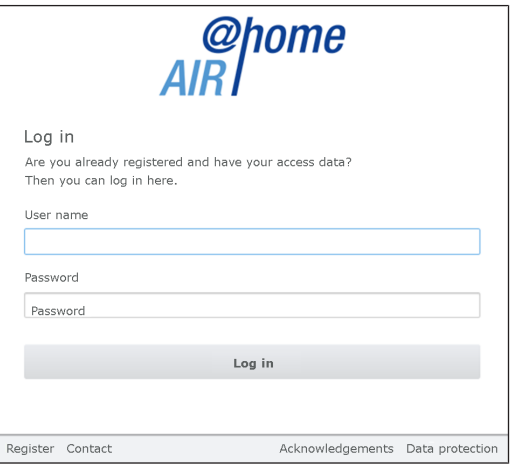

2. Log in with the **login details** sent to you. The link to the ventilation unit is established.

You can now operate the ventilation unit with the **ARI** web tool. Set the ventilation unit to suit your ventilation needs.

Additional setting and calibration functions and log entries are available to the specialist installer.

## <span id="page-16-1"></span>**10.4 Web Tool setting options**

Setting options are self-explanatory. Call up the associated info field if you need further information.

Depending on the authorisation (owner, installer) you have, different main and sub-menus and setting options are available.

**Main menu for owner / Main menu for installer**

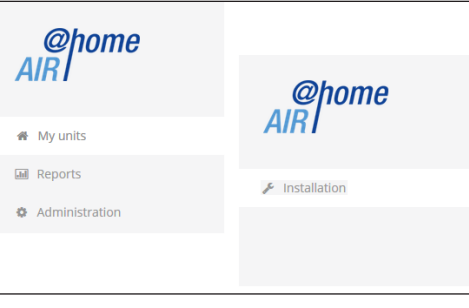

## <span id="page-16-2"></span>**10.5 Main menu for owner**

**My units**

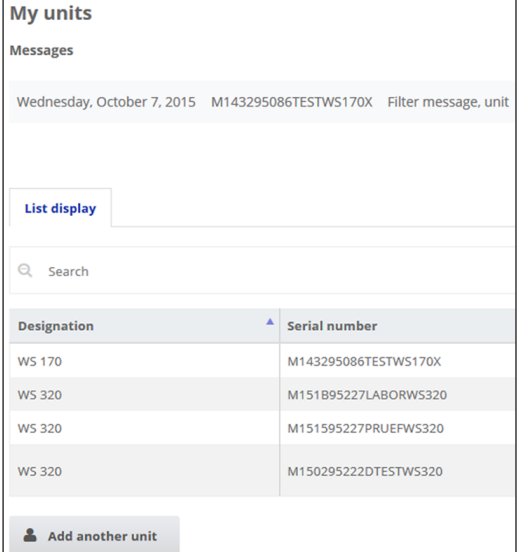

Under Messages, the latest system and fault messages are listed with the date and time. Fault rectification is also documented.

The ventilation units registered by the owner appear in the list display.

The user authorisations for the tenants and specialist installers are set up under Manage access.

The e-mail address of the user (tenant, specialist installer) is stored in the  $\frac{g_{\text{pump}}}{dE}$  web tool and sent to the manufacturer for this purpose. The user created is e-mailed the access details by the manufacturer.

Once the user has loaded the ARI<sup>DONE</sup> app (tenant, specialist installer) or  $\frac{opome}{dR}$  web tool (specialist installer), he/she can log in with the details provided.

In the  $\frac{ghome}{AB}$  web tool, the specialist installer has full online access rights to the settings menu. Here he/she can regulate the ventilation unit, change parameters or view status messages.

## **Reports**

The user can select the period for which reports are displayed. The reports for the last 12 months can also be saved.

The reports show an overview graph containing ventilation, humidity or temperature curves in certain living spaces/zones. In the Recovered energy menu you can see how efficient your unit is.

The Reports/Filter service life menu shows the remaining life of filters. You can also order suitable replacement filters directly ex factory here.

## **Administration**

Reports

The main menu Administration shows all users and installers authorised by the owner (e.g. including building administration).

At a glance, you see a list of users or installers with their email addresses and assigned ventilation unit.

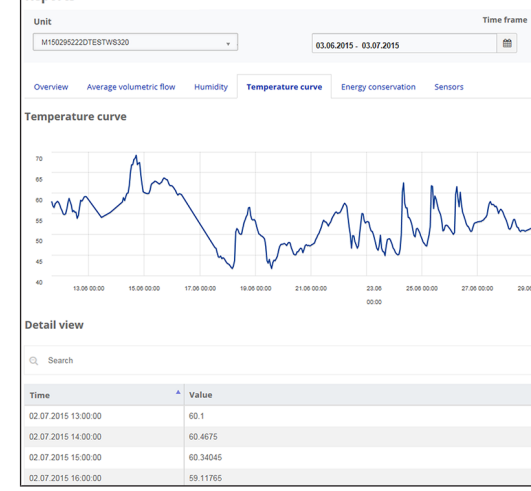

## <span id="page-16-3"></span>**10.6 Main menu for installer**

Load the  $\frac{\phi_{\text{home}}}{\sqrt{m}}$  web tool and log in with your professional installer credentials  $\rightarrow$  Manage access). You now have full access rights to the settings menus and calibration functions of the ventilation unit.

In the **parameter matrix**, you can select and change individual parameters or display status messages. For further information  $\rightarrow$  Installation and commissioning instructions.

Under **Calibrate**, the calibration functions are enabled to regulate the ventilation unit to the ambient conditions.

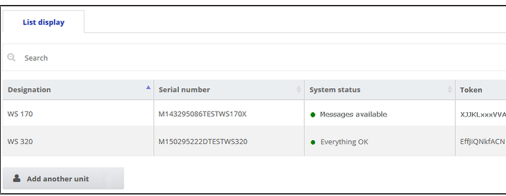

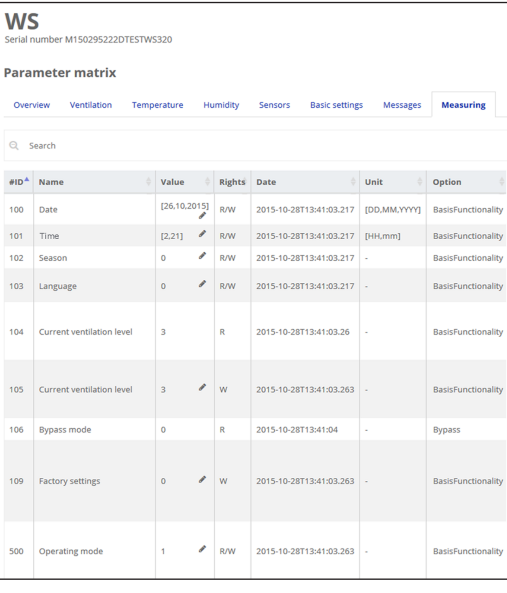

## <span id="page-16-4"></span>**10.7 Unit overview**

The Overview shows you at a glance the main devices and system statuses of the ventilation unit.

Access authorisations for tenants or installers can be set up under Manage accesses/accesses.

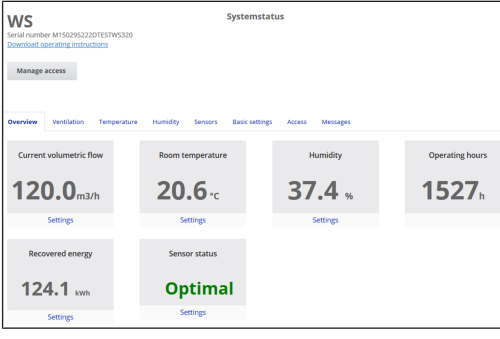

## <span id="page-17-0"></span>**11 Ventilation settings**

#### <span id="page-17-1"></span>**11.1 Ventilation levels**

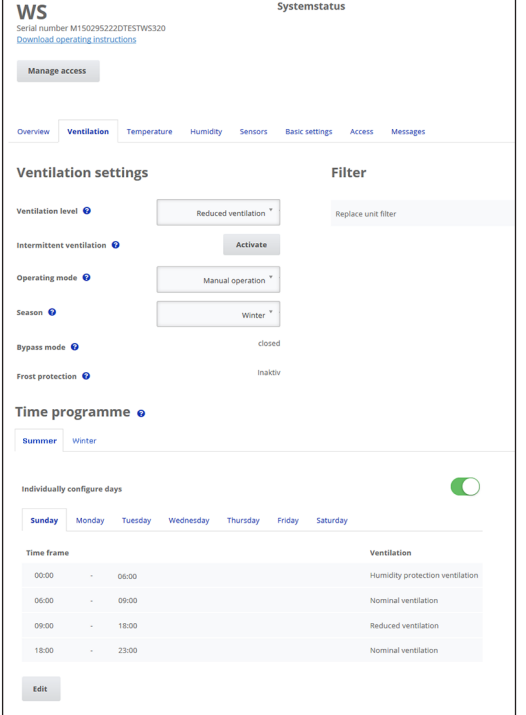

**Fig.** Ventilation settings up to firmware version 1.2.7

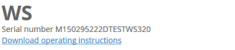

Manage access

Frost protection **Q** 

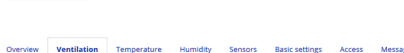

.<br>Cuctometatus

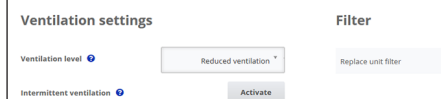

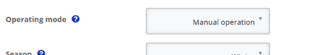

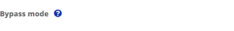

Time programme o

Regular time programme Holiday time programm

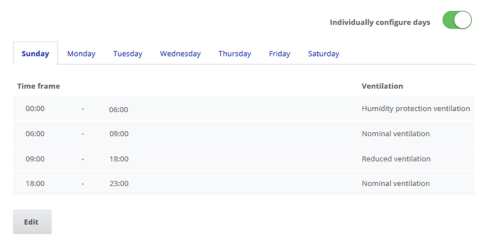

**Fig.** Ventilation settings as of firmware version 1.3.0

## <span id="page-17-2"></span>**11.1.1 Adjustable ventilation levels**

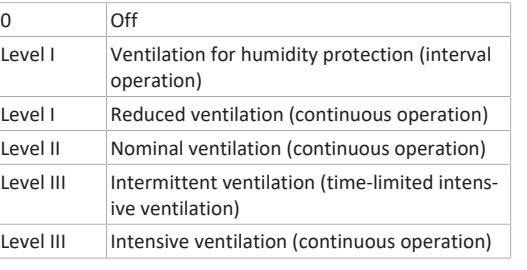

## <span id="page-17-3"></span>**11.1.2 Off**

**Ventilation level 0** switches the ventilation unit to the standby mode (both fans off). Off appears on the display, all LEDs on **RLS 1 WR** are off. The switch-off function (ventilation level 0) of all **RLS 1 WR** can be completely deactivated, e.g. to protect the ventilation unit from incorrect settings by unauthorised persons. The ventilation unit is running at least in level I with humidity protection ventilation.

## <span id="page-17-4"></span>**11.1.3 Ventilation for humidity protection**

**Interval operation** alternating between 13 minutes on with **ventilation level I** and 17 minutes off. Ventilation to ensure preservation of building (humidity) under usual usage conditions and with humidity loads reduced at times. Output of approx. 43% of reduced ventilation (according to DIN 1946-6).

## <span id="page-17-5"></span>**11.1.4 Reduced ventilation**

**Continuous operation** with **ventilation level I.** Ventilation to ensure minimum hygienic requirements. Ventilation to preserve buildings under normal usage conditions, with partially reduced humidity and pollution levels (DIN 1946-6).

## <span id="page-17-6"></span>**11.1.5 Nominal ventilation**

**Continuous operation** with **ventilation level II**. Ventilation to ensure hygienic requirements. Ventilation to preserve buildings (humidity) with users present (DIN 1946-6).

#### <span id="page-17-7"></span>**11.1.6 Intermittent ventilation**

**Time-limited intensive ventilation** in **ventilation level III** with intermittent ventilation and manual operating modes (**Manual**, **Eco mode supply air** or **Eco mode exhaust air)**. Function can also be called up with the RLS 1 WR. Intermittent ventilation runs for a limited time (timer for duration of ventilation level). Then the unit switches back to the last ventilation level activated.

## <span id="page-17-8"></span>**11.1.7 Intensive ventilation**

**Continuous operation** with **ventilation level III**. Ventilation with increased volumetric air flow to reduce load peaks (in accordance with DIN 1946-6).

#### <span id="page-17-9"></span>**11.1.8 Selecting ventilation level**

The ventilation level is selected

- **automatically** when operating with the **Auto sensor** or **Auto time** automatic programme or
- **manually at a control unit** in **Manual operating mode**, **Eco mode supply air** or **Eco mode exhaust air**.

If the ventilation unit is running in an automatic programme and the ventilation level is changed on a control unit, the unit switches back to the automatic programme once the timer **Duration of ventilation level** has elapsed. The **Off** ventilation level also has a time limit.

In a manual operating mode, the ventilation unit runs continuously in the selected ventilation level until it is changed manually.

If the set humidity value limit is reached, excess humidity protection automatically switches to intensive ventilation.

#### <span id="page-17-10"></span>**11.2 Operating modes**

## <span id="page-17-11"></span>**11.2.1 Off (unit standby)**

If the Off operating mode is selected, the ventilation unit switches into standby mode (fans off). **Off** appears on the **display**, all LEDs on **RLS 1 WR** are **off**.

**1** If the switch-off function of the RLS 1 WR con**trol units is deactivated, the ventilation unit runs at least in level I with humidity protection ventilation.**

## <span id="page-17-12"></span>**11.2.2 Manual operating mode**

The ventilation unit runs at one ventilation level, until another level or operating mode is selected – with intermittent ventilation, time-limited increase to intensive ventilation.

When operating with an **RLS 1 WR** or **EnOcean wireless components**, the operating modes described apply.

**<u>I</u>** In manual operation the measurements of all in**ternal and external humidity sensors are taken into account. Connected external air quality sensors (CO2 and VOC) are not taken into account.**

Up to **firmware version 1.2.7**, the unit excess humidity protection is permanently activated in Manual mode; **as of firmware version 1.3.0**, there is no permanent activation.

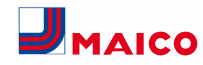

All measurements from internal and external humidity sensors are used for analysis. If the maximum humidity value limit is exceeded, a switch is made to intensive ventilation until the humidity is 3 % below the value limit. The ventilation level is only increased to intensive ventilation if the outside air conditions are actually suited to dehumidification.

## <span id="page-18-0"></span>**11.2.3 Auto Time operating mode: automatic operation with time programmes**

#### **Auto Time for firmware versions up to 1.2.7 or when using an RLS T1 WS control unit**

Auto Time activates the time-controlled automatic operation with the **Winter** or **Summer time programme** and up to **4 time intervals and ventilation levels per day of the week**. Time programmes can be set up under Ventilation time programme.

If times within a time programme overlap, the fans run in the higher ventilation level. The fans switch off for times not taken into account.

#### **Auto Time as of firmware version 1.3.0**

Auto Time activates time-controlled operation with the **regular time programme** or **holiday time programme** and up to **6 time intervals and ventilation levels per day of the week**. Time programmes can be set up under Ventilation time programme.

The **Regular time programme**is always activated. The **Holiday time programme** can be activated with time limits by specifying a time range using the **Start date for holiday time programme** and **End date for holiday time programme** parameters. The **Holiday time programme active** notice is displayed for the duration of the activated holiday time program.

**Parameters:** Holiday time start, **setting value:** Date input **Parameter:** Holiday time end, **setting value:** Date entry

A **time-of-day programme** with 6 time windows and assigned ventilation level/function can be programmed for each day of the week, either individually or for several days (when the desired days of the week are activated). Subsequent copying is possible. The ventilation level/function activated in the weekly time programme remains active until it is replaced by another ventilation level/function starting within the time programme.

**General functions in the Auto Time operating mode**

 **If the ventilation level is adjusted manually, the automatic function switches off temporarily. Once a timer interval has elapsed, the ventilation unit switches back into automatic operation.**

**1** In Auto Time operating mode, the measure**ments of all internal and external humidity sensors are taken into account. Connected external air quality sensors (CO2 and VOC) are not taken into account.**

**EXCEPS EXCESS** humidity protection for the unit is active **at all times. All measurements from internal and external humidity sensors are used for analysis. If the maximum humidity value limit is exceeded, a switch is made to intensive ventilation until the humidity is 3 % below the value limit. The ventilation level is only increased to intensive ventilation if the outside air conditions are actually suited to dehumidification.**

#### <span id="page-18-1"></span>**11.2.4 Auto Sensor operating mode: Automatic operation with sensor control**

Auto Sensor activates automatic operation with sensor control to ensure hygienically perfect ventilation when the ambient air is polluted.

The air volumes are set depending on the measured values determined by the sensor. All CO2 and VOC sensors are taken into account linearly (continuously variable). Depending on the humidity sensors' settings, they are taken into account in a linear (continuously variable) or stepped fashion.

**<u><b>1**</u> If set to stepped, the measured values of all in**ternal and external humidity sensors are taken into account. Connected external air quality sensors (CO2/VOC) are not taken into account.**

If **ventilation level II** (nominal ventilation) is switched on with an **RLS 1 WR** or via EnOcean radio switch, the ventilation unit runs in **Auto Sensor** operating mode (only if the **RLS 1 WR** is configured to **Solo**: **Combi sensor operation** parameter is set to linear or stepped).

CO2/VOC sensors are always taken into account in a linear (continuously variable) fashion.

#### **Demand-based operation (linear)**

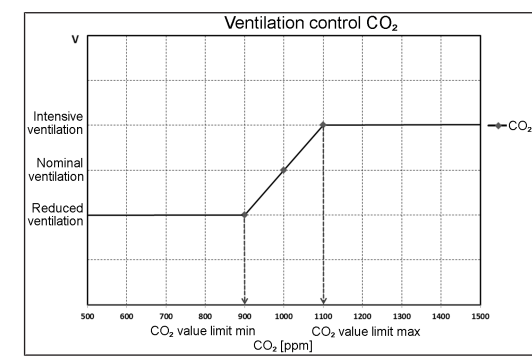

Combi sensor operation parameter = linear

In **linear operation**, the humidity sensors are controlled continuously between the set minimum values (reduced ventilation) and maximum values (intensive ventilation).

#### **Linear humidity-based control**

Use the **RLS T2 WS** or **commissioning software** to set the **Rel. humidity limit value min and max** parameters in the **Humidity** menu and set the **Combi sensor operation** parameter to *Linear*. The system controls the humidity on the basis of values measured with the internal and optional external humidity sensors in a continuously variably fashion.

#### **Setting stepped control as excess humidity protection**

Use the **RLS T2 WS** or **commissioning software** to set the **Rel. humidity limit value max** parameter in the **Humidity** menu and set the **Combi sensor operation** parameter to **stepped**. When the switching point is reached, the ventilation unit runs in intensive ventilation until the value is 3 % below the limit value.

## **Setting linear control to CO2 or VOC**

Use the **RLS T2 WS** or **commissioning software** in the **Sensors** menu, to define the **CO2 limit value min** and **max** parameters or the **VOC limit value min** and **max** parameters. Based on the values measured with the optional, external CO2 and VOC sensors, the ventilation unit regulates the supply of fresh air continuously.

#### <span id="page-18-2"></span>**11.2.5 Eco mode supply air**

**Eco mode supply air for firmware versions up to 1.2.7 or when using an RLS T1 WS control unit**

Activates **energy-saving summer operation with supply air fan**. The exhaust air fan is deactivated. This operating mode can only be selected with the **Summer season** setting.

**Eco mode supply air for firmware versions 1.3.0 and higher**

 **Summer/winter parameters no longer available.**

 **The ventilation level is manually adjustable. With intermittent ventilation, both fans are run in ventilation level III for a limited period of time.**

#### **NOTICE Potential damage from excess humidity.**

The internal combi sensor offers no excess humidity protection in this operating mode.

Ensure that the air can escape through **open or tilted windows**.

**1** The supplied air can be cooled using a brine **EHE.**

 **Connected external sensors are not taken into account.**

**The selected ventilation level runs until it is adjusted again. The intermittent ventilation runs for a limited time according to the timer interval.**

#### <span id="page-18-3"></span>**11.2.6 Eco mode exhaust air**

**Eco mode supply air for firmware versions up to 1.2.7 or when using an RLS T1 WS control unit**

Activates the **energy-saving summer operation with exhaust air fan**. The supply air fan is deactivated. This operating mode can only be selected with the **Summer season** setting.

**Eco mode supply air for firmware versions 1.3.0 and higher**

**<u>El</u>** Summer/winter parameter is no longer avail**able.**

 **The ventilation level is manually adjustable. With intermittent ventilation, both fans are run in ventilation level III for a limited period of time.**

**Ensure that the air can flow in through the opened or tilted window.**

**1** If the air is too humid, the excess humidity pro**tection switches to intensive ventilation.**

 **Connected external sensors are not taken into account.**

 **If using this operating mode in combination with a connected air-ventilated fireplace, a differential pressure switch must be installed. Otherwise, operation is not permitted.**

**Ensure sufficient supply air intake during operation with air-ventilated fireplaces. Open the windows to balance out the air.**

#### <span id="page-19-0"></span>**11.3 Time programme**

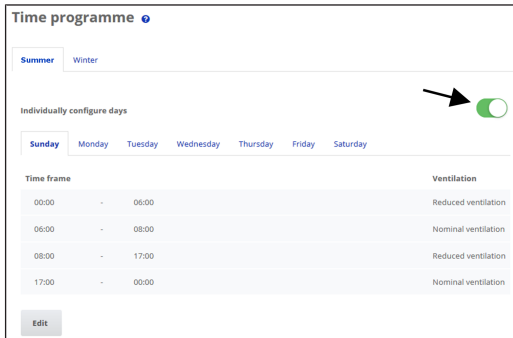

**Fig.** Time programme up to firmware version 1.2.7

Here you can activate the time programme **Summer** or **Winter**. The changeover must be made manually, even if the ventilation unit is running in automatic mode.

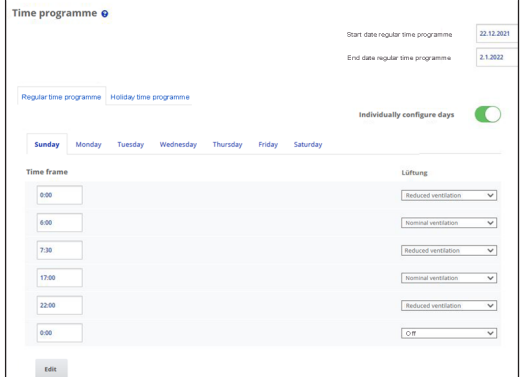

**Fig.** Time programme as of firmware version 1.3.0

Here you can activate the **Regular time programme** or **Holiday time programme**. The changeover must be made manually, even if the ventilation unit is running in automatic mode.

# <span id="page-19-1"></span>**11.3.1 Winter/Summer (up to firmware version 1.2.7)**

#### **Winter**

The cooling via a summer bypass or brine EHE is deactivated/disabled. External preheating or supplementary heating is enabled.

**1** Outside air preheating (frost protection) can be **ensured using a preheating register and/or an optional brine EHE. Depending on unit type, a preheating register may already be installed.**

# **Summer**

The cooling via the brine EHE or summer bypass is enabled. An external supplementary heating is disabled.

## <span id="page-19-2"></span>**11.3.2 Winter/Summer (from firmware version 1.3.0)**

Deactivation options available in previous firmware versions are no longer applicable.

#### <span id="page-19-3"></span>**11.3.3 Winter/summer (RLS T1 WS control unit)**

When using a **RLS T1 WS control unit**, the parameter setting **Summer/Winter** is used exclusively for selecting the active weekly time programme.

## <span id="page-19-4"></span>**11.3.4 Time programmes (up to firmware version 1.2.7)**

The **summer** or **winter time programme** you created starts when you select the Auto Time operating mode.

**Slider position (arrow) left:** Create a weekly time programme with the same setting every day.

**Slider position (arrow) right:** Create time-of-day programmes with different day programmes.

For each day of the week, you can create a **time programme with 4 time windows** and assigned **ventilation level/zone**.

Selection values per time window are Off, Humidity Protection, Reduced, Nominal, Intensive, Zone 1, Zone 2 and Zone Sensor. Factory setting for winter season = reduced, for summer season = nominal.

Daily time programmes can be copied to other days. The complete time programme winter/summer can also be copied.

If times overlap, the fans run in the higher ventilation level. The fans switch off for times not taken into account.

The time programme is temporarily deactivated when a ventilation level is manually adjusted (via **RLS 1 WR** or **EnOcean Radio components unit)**.

## <span id="page-19-5"></span>**11.3.5 Time programmes (from firmware version 1.3.0)**

#### **Regular time programme/Holiday time programme**

Time programmes are activated in the **Auto Time operating mode**. The **Regular time programme** is always activated. The **Holiday time programme** can be activated for a limited time by specifying a time range. For the duration of the activated holiday time programme, the notice **Holiday time programme** is displayed.

**Holiday Time start parameter**: Set value: Date input **Holiday Time end parameter:** Set value: Date entry

You can program a **Time-Of-Day programme with 6 time windows** and assigned ventilation level/function for every day of the week. A Time-Of-Day programme can be activated individually or for several days of the week. Copying individual Time-Of-Day programme simplifies the input. The ventilation level/function activated in the weekly time programme remains active until it is replaced by a current setting (air level/function) within the time programme.

## <span id="page-19-6"></span>**11.4 Cooling bypass position**

## <span id="page-19-7"></span>**11.4.1 Cooling bypass position (up to firmware version 1.2.7)**

Ventilation units equipped with a bypass can also be used to cool living areas when the **summer season** is set → [Cooling in summer operation \(up to firmware version](#page-22-4)

 $1.2.7$ ) [ $\geq 23$ ].

Under **Ventilation/ventilation settings** the open or closed bypass position is displayed.

**Bypass open:** Operation without heat recovery for **cooling**. The outside air is routed past the heat exchanger directly into the living areas (use at cool outside air temperatures).

**Bypass closed:** Operation with heat recovery for **heating**. The bypass shutter is fully closed. The outside air is fed through the heat exchanger into the living areas.

**1** A cooling effect can also be achieved if the air is **precooled via an earth heat exchanger when outside air temperatures are high.**

## <span id="page-19-8"></span>**11.4.2 Cooling bypass position (from firmware version 1.3.0)**

The ventilation units are equipped with a bypass control. This ensures passive cooling of the building (if the boundary conditions are met) and prevents the temperature falling below the minimum supply air temperature during cooling.

#### <span id="page-19-9"></span>**11.5 Frost protection display**

Ventilation units with an internal preheating register keep the heat exchanger frost-free.

Under **Ventilation/Ventilation settings** you can see whether the preheating register is switched on or off (active/inactive).

**Frost protection active:** Frost protection equipment switched on. The outside air is warmed to avoid icing of the heat exchanger.

**Frost protection inactive:** Frost protection equipment switched off. No pre-heating of the outside air.

#### <span id="page-19-10"></span>**11.6 Air filter**

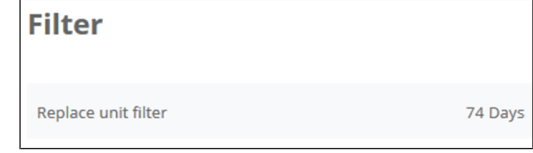

Change the air filters (unit filter, external filter, room filter) when **filter change due** is displayed or when **LED II flashes** on the single control unit (only for unit filter).

In the **Ventilation/Filter** menu you can use the **Filter query** button to obtain a quotation for filters suited to your unit and order them directly if required.

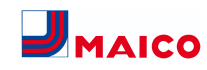

## <span id="page-20-0"></span>**12 Temperature settings**

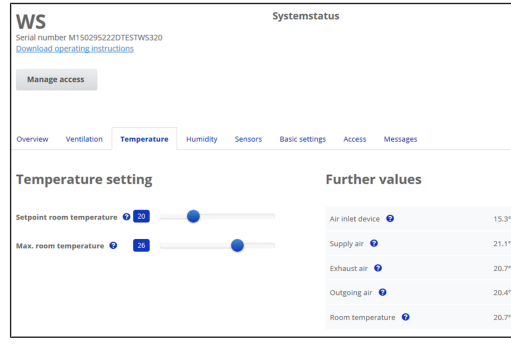

#### <span id="page-20-1"></span>**12.1 Actual room temperature**

The **current actual room temperature** appears in the **Overview** or **Temperatures/Room temperature**menu.

Depending on the setting under **Basic settings/Room sensor configuration**, one of the following values is displayed:

- Exhaust air temperature in unit
- Temperature at an external sensor
- Temperature at a KNX control unit or bus sensor

For adjustment of the actual room temperature values in the event of measurement deviations of the sensor  $\rightarrow$ [Room temperature adjustment \[](#page-22-6)[}](#page-22-6) [23\]](#page-22-6).

## <span id="page-20-2"></span>**12.2 Room setpoint temperature**

The **room setpoint temperature** (living area temperature) can only be set if the ventilation unit is combined with a preheating register or an optional supplementary heating. The supplementary heating must be connected to the unit control.

The **input field for the room setpoint temperature** then appears in the temperature menu. The setpoint temperature can be set in steps of 0.5 °C (setting range 18 to 25 °C).

After the setpoint temperature of the room has been adjusted, the ventilation unit automatically adapts the actual temperature to the desired setpoint temperature.

For information about the **Cooling in summer operation** function  $\rightarrow$  .

## <span id="page-20-3"></span>**13 Humidity settings**

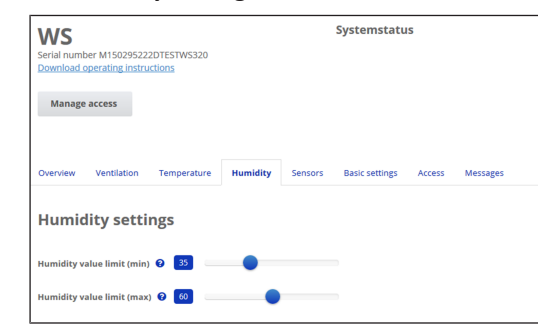

Set the desired humidity range to suit your physical comfort in this menu. The humidity value currently measured appears in the **Overview** or **Humidity** menu.

Dehumidification of the living areas with intensive ventilation generally takes place when the **Rel. humidity limit value max.** is exceeded.

#### **With linear sensor control**

Between the *min.* and *max. limit value*, the air volume needed for dehumidification (volumetric flow) changes continuously between reduced ventilation and intensive ventilation.

The reduced ventilation (level I) switches on when the **humidity limit value min** falls below the set value .

#### **With stepped sensor control**

The unit increases to intensive ventilation when the *Humidity limit value max* is exceeded.

## **If the outside air is unsuitable and too humid (summer thunderstorms), the intelligent control deactivates the dehumidification function.**

For adjustment of the room humidity values in case of sensor measurement deviations [Room humidity adjust](#page-23-0)[ment \[](#page-23-0)[}](#page-23-0) [24\]](#page-23-0).

#### **Humidity limit value min**

Lower limit value for demand-controlled humidity control in **Auto Sensor** operating mode – with *linear* setting.

The ventilation unit switches to ventilation level I (reduced ventilation) if the humidity falls below the **humidity limit value min**.

This function is deactivated if humidity control is set to stepped.

**Humidity limit value max**

The *Humidity limit value max* is always used as a switching point for dehumidification, regardless of the set operating mode (excess humidity protection).

The ventilation unit switches to ventilation level III (intensive ventilation) when max. **humidity limit value max** is exceeded.

If the value falls below the limit value with demand-driven humidity control (Auto Sensor operating mode, linear setting), humidity is controlled in a continuously variable fashion according to automatic humidity function.

With the stepped setting, the limit value serves as a switching point for switching the humidity control on/off.

# <span id="page-20-4"></span>**14 Sensor settings**

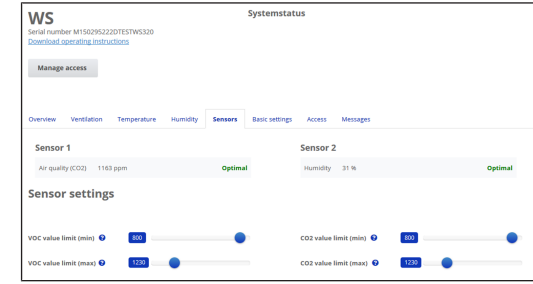

You can see instantly whether the air quality in certain rooms is optimum or not.

## <span id="page-20-5"></span>**14.1 Air quality sensors (optional)**

**CO2 sensor:** Measures the carbon dioxide content of the air. Setting range of CO2 limit value 500 to 2000 ppm

**VOC sensor (odours):** Measures all oxidable organic substances in the air (CO, methane CH4 etc.). Setting range of VOC limit value 500 to 2000 ppm

 **If the status is Optimal, the air quality is within the set range. If Critical is displayed, the upper limit value has been exceeded. The ventilation unit generates a message.**

## <span id="page-20-6"></span>**14.2 Configuration of sensor 1 / sensor 2**

**Parameters:** Sensor 1 configuration, sensor 2 configuration **Setting value:** no, yes

**Parameters:** Sensor 1 type, sensor 2 type **Setting value:** CO2, VOC, r. h., **digital Submenu digital, from firmware version 1.3.0**: **Set value:** Intensive Ventilation, External Start/Stop, Night Cooling, Flush Mode, Motion Detector or Volumetric Flow Compensation

**Parameters:** Name of sensor 1, name of sensor 2 **Setting value:** Sensor 1, Sensor 2, Sensor 3, Sensor 4, Bathroom, WC, Kitchen, Bedroom, Children's room, Living room, Zone 1, Zone 2

#### **Up to firmware version 1.2.7**

• **yes** activates the connected external sensor named with type (designation appears on the RLS T2 WS).

**From firmware version 1.3.0 and Sensor type digital parameter**

- **Intensive ventilation:** When the button is pressed, the ventilation unit switches to **Intensive Ventilation** for the time specified under **Duration of Ventilation Level** and then back to the previously selected ventilation level after expiry.
- **External Start/Stop:** Observe connection to external potential-free contact according to wiring diagram in the installation instructions. The input (symbol  $\rightarrow$ ) is wired externally. When released, the ventilation unit switches on. Function active as long as the input is connected.
- If **Flush Mode is selected**, the ventilation unit is operated for the duration of the activation time using the set air volume. Flush mode is used to rapidly overcome excess demands on ventilation.
- If **Night Cooling is selected** and the following requirements are met, the ventilation unit is operated with the set air volume during the activation period with the bypass open. Pre-requirements for Night Cooling: Supply air temperature > Supply air min. temperature, T outside air  $> 5 °C$ .
- **Motion detector Overrun time: Set value:** 5 ... 12 ... 120 min

**Unit operation** when the motion detector registers a movement. Duration in each case after last recording. **Exception AutoTime operating mode:** Motion detector only active if it has been set/selected in a time programme. If unit operation on motion detection is activated, the unit always runs demand-driven according to measured values detected by the connected sensors (CO2, VOC).

• **Amount of air for volumetric flow compensation (Eco Supply Air):** Is used to compensate for air extracted by exhaust air systems (e.g. fume hood) in the room. **Display:** Volumetric flow compensation active. **Parameters:** Supply air fan is operated with set air volume. Setting value depending on the respective unit type in  $m^3/h$ .

Observe connection to external potential-free contact according to wiring diagram in the installation instructions. The input (symbol  $\rightarrow$ ) is wired externally.

#### <span id="page-21-0"></span>**14.3 Sensor control (Auto Sensor operating mode)**

The volumetric flow varies, in a continuously variable fashion, depending on the current concentration of CO2/VOC. Minimum limit values apply to reduced ventilation (**RV**) and maximum limit values for intensive ventilation (**IV**). Linear control is used between the two.

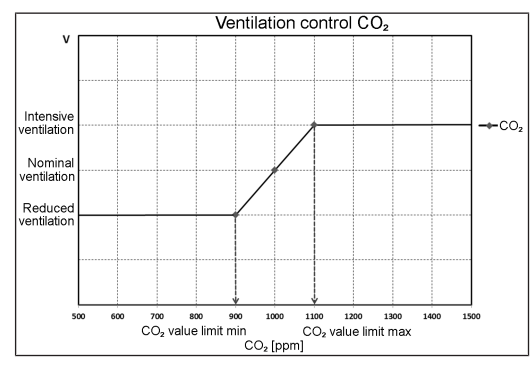

# <span id="page-21-1"></span>**15 Basic settings of the ventilation unit**

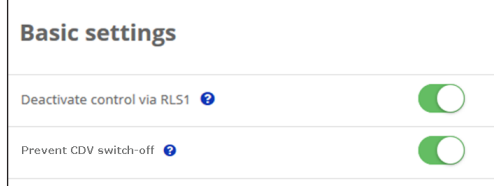

Undertake the desired basic settings for the ventilation unit in this menu, for **example**:

#### **Deactivating control via RLS 1 WR**

- **All RLS 1 WR** are deactivated.
- The active ventilation level is displayed.
- The ventilation level can no longer be adjusted with an **RLS 1 WR**.

## **Preventing the ventilation unit from switching off**

- The ventilation unit's **off function** is **deactivated**.
- The ventilation unit then runs at least with humidity protection ventilation.

# <span id="page-21-2"></span>**16 User administration – Managing access**

#### **Create access**

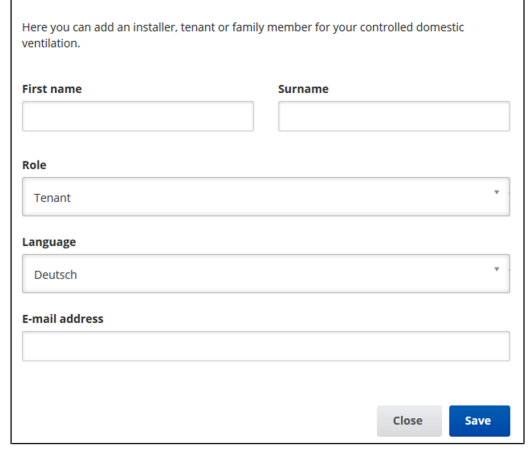

An access is a setting/operational authorisation for the ventilation unit authorised by the **owner for the tenant or installer** (per web tool).

The tenant access is activated by the owner for the user's  $\frac{\phi_{\text{home}}}{ABH}$  smartphone app. If the specialist installer is to perform settings on the ventilation unit via the internet, you can activate a **web tool** access for him/her.

To do this, select a ventilation unit with **Manage** under My Units and select **Create Access/Additional Access** . After data entry, press save.

The access data is sent by the manufacturer to the e-mail address provided by the tenant or installer. The tenant/installer can log in to the app/web tool with the access data. If you want to renew/replace the access token for an existent e-mail, simply press **generate a new token**. The user then receives new access data which is valid from then on.

## <span id="page-21-3"></span>**16.1 User authorisation for tenants**

## **NOTICE Potential incorrect settings and functions if roles are stated incorrectly.**

When creating the tenant account, be sure to select Tenant under Role in the input mask. This prevents the tenant from being able to change important system parameters.

The user can make settings on the ventilation unit with the  $\frac{\epsilon_{\text{plane}}}{\epsilon_{\text{M}}}$  smartphone app or the  $\frac{\epsilon_{\text{plane}}}{\epsilon_{\text{M}}}$  web tool.

When registered by the owner, the user receives special setting authorisations for the ventilation unit.

To use it, install the  $\frac{g_{\text{p}}}{f}$  and log in with the access data.

**1** If the tenant changes, the owner can simply de**activate the password. Access to the ventilation unit is then blocked.**

## <span id="page-21-4"></span>**16.2 User authorisation for specialist installers**

**NOTICE Potential incorrect settings and functions if access authorisation is granted to unauthorised persons.** Only grant access to the ARI<sup>one</sup> web tool to authorized ventilation specialists. If incorrect settings are undertaken, correct functioning of the ventilation unit is no longer guaranteed.

The specialist installer can use the  $\frac{\partial^{\text{home}}}{\partial R}$  web tool to set the ventilation unit, take measurements and perform commissioning.

When registered by the owner, the specialist installer receives special setting authorisations for the ventilation unit.

In order to use the  $\frac{g_{\text{home}}}{g_{\text{B}}}$  web tool, the specialist installer must install it and log in with his/her e-mail address and the password sent to him/her.

**The owner can simply deactivate the existing password. Access to the ventilation unit is then blocked.**

## <span id="page-21-5"></span>**17 Messages**

The messages shown here provide information about the system status and any faults present.

The following data can be viewed:

- humidity curve
	- temperature curve
	- volumetric flow
	- energy recovery (kWh value)

# <span id="page-21-6"></span>**18 Editing profile data / Changing password**

In the input field in the top right, you can change your profile data and also the log in password.

#### **NOTICE Potential incorrect settings and functions with unauthorised access.**

To protect against authorised access, change your password from time to time.

## <span id="page-21-7"></span>**19 Replacing the air filter**

#### **Filter change indicator**

**RLS 1 WR:** The LED of the active ventilation level flashes regularly on the RLS 1 WR control unit.

**RLS T2 WS:** After the set filter change interval has expired, a filter change message appears under **Ventilation/System** status → Installation and commissioning instructions.

**RLS G1 WS:** On the RLS G1 WS, the status LED lights up red.

Information about previous filter changes is stored in the menu [Reports/Filter service life \[](#page-23-1)[}](#page-23-1) [24\]](#page-23-1).

## <span id="page-21-8"></span>**19.1 Filter change – filter service life**

## **<u><b>1**</u> The following are the manufacturer recom**mendations**

Check the air filters (unit, external and room filter) **regularly**, depending on the degree of soiling. Select shorter change intervals if a lot of dust or dirt is produced. Change the air filter as needed. Only use original air filters.

- **G4, F7 and active carbon filters every 3 months**
- **External filters (optional) every 6 months**
- **Room filters (optional) every 2 months**

# <span id="page-21-9"></span>**19.2 Filter orders**

**Orders:** Go to the **Ventilation/Filter/Action** menu to order the right air filter directly ex factory.

**Querying filter service life:** Go to the **Ventilation/Filter** menu to view the current remaining filter lives.

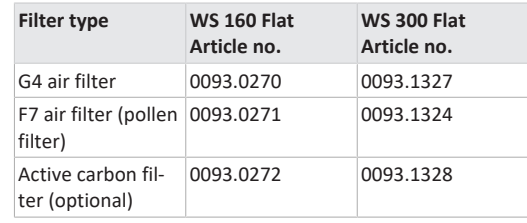

# <span id="page-21-10"></span>**19.3 Changing unit filters**

## **Change the unit filters when the filter change indicator is on.**

A pending filter change is displayed on a main control unit (if the status display is switched on under basic settings). On the **RLS 1 WR** control unit, the **LED of ventilation level II** flashes **regularly** at longer intervals.

# **1** Recommendation: Change the unit filters to**gether.**

1. Switch off ventilation unit.

## **WS 160 Flat**

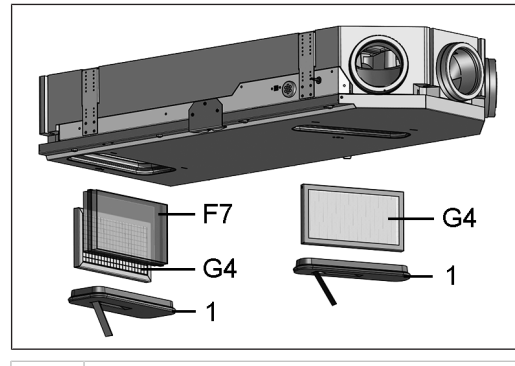

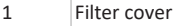

- G4 Air filter
- F7 Pollen filter, alternatively active carbon filter

## **WS 300 Flat**

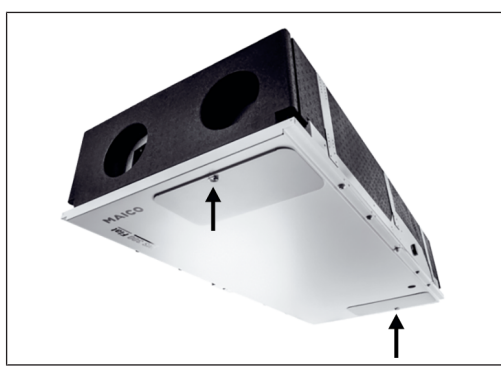

- 1. Take filter covers out of the ventilation unit. CAUTION: Risk of injury from falling filters. When working at height, observe applicable accident prevention requirements.
- 2. Pull the air filter/pollen filter out of the ventilation unit.
- 3. Carefully slide the new filters into the filter shaft. NO-TICE: Do not press the filters in (cellulose). Only press in at reinforced corners. Make sure that the air direction arrow is facing downwards.
- 4. Close filter openings with the filter covers. Ensure correct installation.
- 5. Reset filter change interval. To do this, click on the message on the **RLS T2 WS** screen and confirm the filter change with changed. Also confirm a premature filter change with "changed". For systems with a **single RLS 1 WR**, press the two arrow keys on the control unit together for 2 seconds. The 3 LEDs flash briefly. If resetting prematurely, press the keys at the same time for 10 seconds.
- 6. Dispose of used filters in accordance with local regulations.

# <span id="page-22-0"></span>**20 Frequently Asked Questions (FAQs)**

The following FAQs provide answers to the most frequently asked questions about the setting options on the ventilation unit.

# <span id="page-22-1"></span>**20.1 Duration of ventilation level**

At AIR/<sup>@home</sup> web tool (for professional installers) parameters **(#716)**

The **timer** is set with the **Duration of Ventilation Level** parameter:

- for time-limited intermittent ventilation and
- for manually adjusting the ventilation level (with single or EnOcean control units) in **Auto Sensor** or **Auto Time** operating mode.

The ventilation unit runs in the manually selected ventilation level for the duration set on the timer. Once the time set on the timer has elapsed, the unit changes to the ventilation level according to the automatic programme.

Setting with **parameter ventilation/duration of ventilation level**. Setting range 5 to 90 minutes, factory setting 30 minutes.

# <span id="page-22-2"></span>**20.2 Ventilation time programme**

The summer or winter time programme you created starts when you select the **Auto time** operating mode.

# <span id="page-22-3"></span>**20.3 Zone ventilation**

The optional zone ventilation generally runs in ventilation level II (nominal ventilation). The control distributes the air volume available over two room zones, e.g. living areas and bedrooms.

**Zone ventilation starts when you call up the Auto Time operating mode** (provided zone ventilation is set there). **Conditions for zone ventilation**

- Installed by specialist installer
- Additional circuit board 1
- DIP switch set to zone ventilation
- Zone shutter with parameter zone control = yes switched on
- Time programme settings for zone 1 and 2 or zone sensor (automatic sensor mode)

### **Zone ventilation is**

- either permanently assigned for zone 1 or zone 2 or
- automatically according to the air quality values with Zone Sensor.

The setting is made in the Summer and Winter Time Programme.

#### **When setting zone 1 or zone 2**

The set zone is supplied with the greater air volume. Reduction in volumetric flow parameter specifies the % by which the volumetric flow of nominal ventilation is reduced in the named zone (max. 60 %).

## **With Zone Sensor setting**

The zone with the lower air quality is supplied with the greater air volume, the other zone with the required minimum air exchange. The air quality values determined with the optional CO2 and VOC sensors are evaluated for the control.

Zone ventilation is deactivated with a time limit if the device is changed manually to another ventilation level or if the bypass is opened.

## <span id="page-22-4"></span>**20.4 Cooling in summer operation (up to firmware version 1.2.7)**

For **ventilation units with a bypass or earth heat exchanger** the cooling function is enabled for the **summer** season.

The supplied air is fed past the heat exchanger directly into the living areas. There is no transfer of heat to the supply air in the heat exchanger, the exhaust air is transported outside directly without heat recovery.

**The control releases cooling via the bypass when the set maximum room temperature is reached (measurement on temperature sensor).**

Setting with **Temperatures/max.** parameter **Room temperature**. Setting range **Max. room temperature** 18 to 30 °C, factory setting 26 °C.

**Conditions for cooling**

**Summer** season or **T outside air > 5 °C** with **RLS 1 WR Solo** or connected earth heat exchanger and **T outside air < T room**.

## **Minimum supply air temperature – T supply air min cooling**

Limits the minimum supply air temperature if cooling with bypass or brine earth heat exchanger. The bypass partially closes and/or the brine earth heat exchanger switches off when the temperature falls below the set temperature. The ventilation unit regulates the supply air temperature to the set value.

## **1** No active cooling. Cooling function only if basic **conditions are met.**

Setting with **Temperatures/T supply air min cooling** parameter. Setting range of supply air temperature 8 to 29 °C, factory setting 14 °C.

## <span id="page-22-5"></span>**20.5 Cooling in summer operation (from firmware version 1.3.0)**

#### **Conditions for cooling in summer operation**

• Ventilation units with bypass

#### **The bypass opens automatically when**

- the heat register locking time has expired,
- Temperature of room (room sensor configuration) > Temperature of room max. and
- Temperature of outside air > 5°C and temperature of supply air > temperature of SA min.

The bypass remains permanently open as long as all conditions are met. After closing the bypass, the heat register is locked (the control system of the heat register is blocked for the timer duration).

## <span id="page-22-6"></span>**20.6 Room temperature adjustment**

## **At web tool (for professional installers) parameters (#660)**

The room temperature has to be adjusted if an actual room temperature deviating from the actual value is displayed.

**Cause:** Unfavourable mounting location for RLS T2 WS touchscreen control unit, external or bus room sensor.

Setting with parameter **Temperatures/Room temperature adjustment**. Setting range **T room max.** -3 to +3 K, factory setting 0 K

**Example of adjustment:** Actual room temperature 20.3 °C. With room temperature adjustment -0.4 K, an actual room temperature of 19.9 °C is displayed.

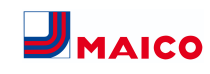

#### <span id="page-23-0"></span>**20.7 Room humidity adjustment**

At *ARI***</del> web tool (for professional installers) parameters (#659)**

The room humidity has to be adjusted if an actual room humidity, deviating from the actual value, is displayed.

#### <span id="page-23-1"></span>**20.8 Data export of live reports**

Reports provide an overview graph with the prepared data for

- average volumetric flow
- ventilation curve
- humidity curve
- temperature curve
- energy recovery with the ventilation unit

Reports can be produced and displayed for the selected living areas and time segments.

Pressing the **Export data** button produces a backup file. Data of the last 12 months can then be saved.

#### <span id="page-23-2"></span>**20.9 Registering further ventilation units**

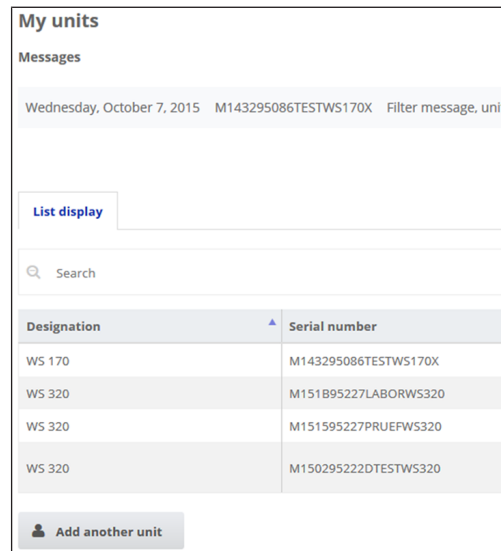

1. To register a ventilation unit, press the **Add another unit** button.

2. Send us your registration details. Once successfully registered, you will receive a password.

3. You can log into the  $\frac{\phi_{\text{home}}}{AB}$  web tool with the access data. If authorised as a specialist installer, you can commission the additional ventilation unit.

**For an overview of all registered ventilation units → Administration main menu.**

## <span id="page-23-3"></span>**21 Faults**

## **Only a specialist installer may remedy a fault or undertake repairs.**

Fault messages are displayed on the control units, of the  $\frac{\phi_{\text{home}}}{\phi_{\text{R}}}\Delta$  APP or the  $\frac{\phi_{\text{home}}}{\phi_{\text{R}}}\Delta$  web tool.

In the event of a fault, the ventilation unit switches to emergency mode. The fault symbol along with the time and date of the fault appear on screen. All 3 LEDs flash on the RLS 1 WR.

#### <span id="page-23-4"></span>**21.1 Action to take in the event of a fault**

The cause of the fault is displayed on the screen. Fault messages are listed below.

1. If the **T exhaust air too cold/T supply air too cold** fault occurs, acknowledge the fault message manually and wait about 10 minutes. A temporary temperature sensor fault disappears automatically. If it doesn't, contact a specialist installer.

 **When a fan fault (supply air/exhaust air fan) is remedied, correct fault rectification must be acknowledged manually. Otherwise, continued operation of the ventilation unit is not possible.**

#### <span id="page-23-5"></span>**21.2 Safety shutdown**

#### **Timer for fault messages**

The control only reacts to a sensor failure after 10 minutes. Wait 10 minutes after acknowledging a temperature sensor error and then check the temperature value for plausibility. Inform your specialist installer if the error is still present.

#### **Supply air temperatures too low**

If the supply air temperature falls to 5 °C, the ventilation unit shuts down completely for reasons of safety. The fault message **Supply air T too cold** is displayed on the **RLS T2 WS**. All 3 LEDs flash on the **RLS 1 WR**. If the supply air temperature again increases to at least 10 °C, the ventilation unit starts up automatically.

**Exhaust air temperatures too low**

If the exhaust air temperature falls below 12 °C, the ventilation unit shuts down to prevent rapid, unwanted cooling of the building. If this happens, there is a malfunction in the external heating system.

#### <span id="page-23-6"></span>**21.3 Fault messages**

The tables below show potential faults and their causes. Column 3, **Ackn.**, indicates whether or not the fault must be acknowledged after it has been cleared.

**M:** The fault elimination must be **acknowledged manually**. Only then is the ventilation unit operable again.

**A:** The correction of a temperature sensor malfunction **is recognised by the control**. The ventilation unit continues to operate automatically after removal.

#### **Collective alarm:**

The **switching contact is also triggered** with every **fault message**, provided it is configured as an alarm contact. Here, for example, a signal lamp can be connected that switches on automatically in the event of a fault.

The **last 5 faults** can be displayed with the date and time under **Query/Faults** .

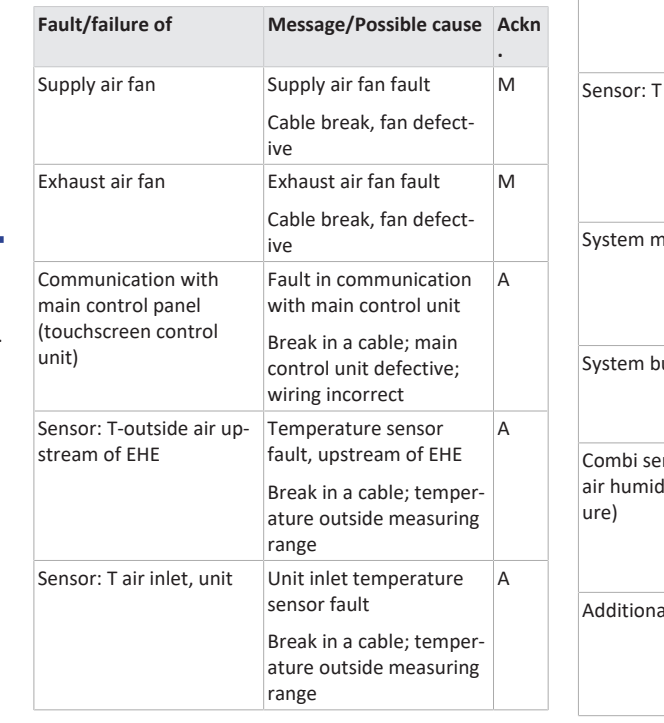

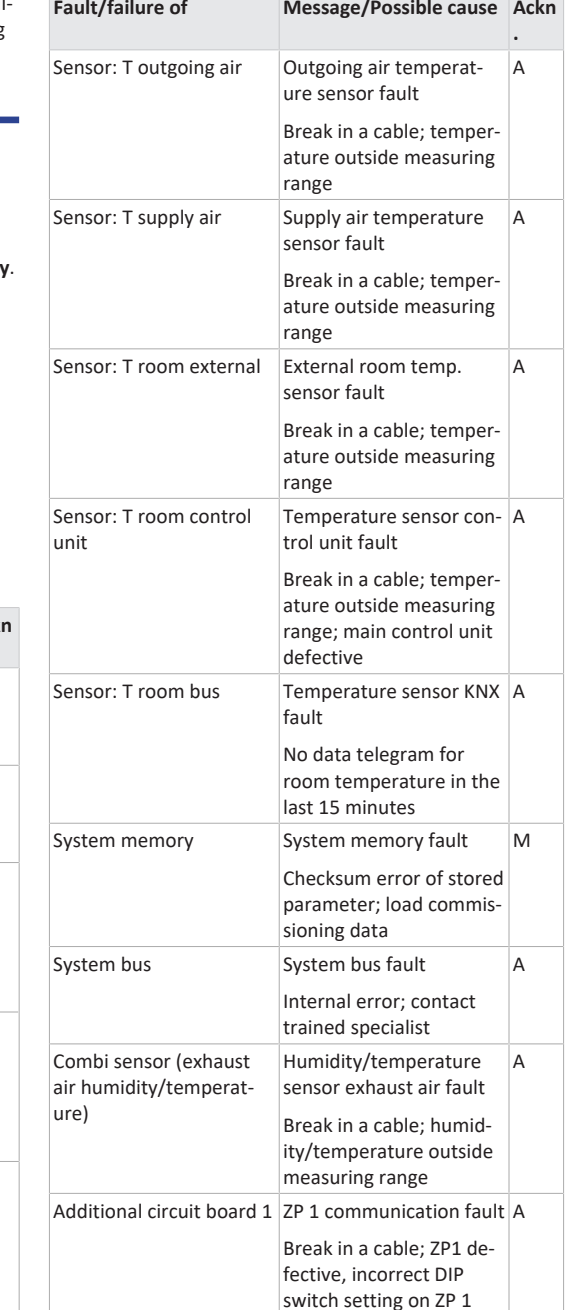

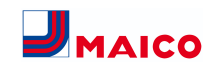

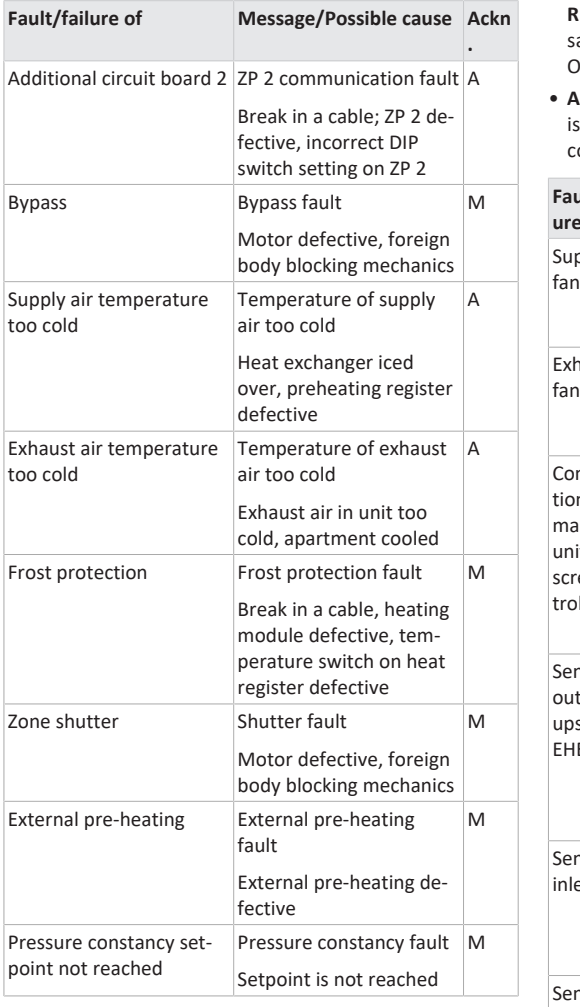

## <span id="page-24-0"></span>**21.4 Fault messages**

The tables below show potential faults and their causes. Column 3 **Ackn.** indicates whether or not the fault must be acknowledged after it has been eliminated.

• **M:** The fault elimination **must be acknowledged manually**.

**RLS 1 WR:** Press both arrow keys at the same time for 3 seconds.

**RLS T2 WS:** Acknowledge fault clearance on the display.

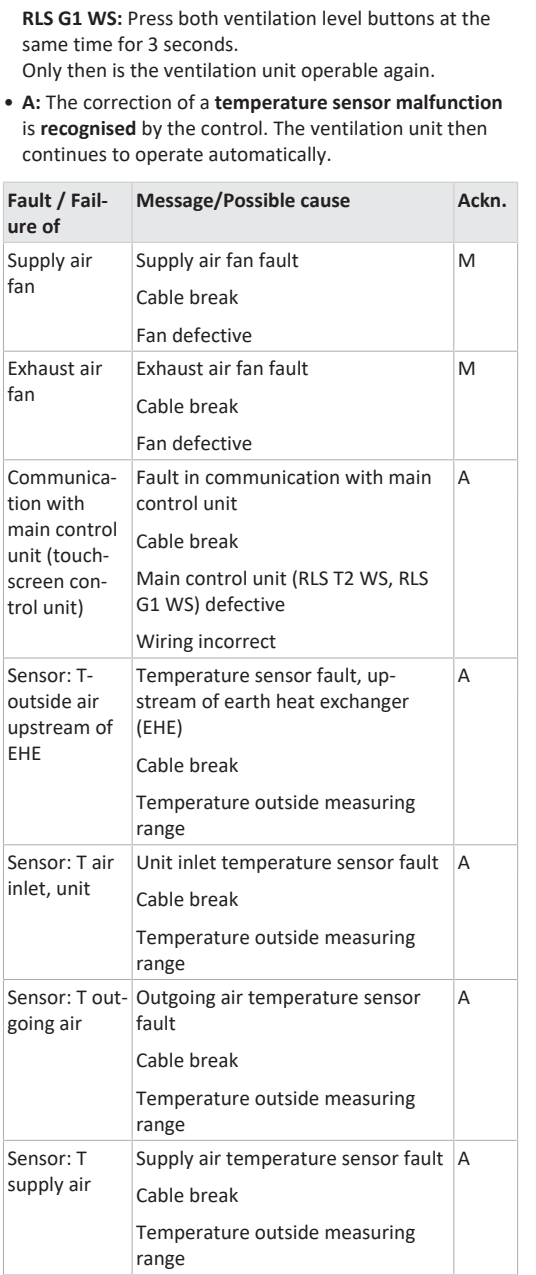

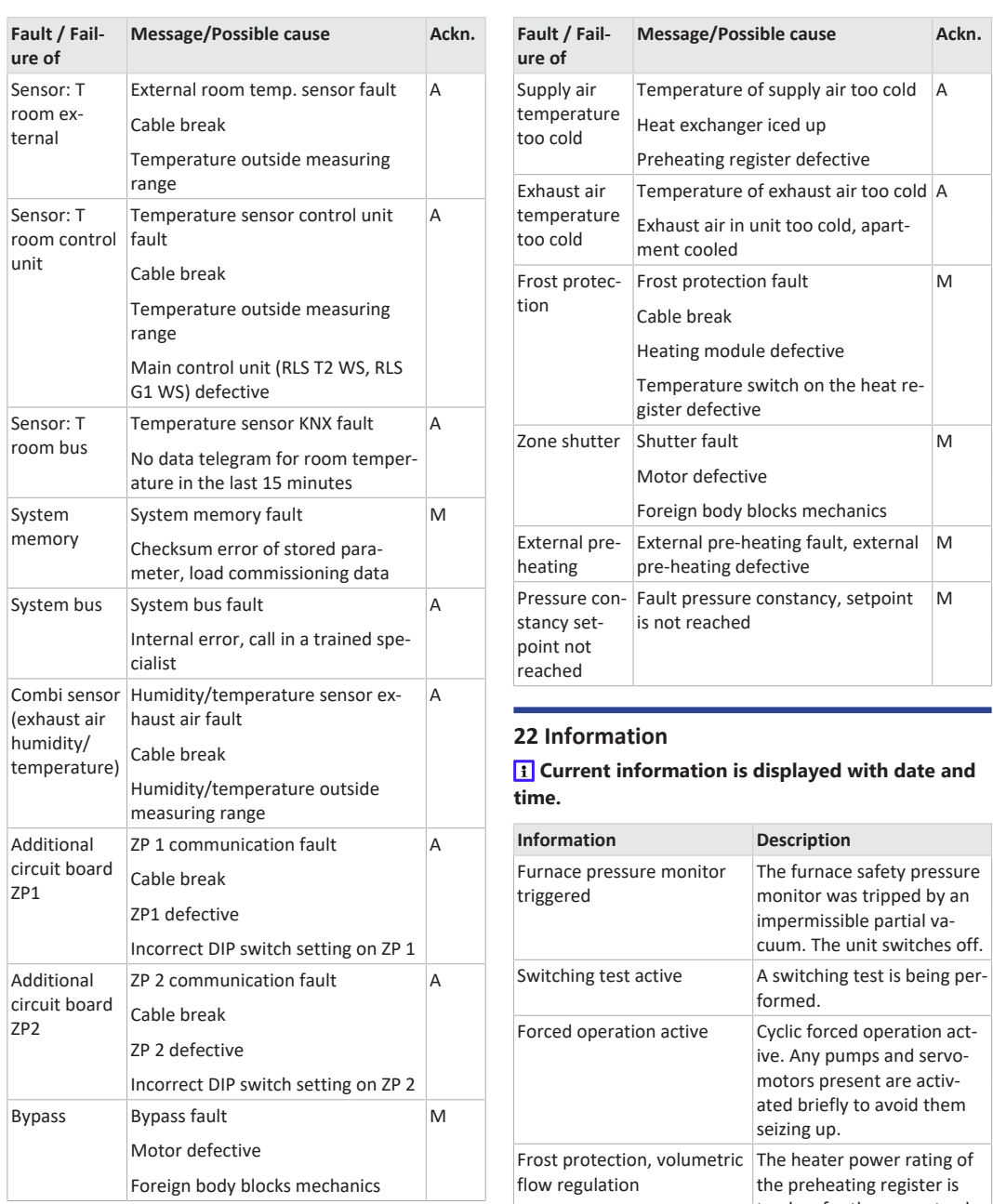

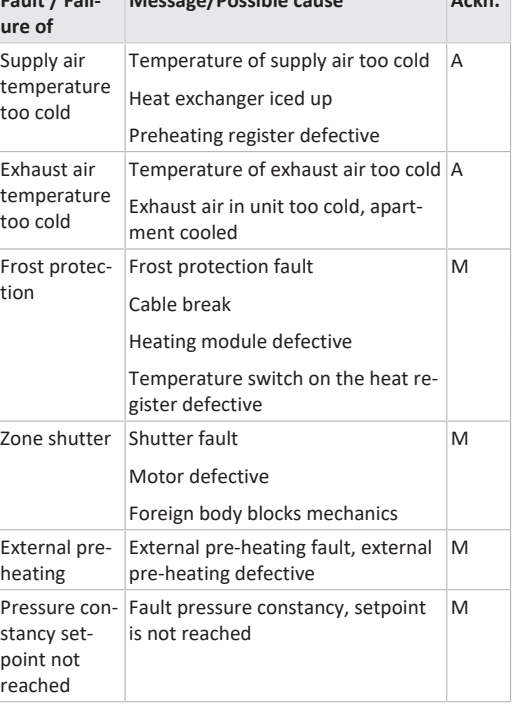

# <span id="page-24-1"></span>**22 mation**

 **Current information is displayed with date and**

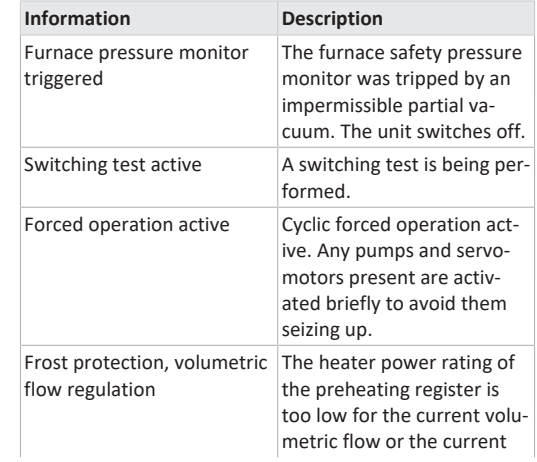

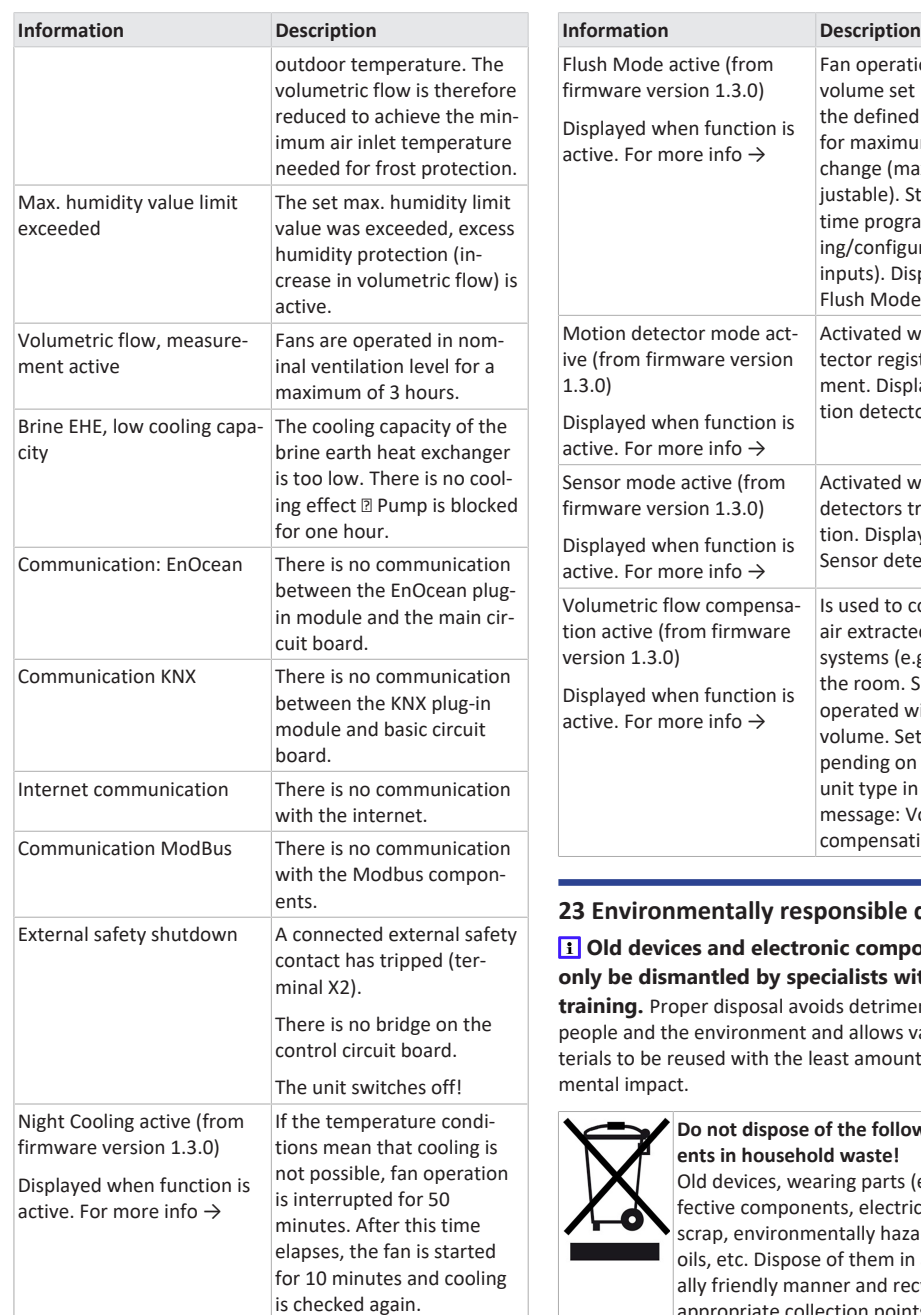

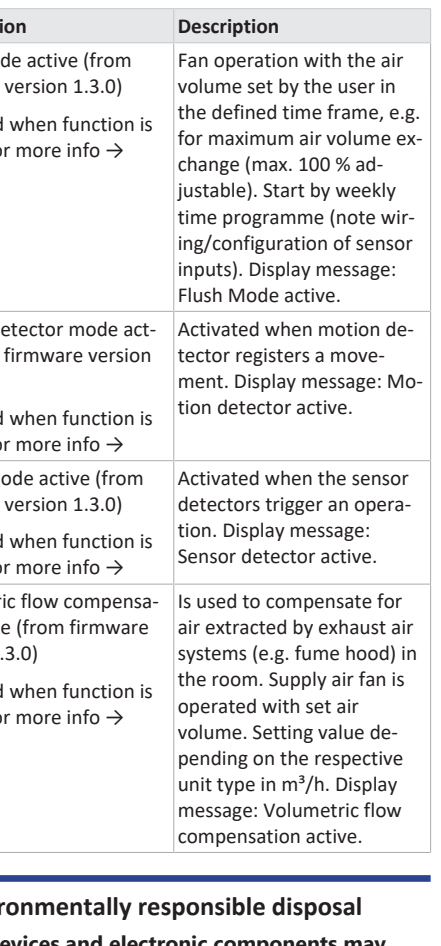

<span id="page-25-0"></span>**23 Environmentally responsible disposal**

**components may only be dismantled by specialists with electrical** detrimental impact on l allows valuable raw maamount of environ-

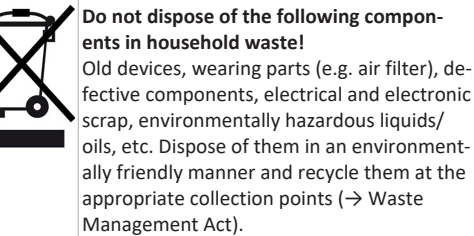

1. Separate the components according to material groups.

- 2. Dispose of packaging materials (cardboard, filling materials, plastics) via appropriate recycling systems or recycling centres.
- 3. Observe the respective country-specific and local regulations.

## **Company information**

**© Maico Elektroapparate-Fabrik GmbH.** Translation of the original operating instructions. Misprints, errors and technical changes are reserved. The brands, brand names and protected trade marks that are referred to in this document refer to their owners or their products.

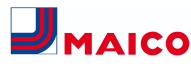

## **Notice d'utilisation WS160 Flat , WS 300 Flat Sommaire [1](#page-26-0) [Notices, logiciels, liens.......................................](#page-26-0) [27](#page-26-0) [2](#page-27-0) Sécurité [.............................................................](#page-27-0) [28](#page-27-0) [3](#page-27-1) Utilisation conforme [..........................................](#page-27-1) [28](#page-27-1) [4](#page-27-2) [Vue d'ensemble de l'appareil](#page-27-2) ............................. [28](#page-27-2) [5](#page-27-3) [Unités de commande, logiciels, interfaces..........](#page-27-3) [28](#page-27-3)** [5.1](#page-27-4) [Autorisations pour les réglages des para](#page-27-4)[mètres avec les unités de commande / ou](#page-27-4)tils suivants [.................................................](#page-27-4) [28](#page-27-4) [5.2](#page-27-5) [Unité de commande RLS 1 WR \(volume de](#page-27-5) [28](#page-27-5) fourniture) [..................................................](#page-27-5) [5.3](#page-27-6) [Unité de commande à écran tactile](#page-27-6) RLS T2 WS [...................................................](#page-27-6) [28](#page-27-6) [5.4](#page-27-7) [Unité de commande design RLS G1 WS......](#page-27-7) [28](#page-27-7) [5.5](#page-27-8) [Autres possibilités de commande et de ré-](#page-27-8)[28](#page-27-8) [glage pour les utilisateurs et les installa](#page-27-8)[teurs spécialisés..........................................](#page-27-8) [5.6](#page-27-9) [Modes de fonctionnement RLS 1 WR avec](#page-27-9) [28](#page-27-9) [une seule unité de commande \(Solo\)](#page-27-9) ......... [5.7](#page-27-10) [Fonctions RLS 1 WR et bouton EnOcean en](#page-27-10) [28](#page-27-10) [combinaison avec RLS T1 WS, RLS T2 WS](#page-27-10) [ou RLS G1 WS..............................................](#page-27-10) [5.8](#page-28-0) [Platines supplémentaires, contacts de](#page-28-0) [commutation, détecteurs, modules enfi](#page-28-0)[chables, interfaces......................................](#page-28-0) [29](#page-28-0) **[6](#page-28-1) [Commande avec RLS 1 WR.................................](#page-28-1) [29](#page-28-1) [7](#page-28-2) [Commande avec RLS T2 WS](#page-28-2) ............................... [29](#page-28-2) [8](#page-28-3) [Commande avec RLS G1 WS...............................](#page-28-3) [29](#page-28-3) [9](#page-28-4) [Commande avec appli smartphone](#page-28-4) .................... [29](#page-28-4) [10](#page-29-0) [Commande avec l'outil Web](#page-29-0) .............................. [30](#page-29-0)** [10.1](#page-29-1) [Propriétaire, locataire, installateur.............](#page-29-1) [30](#page-29-1) [10.2](#page-29-2) [Commande de l'appareil de ventilation](#page-29-2) avec l'outil Web [..........................................](#page-29-2) [30](#page-29-2) [10.3](#page-29-3) [Installation de l'outil Web...........................](#page-29-3) [30](#page-29-3) [10.4](#page-29-4) [Possibilités de réglage d'outil Web](#page-29-4) ............. [30](#page-29-4) [10.5](#page-29-5) [Menu principal Propriétaire........................](#page-29-5) [30](#page-29-5) [10.6](#page-30-0) [Menu principal Installateur.........................](#page-30-0) [31](#page-30-0) [10.7](#page-30-1) [Vue d'ensemble de l'appareil......................](#page-30-1) [31](#page-30-1) **[11](#page-30-2) [Réglages de la ventilation](#page-30-2) .................................. [31](#page-30-2)** [11.1](#page-30-3) [niveaux de ventilation.................................](#page-30-3) [31](#page-30-3) [11.1.1](#page-31-0) [Niveaux de ventilation réglables.](#page-31-0) [32](#page-31-0) [12](#page-34-1) **Réglag** [13](#page-34-4) **Réglag**

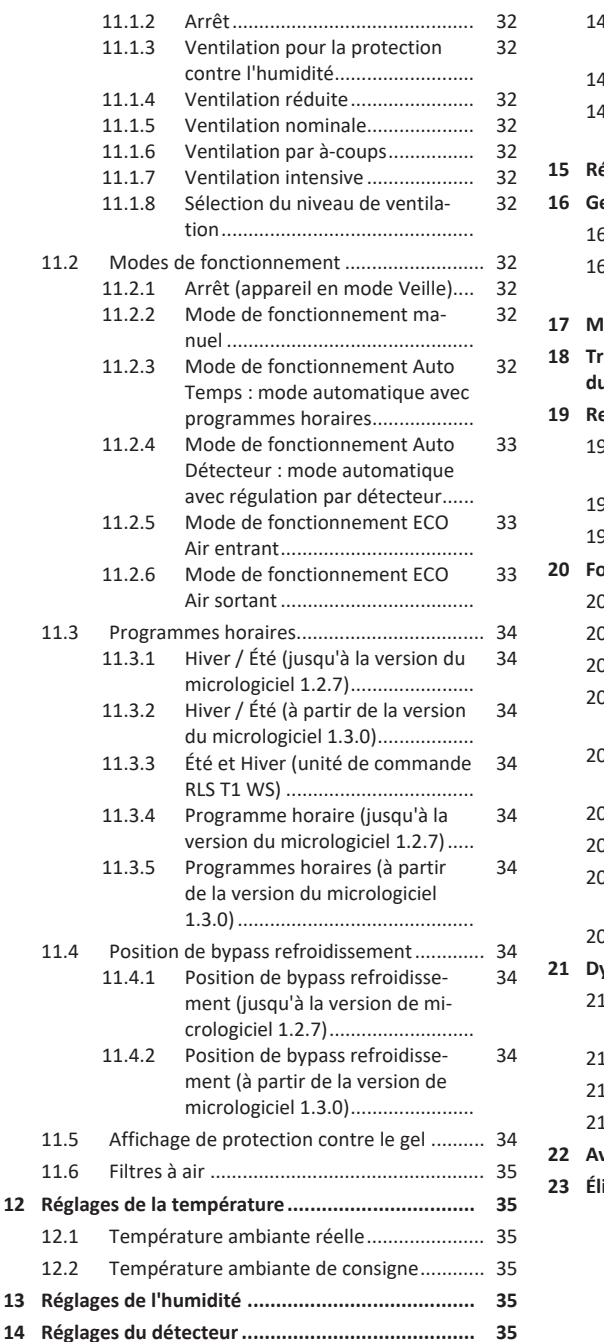

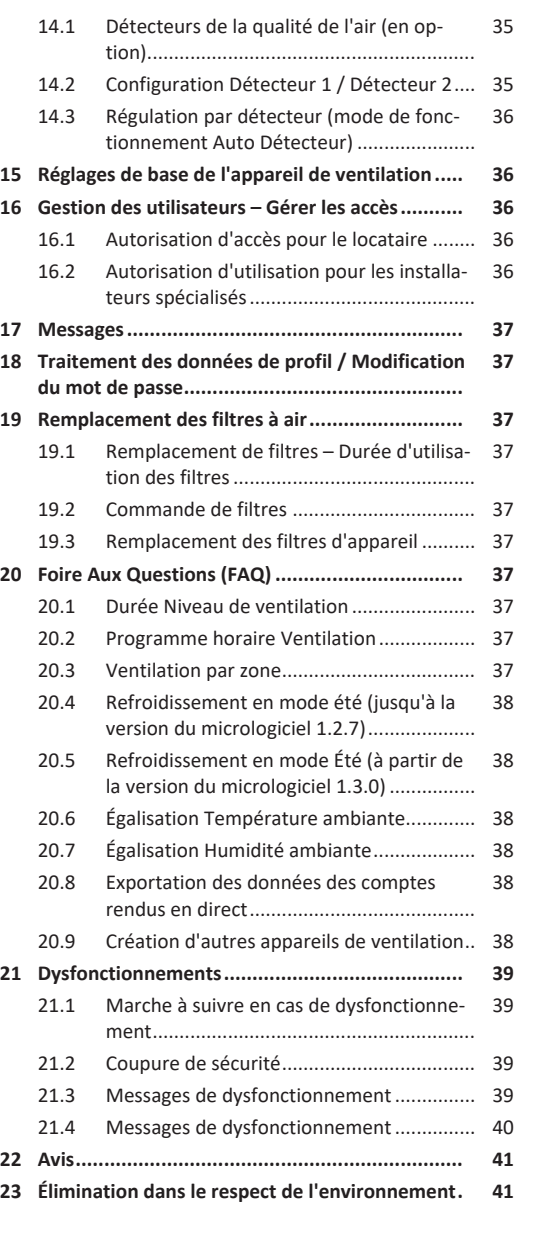

# <span id="page-26-0"></span>**1 Notices, logiciels, liens**

La notice d'utilisation sur Internet (→ www.maico-ventilatoren.com) **contient** des informations détaillées sur l'utilisation, le réglage, l'enregistrement avec l'appli smartphone *AIRI*<sup>one</sup> ou l'outil web *AIRI*<sup>one</sup> et sur l'élimination des dysfonctionnements.

Le supplément **Consignes de sécurité** contient des informations importantes pour l'**opérateur** et l'**installateur spécialisé**. **Lisez-le très attentivement et en intégralité** avant de commander, de régler ou d'ouvrir l'appareil de ventilation ou d'effectuer des modifications sur le système de ventilation. Suivez les instructions.

Le **guide de démarrage rapide** contient des informations essentielles sur les possibilités de réglage sur l'unité de commande **RLS 1 WR**, comme le réglage des modes de fonctionnement / des niveaux de ventilation, la marche à suivre en cas de dysfonctionnement et pour le remplacement des filtres.

La **notice d'installation, de mise en service et d'entretien** contient des informations importantes sur l'**installation**, l'**ajustage,** la**mise en service** et l'**entretien** de l'appareil de ventilation.

**Pour une version étendue de la notice d'installation, de mise en service et d'entretien →** www.maico-ventilatoren.com**.**

#### **Logiciels supplémentaires**

**Logiciel de mise en service** pour la configuration et l'ajustage de l'appareil de ventilation → www.maico-ventilatoren.com.

**Codes QR pour un accès direct**

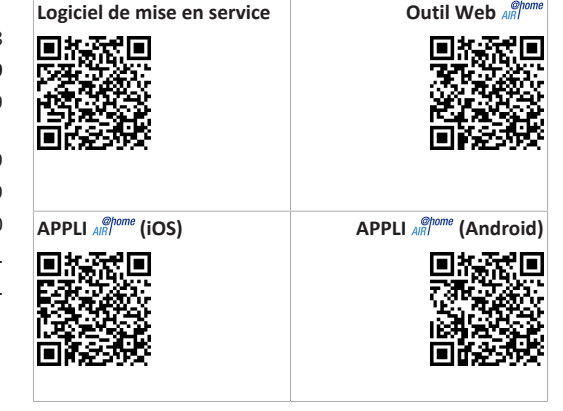

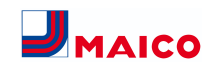

## <span id="page-27-0"></span>**2 Sécurité**

- Avant l'utilisation de l'appareil de ventilation, lisez attentivement et en intégralité **cette notice** et les **consignes de sécurité fournies**.
- Suivez les instructions.
- Remettez les notices au propriétaire / à l'exploitant pour conservation.

 **Les dispositifs de sécurité sont destinés à votre protection et ne doivent pas être contournés ou manipulés.**

## <span id="page-27-1"></span>**3 Utilisation conforme**

Cet appareil de ventilation à récupération de chaleur sert à la ventilation contrôlée des appartements, bureaux ou espaces similaires.

Cet appareil de ventilation est exclusivement réservé à l'usage domestique et similaires. Toute utilisation autre ou dépassant ce cadre est considérée comme non conforme.

<span id="page-27-2"></span>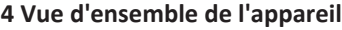

## **Types d'appareils**

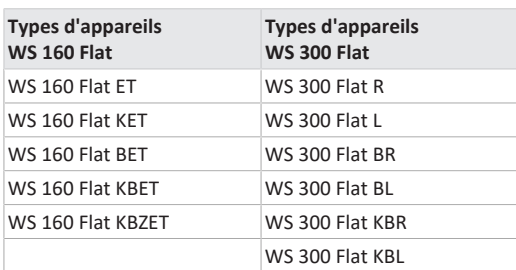

**R =** version droite

- **L =** version gauche
- $B = bypass$
- **K** = registre de préchauffage
- **ET** = échangeur de chaleur enthalpique
- **Z =** clapet de zone

# <span id="page-27-3"></span>**5 Unités de commande, logiciels, interfaces**

 **L'appareil de ventilation est mis en marche / arrêté à l'aide du fusible secteur situé dans le coffret de fusibles. Pour la mise en veille de l'appareil, sélectionner le mode de fonctionnement Arrêt sur**

**l'unité de commande à écran tactile ou avec le logiciel de mise en service (la mise en veille n'est pas possible avec l'unité de commande RLS 1 WR).**

<span id="page-27-4"></span>**5.1 Autorisations pour les réglages des paramètres avec les unités de commande / outils suivants**

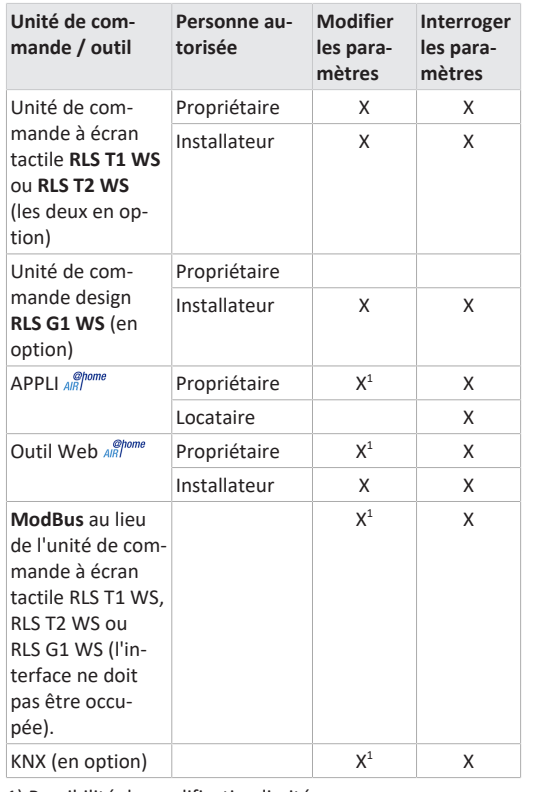

1) Possibilité de modification limitée.

<span id="page-27-5"></span>**5.2 Unité de commande RLS 1 WR (volume de fourniture)**

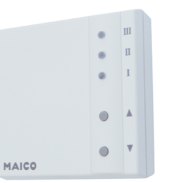

Avec les fonctions **Marche/Arrêt**, **4 niveaux de ventilation**, **affichage de remplacement de filtre** et de **dysfonctionnement**. La **RLS 1 WR** peut être combinée avec jusqu'à **4 autres RLS 1 WR raccordées en parallèle** → Commande avec RLS 1 WR. **Mode Auto Détecteur** seulement possible avec utilisation d'une **seule RLS 1 WR**.

## <span id="page-27-6"></span>**5.3 Unité de commande à écran tactile RLS T2 WS**

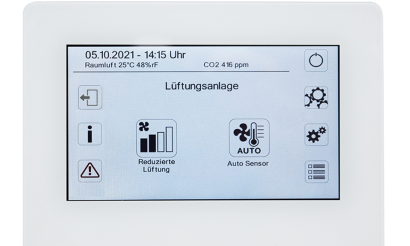

## **Fonctions RLS T2 WS (unité de commande à écran tac-**

**tile) :** Manuel, Auto Temps, Auto Détecteur, Mode ECO Air entrant, Mode ECO Air sortant, Marche/Arrêt, Affichage de remplacement de filtre et de dysfonctionnement.

La **RLS T2 WS** peut être combinée avec jusqu'à **5 RLS 1 WR** avec étendue des fonctions réduite. Étendue des fonctions réduite **RLS 1 WR** = aucun mode de fonctionnement sélectionnable, la ventilation fonctionne limitée dans le temps, aucun arrêt / veille de l'appareil.

## <span id="page-27-7"></span>**5.4 Unité de commande design RLS G1 WS**

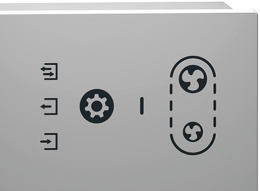

**Fonctions RLS G1 WS (unité de commande à écran tactile) :** 5 niveaux de ventilation, Auto Temps, Air entrant ECO, Air sortant ECO, Marche/Arrêt, Affichage de remplacement de filtre et de dysfonctionnement. Mode de fonctionnement Auto Détecteur indirect disponible via le réglage de l'Auto Temps.

La **RLS G1 WS** peut être combinée avec jusqu'à **5 autres RLS 1 WR** avec étendue des fonctions réduite. Étendue des fonctions réduite à la **RLS 1 WR** = aucun mode de fonctionnement sélectionnable, la ventilation fonctionne limitée dans le temps, aucun arrêt / veille de l'appareil.

## <span id="page-27-8"></span>**5.5 Autres possibilités de commande et de réglage pour les utilisateurs et les installateurs spécialisés**

- **APPLI**  $\frac{\omega_{\text{home}}}{\omega_{\text{R}}}$  gratuite (appli smartphone iOS / Android)
- Outil Web *AIRI<sup>Onne</sup>* (logiciel PC pour la commande ou configuration de l'appareil de ventilation, téléchargement sur Internet)

 **L'outil Web permet à un propriétaire enregistré d'activer des autorisations pour des locataires ou des installateurs spécialisés de manière à ce qu'ils aient accès aux possibilités de réglage spéciales de l'appareil de ventilation via Internet.**

<span id="page-27-9"></span>**5.6 Modes de fonctionnement RLS 1 WR avec une seule unité de commande (Solo)**

- **Mode de fonctionnement Manuel**
- **Mode de fonctionnement Auto Détecteur :** fonction activée seulement avec ventilation nominale (niveau de ventilation II) lorsque des détecteurs externes sont connectés ou que le paramètre **Fonctionnement Détecteur combiné est réglé sur linéaire** →Valeurs limites CO2 / COV / Humidité rel. min. / max..
- **Mode de fonctionnement Arrêt :** La fonction peut être désactivée avec le paramètre **Unité de commande simple Blocage Arrêt** (unité de commande simple = unité de commande RLS 1 WR).

## <span id="page-27-10"></span>**5.7 Fonctions RLS 1 WR et bouton EnOcean en combinaison avec RLS T1 WS, RLS T2 WS ou RLS G1 WS**

**Modes de fonctionnement sélectionnables avec la RLS T1 WS, RLS T2 WS ou RLS G1 WS :** Manuel, Auto Temps, Auto Détecteur, Mode ECO Air entrant, Mode ECO Air sortant et Arrêt.

• **Mode de fonctionnement :** le mode de fonctionnement sélectionné sur l'unité de commande à écran tactile ne peut **pas** être modifié avec la RLS 1 WR.

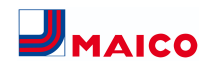

• **Niveau de ventilation :** la modification du niveau de ventilation effectuée sur une **RLS 1 WR** ou avec un **bouton EnOcean** est **limitée dans le temps**. Ensuite, l'appareil de ventilation revient au niveau de ventilation sélectionné sur l'unité de commande à écran tactile.

 **La fonction Arrêt peut être désactivée avec le paramètre Unité de commande simple Blocage Arrêt (unité de commande simple = unité de commande RLS 1 WR).**

<span id="page-28-0"></span>**5.8 Platines supplémentaires, contacts de commutation, détecteurs, modules enfichables, interfaces Platines supplémentaires ZP 1 et ZP 2 (les deux en option), combinaison librement sélectionnable**

**ZP 1** contrôle une PC à saumure (EG à saumure régulé / non régulé) OU un réchauffage (électrique, hydraulique, etc.) OU un clapet d'air 3 voies d'un échangeur géothermique à air OU une régulation par zone.

**ZP 2** sert à la surveillance de filtres avec un détecteur de pression différentielle (au lieu d'une minuterie) OU à commander un fonctionnement à pression constante (au lieu de la constance du débit d'air).

**Module enfichable EnOcean E-SM (en option) :** pour la connexion des composants radio EnOcean.

**Module enfichable KNX K-SM (en option) :** pour la connexion à un système bus KNX.

**Interface ModBus (sélectionnable avec logiciel de mise en service)**

Interface Modbus intégrée dans l'appareil de ventilation (TCP/IP et RTU) pour l'intégration à la gestion technique du bâtiment (domotique). Paramétrage avec le logiciel de mise en service. Jusqu'à 5 autres **RLS 1 WR** autorisées.

ModBus pour TCP/IP sélectionnable en général. Pour RTU, le ModBus ne peut être sélectionné que si **aucune RLS T2 WS** ou **RLS G1 WS** n'est connectée (l'interface ne doit pas être occupée).

#### **Détecteurs externes (en option)**

**Détecteur d'humidité, détecteur CO2 ou détecteur COV.** Les détecteurs externes ont besoin d'une sortie 0-10 V et d'une courbe caractéristique linéaire. Raccordement standard du détecteur 1 et 2 se sur le bornier X12 / détecteurs pour 24 V CC.

Si **aucune RLS 1 WR** n'est branchée, les raccords sur le bornier X13/RLS peuvent être utilisés pour 2 autres détecteurs (détecteurs 3 et 4, chacun 12 V CC). Pour une alimentation électrique de 24 V CC des détecteurs 3 et 4 il est possible de repiquer la tension sur les bornes des détecteurs 1 et 2 (double occupation).

#### **Réseau domestique (Loxone) sur Modbus**

Gestion technique du bâtiment (domotique) Loxone connectable à l'interface Modbus (TCP/IP et RTU) intégrée de dans l'appareil de ventilation. Paramétrage avec logicie de mise en service.

ModBus pour TCP/IP sélectionnable en général. Pour RTU, le ModBus ne peut être sélectionné que si **aucune RLS T2 WS** ou **RLS G1 WS** n'est connectée (l'interface ne doit pas être occupée).

## <span id="page-28-1"></span>**6 Commande avec RLS 1 WR**

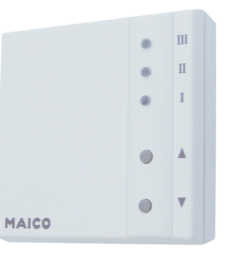

Avec l'unité de commande **RLS 1 WR** on peut régler manuellement les niveaux de ventilation. Des LED indiquent niveau de ventilation sélectionné, un remplacement des filtres à courte échéance ou aussi des dysfonctionnements

Dans le **niveau de ventilation II** (ventilation nominale), l'appareil de ventilation passe en **mode de fonctionnement Auto Détecteur** (réglage modifiable par l'installateur). Le mode automatique assure une ventilation hygiéniquement parfaite à l'aide des valeurs d'humidité déterminées (détecteur combiné) et / ou des valeurs de qualité de l'air (détecteur CO2 / COV en option).

 **Niveau de ventilation I-III : Passer au niveau supérieur avec la touche ▼, au niveau inférieur avec la touche ▲.**

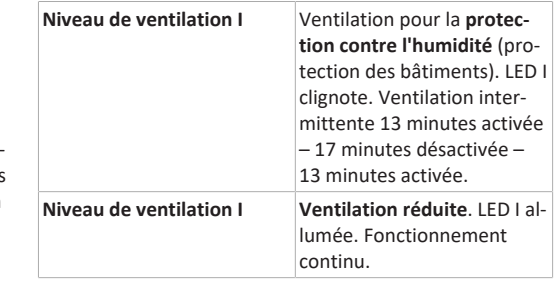

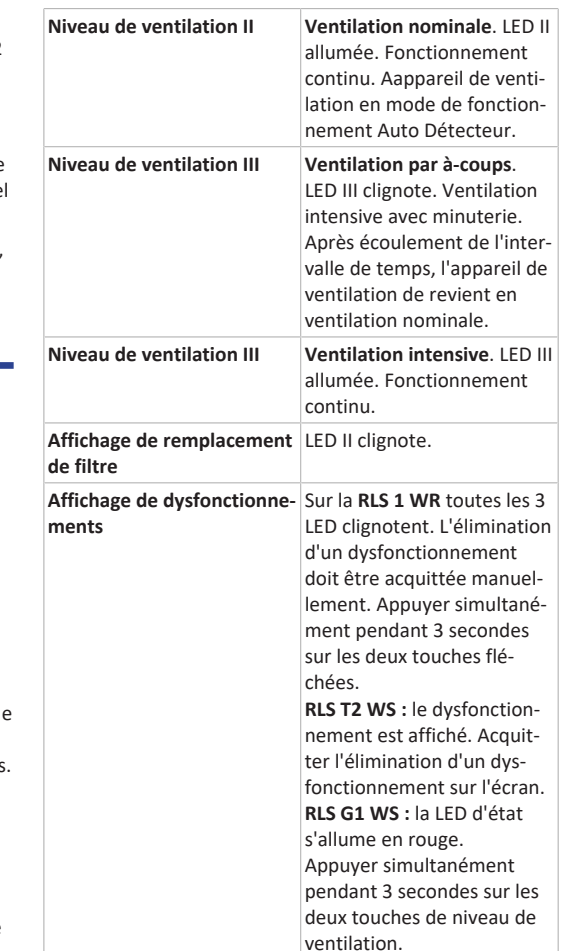

 **Pour la mise en veille de l'appareil, sélectionner le niveau de ventilation 0 = Arrêt sur l'unité de commande.**

## <span id="page-28-2"></span>**7 Commande avec RLS T2 WS**

L'**unité de commande à écran tactile RLS T2 WS en option** est installée dans un endroit central de la pièce d'habitation. La **RLS T2 WS** peut être combinée avec jusqu'à **5 RLS 1 WR**.

Avec la **RLS T2 WS**, l'utilisateur peut **commander l'appareil de ventilation** et effectuer des **réglages individuels**. Dans le **niveau Installateur** protégé, l'installateur spécialisé dispose d'un grand nombre de **possibilités de configuration**.

#### Pour les **paramètres de commande et de réglage**

**RLS T2 WS** → Notice d'installation, de mise en service et d'entretien ou logiciel de mise en service sur Internet, pour codes QR  $\rightarrow$  [Notices, logiciels, liens \[](#page-26-0) $\triangleright$  [27\]](#page-26-0).

## <span id="page-28-3"></span>**8 Commande avec RLS G1 WS**

L'unité de commande à écran tactile en option **RLS G1 WS** est installée dans un endroit central de la pièce d'habitation. La **RLS G1 WS** peut être combinée avec jusqu'à **5 RLS 1 WR**.

Avec la **RLS G1 WS** l'utilisateur peut régler les niveaux de ventilation et les modes de fonctionnement de l'appareil de ventilation. Modes de fonctionnement : Marche/Arrêt, 5 niveaux de ventilation, Auto Temps, Air entrant ECO, Air sortant ECO. RLS G1 WS avec affichage de remplacement de filtre et de dysfonctionnement. Pour plus d'informations sur l'unité de commande → Internet.

## <span id="page-28-4"></span>**9 Commande avec appli smartphone**

Avec l'APPLI *ARI*<sup>@home</sup>, chaque personne inscrite et autorisée par le propriétaire peut commander l'appareil de ventilation avec son smartphone. Le propriétaire peut autoriser locataires ou installateurs à utiliser les fonctions de réglage.

### **Chargement de l'APPLI**

- 1. Scannez le **code QR** avec votre smartphone ou votre tablette  $\rightarrow$  Chapitre 1 ou App-Store / Play Store.
- 2. Chargez l'APPLI ambreur votre appareil.
- 3. Démarrez l'APPLI<sup>ehome</sup>. L'écran **Connexion** apparaît.

## **Activez l'APPLI**

1. Lors de la connexion, allez sur **Enregistrer** et donneznous vos données de contact ainsi que le numéro de série de l'appareil de ventilation. Vous recevez vos **données d'accès par e-mail**.

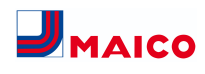

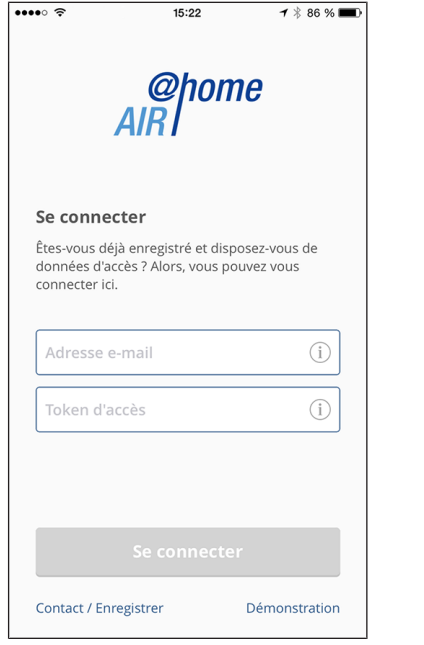

2. Connectez-vous à l'aide des données d'accès qui vous ont été envoyées. La connexion est établie avec l'appareil de ventilation. Vous pouvez maintenant commander l'appareil de ventilation avec votre smartphone. Réglez l'appareil de ventilation selon vos besoins de ventilation.

#### **Menus de réglages et d'informations**

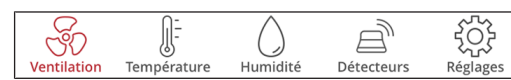

**5 menus principaux pour des réglages individuels.** Les états du système et valeurs mesurées sont calculés en temps réel par l'appareil de ventilation et affichés sur votre smartphone / tablette. Par ailleurs, des diagrammes montrent la courbe de ventilation, de température et d'humidité ainsi que la récupération d'énergie qui en résulte. Les réglages sont intuitifs. Appelez le champ d'informations correspondant pour tout renseignement complémentaire.

**Commande de l'appareil de ventilation avec l'APPLI**

Avec le paramétrage approprié, vous pouvez aussi commander l'appareil de ventilation connecté au réseau avec l'APPLI . Pour tout complément d'information → Notice d'installation, de mise en service et d'entretien.

#### <span id="page-29-0"></span>**10 Commande avec l'outil Web**

<span id="page-29-1"></span>**10.1 Propriétaire, locataire, installateur**

Avec l'outil Web *selone*. l'appareil de ventilation peut être commandé et réglé à l'aide d'un PC, d'un smartphone ou d'une tablette.

Différentes options de réglage et d'interrogation sont disponibles en fonction du groupe d'utilisateurs (propriétaire, locataire, installateur).

L'autorisation d'utilisation de l'outil Web  $_{all}^{\text{opone}}$  pour le propriétaire est donnée lors de l'enregistrement par le fabricant. En tant que propriétaire, c'est alors à vous de gérer les autorisations d'utilisation dans le sous-menu de l'outil Web  $\frac{\omega_{\text{p}}}{\omega_{\text{R}}}\text{Gé}$ rer les accès. Ici, vous pouvez :

- activer pour vos **locataires** une autorisation de télécommande de l'appareil de ventilation via APPLI ARI
- activer pour votre **installateur spécialisé** une autorisation d'accès à l'appareil de ventilation. Avec l'outil Web *AIRI* (Internet), l'installateur spécialisé peut régler complètement l'appareil de ventilation.

Pour tout complément d'information sur les possibilités de réglage des paramètres → Notice d'installation et de mise en service.

#### <span id="page-29-2"></span>**10.2 Commande de l'appareil de ventilation avec l'outil Web**

L'appareil de ventilation peut également être intégré à un réseau Ethernet (LAN). Un appareil de ventilation intégré dans le réseau peut également être commandé via l'outil Web *AIRI<sup>@home</sup>* à l'aide du paramétrage approprié. Pour tout complément d'information → Notice d'installation, de mise en service et d'entretien.

<span id="page-29-3"></span>**10.3 Installation de l'outil Web Chargement de l'outil Web** 

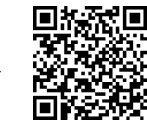

- 1. Scannez le code QR ou sélectionnez [www.air](http://www.air-home.de)[home.de](http://www.air-home.de).
- 2. Démarrez le programme et suivez les instructions. L'écran **Connexion** apparaît.

# **Activer l'outil Web**

1. Lors de la connexion, allez sur **Enregistrer** et donneznous vos **données de contact** ainsi que le **numéro de série** de l'appareil de ventilation. Vous recevez vos **données d'accès par e-mail**.

home

#### Se connecter

 $\mathbb{N}$ 

Êtes-vous déjà enregistré et disposez-vous de données d'accès ? Alors, vous nouvez vous connecter ici

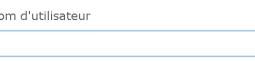

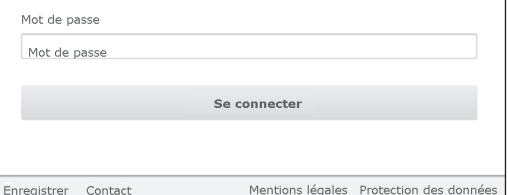

2. Connectez-vous à l'aide des **données d'accès** qui vous ont été envoyées. La connexion est établie avec l'appareil de ventilation.

Vous pouvez maintenant commander l'appareil de ventilation avec l'outil Web  $\frac{\partial^{\text{home}}}{\partial R}$ . Réglez l'appareil de ventilation selon vos besoins de ventilation.

L'installateur spécialisé dispose de fonctions de réglage et de mesure supplémentaires et aussi d'entrées de protocole.

#### <span id="page-29-4"></span>**10.4 Possibilités de réglage d'outil Web**

Les réglages sont intuitifs. Appelez le champ d'informations correspondant pour tout renseignement complémentaire.

En fonction de l'autorisation que vous possédez (propriétaire, installateur), vous disposez de différents menus principaux et sous-menus et possibilités de réglage.

**Menu principal Propriétaire / Menu principal Installateur**

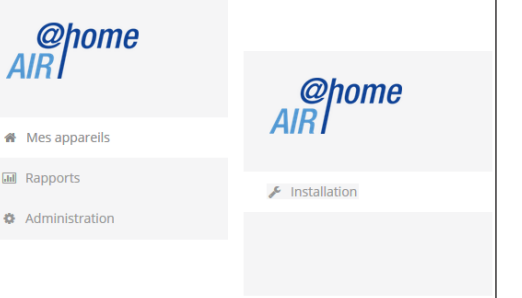

#### <span id="page-29-5"></span>**10.5 Menu principal Propriétaire**

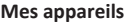

 $\overline{\mathbf{a}}$ 

 $\overline{\text{Id}}$ 

 $\alpha$ 

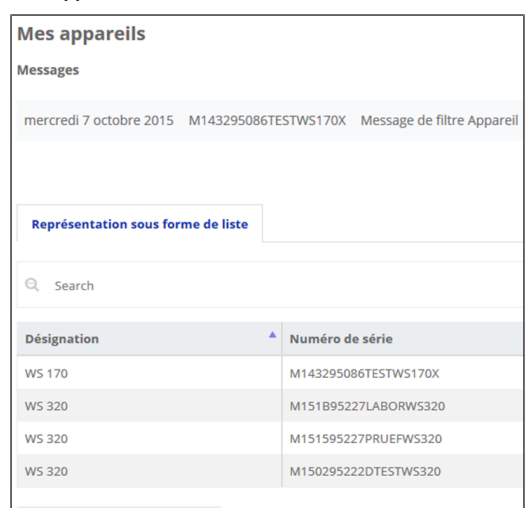

& Créer un autre appareil

Les messages du système et de dysfonctionnement les plus récents sont listés sous Messages avec la date et l'heure. L'élimination des dysfonctionnements est également documentée.

Les appareils de ventilation inscrits par le propriétaire apparaissent dans la représentation sous forme de liste.

Les autorisations d'utilisation pour locataires et installateurs spécialisés sont créées sous Gérer les accès.

Pour ce faire, l'adresse e-mail de l'utilisateur (locataire, installateur spécialisé) est déposée dans l'outil Web en *Chome* et envoyée au fabricant. L'utilisateur créé reçoit les données d'accès par e-mail par le fabricant.

Dès que l'utilisateur a téléchargé l'APPLI ARIPME (locataire, installateur spécialisé) ou l'outil Web *alil<sup>onne</sup>* (installateur spécialisé), il peut s'inscrire avec les données reçues. Dans l'outil Web *en prone*, l'installateur spécialisé reçoit tous les droits d'accès au menu de réglage via Internet. Il peut alors régler l'appareil de ventilation, modifier des paramètres ou consulter des messages d'état.

#### **Rapports**

Les rapports peuvent être affichés pour une période sélectionnable. Il est également possible de sauvegarder les rapports des 12 derniers mois.

Les rapports sont constitués d'un graphique récapitulatif de la courbe de ventilation, d'humidité ou de température dans certaines pièces / zones d'habitation. Dans le menu Énergie récupérée, vous pouvez évaluer l'efficacité de votre appareil.

Le menu Rapports/Durée d'utilisation du filtre indique le temps d'utilisation résiduel des filtres. Ici, vous avez aussi la possibilité de commander des filtres de rechange appropriés directement à l'usine.

#### **Administration**

Le menu principal Administration affiche tous les utilisateurs et installateurs autorisés par le propriétaire (p. ex. un gestionnaire d'immeuble).

Vous avez ainsi sous les yeux la liste récapitulative des utilisateurs ou installateurs avec leur adresse e-mail et l'appareil de ventilation attribué.

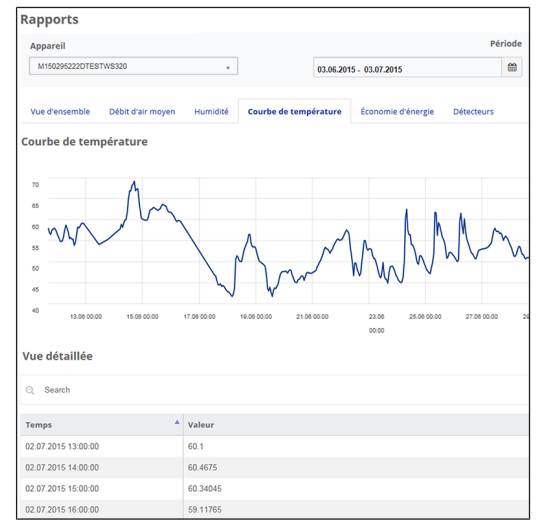

## <span id="page-30-0"></span>**10.6 Menu principal Installateur**

Téléchargez l'outil Web en *en me* et connectez-vous avec vos données d'accès d'installateur spécialisé → Gérer les accès. Vous disposez dorénavant des droits d'accès complets aux menus de réglage et fonctions de mesure de l'appareil de ventilation.

Dans **la matrice de paramètres**, vous pouvez sélectionner et modifier des paramètres individuels ou afficher des messages d'état. Pour plus d'informations → Notice d'installation et de mise en service.

Sous **Mesurer**, les fonctions de mesure sont activées pour permettre de régler l'appareil de ventilation par rapport aux conditions ambiantes.

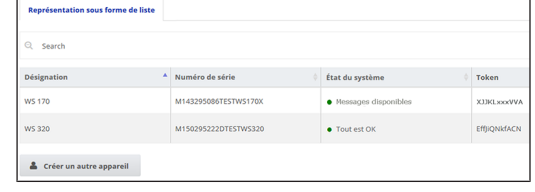

Mos

.<br>Chile

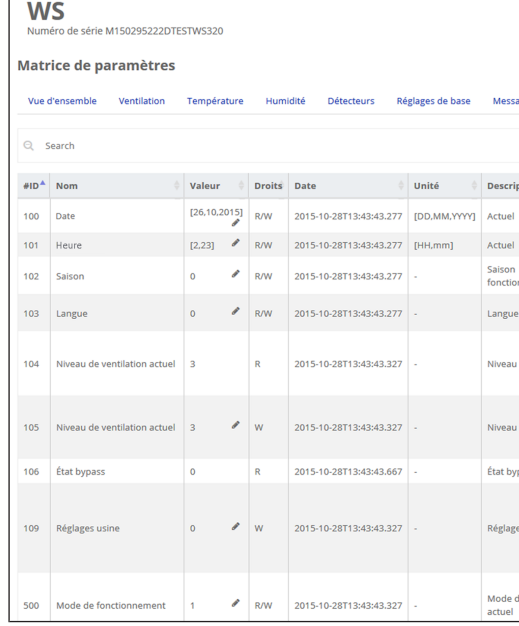

#### <span id="page-30-1"></span>**10.7 Vue d'ensemble de l'appareil**

Dans la vue d'ensemble vous reconnaissez d'un coup d'œil les états essentiels de l'appareil et du système.

Sous Accès/Gérer les accès, vous pouvez configurer les autorisations d'accès des locataires ou des installateurs.

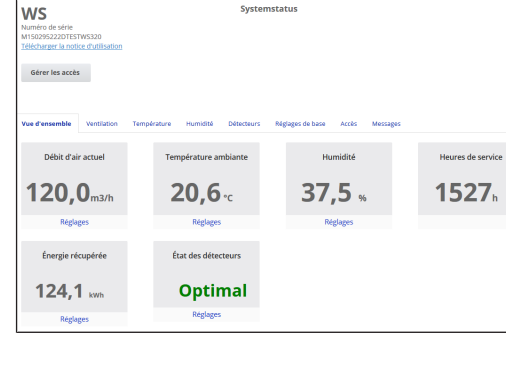

## <span id="page-30-2"></span>**11 Réglages de la ventilation**

## <span id="page-30-3"></span>**11.1 niveaux de ventilation**

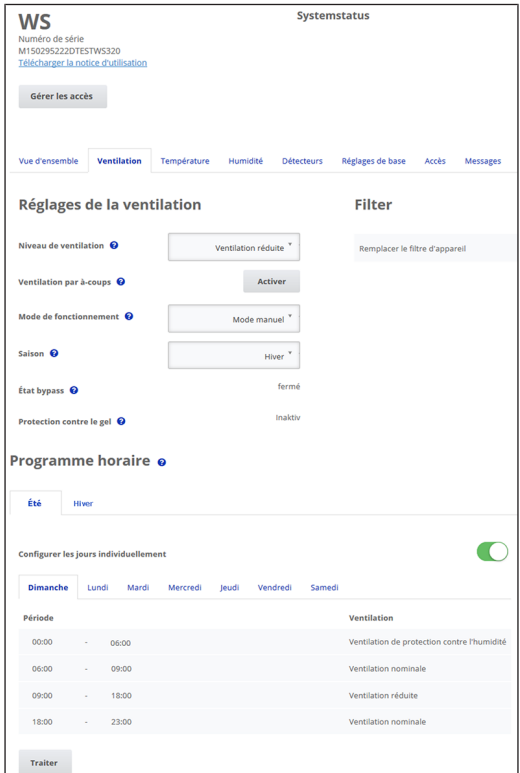

**Fig.** Réglages de la ventilation jusqu'à la version du micrologiciel 1.2.7

Systemstatus

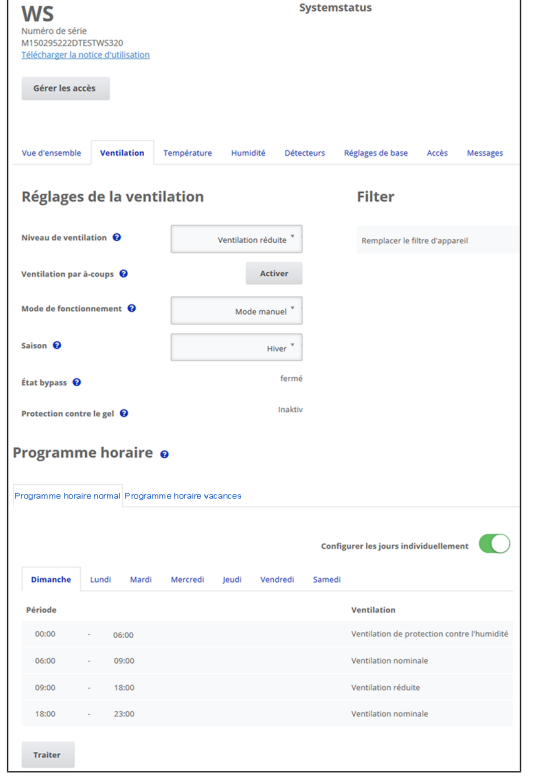

**Fig.** Réglages de la ventilation à partir de la version du micrologiciel 1.3.0

#### <span id="page-31-0"></span>**11.1.1 Niveaux de ventilation réglables**

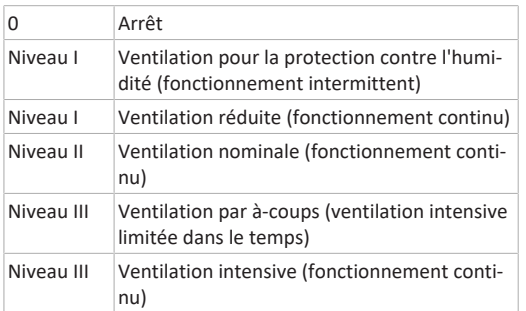

#### <span id="page-31-1"></span>**11.1.2 Arrêt**

Le **niveau de ventilation 0** fait passer l'appareil de ventilation en mode Veille (les deux ventilateurs sont arrêtés). Sur l'écran apparaît « Arrêt », sur la **RLS 1 WR** toutes les LED sont éteintes. La fonction d'arrêt (niveau de ventilation 0) de toutes les **RLS 1 WR** peut être entièrement désactivée pour protéger p. ex. l'appareil de ventilation des réglages erronés de personnes non autorisées. L'appareil de ventilation fonctionne alors au moins au niveau I avec ventilation pour la protection contre l'humidité.

## <span id="page-31-2"></span>**11.1.3 Ventilation pour la protection contre l'humidité**

**Fonctionnement intermittent** en alternance 13 min. de marche au **niveau de ventilation I** et 17 min. d'arrêt. Ventilation assurant la protection des bâtiments (humidité) dans les conditions habituelles d'utilisation et des apports d'humidité partiellement réduits. Puissance d'env. 43% de la ventilation réduite (selon DIN 1946-6).

#### <span id="page-31-3"></span>**11.1.4 Ventilation réduite**

**Fonctionnement continu** au **niveau de ventilation I.** Ventilation pour assurer les exigences minimales en matière d'hygiène. Ventilation pour la protection des bâtiments dans les conditions habituelles d'utilisation et des apports d'humidité et de nuisances olfactives partiellement réduits (DIN 1946-6).

#### <span id="page-31-4"></span>**11.1.5 Ventilation nominale**

**Fonctionnement continu** au **niveau de ventilation II.** Ventilation assurant les exigences d'hygiène. Ventilation pour la protection des bâtiments (humidité) en présence des utilisateurs (DIN 1946-6).

#### <span id="page-31-5"></span>**11.1.6 Ventilation par à-coups**

**Ventilation intensive limitée dans le temps** au **niveau de ventilation III** avec ventilation par à-coups et modes de fonctionnement manuels (**Manuel**, **mode Eco Air entrant** ou **mode Eco Air sortant)**. La fonction peut également être appelée avec la RLS 1 WR. La ventilation par à-coups est limitée dans le temps (minuterie Durée Niveau de ventilation). L'appareil retourne ensuite au dernier niveau de ventilation activé.

## <span id="page-31-6"></span>**11.1.7 Ventilation intensive**

**Fonctionnement continu** au **niveau de ventilation III**. Ventilation à débit d'air élevé pour l'élimination des pics de charge (selon DIN 1946-6).

#### <span id="page-31-7"></span>**11.1.8 Sélection du niveau de ventilation**

La sélection du niveau de ventilation se fait

- **automatiquement** en cas de fonctionnement avec le programme automatique **Auto Détecteur** ou **Auto Temps** ou
- **manuellement avec unité de commande** en mode de fonctionnement **manuel**, **mode ECO air entrant** ou **mode ECO air sortant**.

Si l'appareil de ventilation fonctionne selon un programme automatique et si le niveau de ventilation est modifié à partir d'une unité de commande, l'appareil repasse en programme automatique dès que le temps de la minuterie **Durée Niveau de ventilation** est écoulé. Le niveau de ventilation **Arrêt** est également limité dans le temps.

En mode de fonctionnement manuel, l'appareil de ventilation continue à fonctionner au niveau de ventilation sélectionné tant que celui-ci n'est pas modifié manuellement. Dès que la valeur limite d'humidité réglée est atteinte, la protection contre l'excès d'humidité passe automatiquement en ventilation intensive.

#### <span id="page-31-8"></span>**11.2 Modes de fonctionnement**

#### <span id="page-31-9"></span>**11.2.1 Arrêt (appareil en mode Veille)**

Si le mode de fonctionnement Arrêt est sélectionné, l'appareil de ventilation passe en mode Veille (les ventilateurs sont arrêtés). À l'**écran** apparaît **Arrêt**, sur la **RLS 1 WR toutes les LED sont éteintes**.

 **Si la fonction d'arrêt de l'unité de commande RLS 1 WR est désactivée, l'appareil de ventilation fonctionne au moins au niveau I avec ventilation pour la protection contre l'humidité.**

#### <span id="page-31-10"></span>**11.2.2 Mode de fonctionnement manuel**

L'appareil de ventilation fonctionne sur un niveau de ventilation jusqu'à ce qu'un autre niveau ou autre mode de fonctionnement soit sélectionné. Avec la ventilation par àcoups, passage provisoire au niveau de ventilation intensive.

En cas de commande avec une **RLS 1 WR** ou un **composant radio EnOcean** les modes de fonctionnement décrits s'appliquent.

 **En mode manuel, les valeurs mesurées de tous les détecteurs d'humidité internes et externes sont prises en compte. Les détecteurs externes de la qualité de l'air connectés (CO2 et COV) ne sont pas pris en compte.**

Jusqu'à la **version du micrologiciel 1.2.7** la protection contre l'excès d'humidité des appareils est activée en permanence en mode manuel, **à partir de la version du micrologiciel 1.3.0** il n'y a pas d'activation permanente.

Toutes les valeurs mesurées par les détecteurs d'humidité internes et externes sont considérées dans l'analyse. En cas de dépassement de la valeur limite max. d'humidité, l'appareil reste au niveau de ventilation intensive jusqu'à ce que la valeur limite de l'humidité est dépassée de 3 % par le bas. Le passage au niveau de ventilation intensive n'a lieu que si les conditions d'air extérieur se prêtent à la déshumidification.

## <span id="page-31-11"></span>**11.2.3 Mode de fonctionnement Auto Temps : mode automatique avec programmes horaires Auto Temps pour versions du micrologiciel jusqu'à 1.2.7**

**ou** 

**lors de l'utilisation d'une unité de commande RLS T1 WS**

Auto Temps active le mode automatique en fonction du temps avec le **programme horaire Hiver** ou **Été** et jusqu'à **4 intervalles et niveaux de ventilation par jour de la semaine**. Les programmes horaires peuvent être configurés sous Programme horaire Ventilation.

En cas de chevauchements temporels au cours d'un programme horaire, les ventilateurs passent au niveau de ventilation supérieur. Les ventilateurs s'arrêtent pendant les périodes non prises en compte.

#### **Auto Temps à partir de la version du micrologiciel 1.3.0**

Auto Temps active le mode en fonction du temps avec le **programme** h**oraire normal** ou le **programme horaire vacances** et jusqu'à **6 intervalles et niveaux de ventilation par jour de la semaine**. Les programmes horaires peuvent être configurés sous Programme horaire Ventilation.

Le **programme** h**oraire normal** est généralement activé. Le **programme horaire vacances** peut être activé de manière limitée dans le temps en indiquant un créneau horaire via les paramètres **Date démarrage programme horaire vacances** et **Date fin programme horaire vacances**. Pour la durée du programme horaire vacances activé, l'indication **Programme horaire vacances actif** est affichée.

#### **Paramètre :** démarrage horaire vacances, **valeur de réglage :** saisie de la date

**Paramètre :** fin horaire vacances, **valeur de réglage :** saisie de la date

Pour chaque jour de la semaine, il est possible de programmer un **programme horaire quotidien** avec 6 fenêtres horaires et un niveau de ventilation / une fonction attribué(e), soit individuellement, soit pour plusieurs jours (en activant les jours de la semaine souhaités). Il est possible de copier ultérieurement. Le niveau de ventilation / la fonction activé(e) dans le programme horaire hebdomadaire reste actif(ve) jusqu'à ce qu'il / qu'elle soit remplacé(e) par un nouveau niveau de ventilation / une nouvelle fonction démarré(e) dans le programme horaire.

## **Fonctions générales en mode de fonctionnement Auto Temps**

**1** Si le niveau de ventilation est modifié manuelle**ment, la fonction automatique s'arrête temporairement. Une fois le temps de la minuterie écoulé, l'appareil de ventilation retourne en mode automatique.**

 **En mode de fonctionnement Auto Temps, les valeurs mesurées de tous les détecteurs d'humidité internes et externes sont prises en compte. Les détecteurs externes de la qualité de l'air connectés (CO2 et COV) ne sont pas pris en compte.**

 **La protection contre l'excès d'humidité des appareils est toujours active. Toutes les valeurs mesurées par les détecteurs d'humidité internes et externes sont considérées dans l'analyse. En cas de dépassement de la valeur limite max. d'humidité, l'appareil reste au niveau de ventilation intensive jusqu'à ce que la valeur limite de l'humidité est dépassée de 3 % par le bas. Le passage au niveau de ventilation intensive n'a lieu que si les conditions d'air extérieur se prêtent à la déshumidification.**

# <span id="page-32-0"></span>**11.2.4 Mode de fonctionnement Auto Détecteur : mode automatique avec régulation par détecteur**

Auto Détecteur active le mode automatique avec régulation par détecteur pour assurer une ventilation hygiéniquement parfaite de l'air ambiant vicié.

Les quantités d'air sont réglées en fonction des valeurs mesurées par le détecteur. Tous les détecteurs CO2 et COV sont pris en compte de manière linéaire (en continu). Selon le réglage des détecteurs d'humidité, ceux-ci sont pris en compte de manière linéaire (en continu) ou échelonnée.

## **Avec le réglage échelonné, les valeurs mesurées de tous les détecteurs d'humidité internes et externes sont prises en compte. Les détecteurs externes de la qualité de l'air connectés (CO2 / COV) ne sont pas pris en compte.**

Si le **niveau de ventilation II** (ventilation nominale) est activé avec une **RLS 1 WR** ou par un interrupteur radio En-Ocean, l'appareil de ventilation fonctionne en mode **Auto Détecteur** (uniquement si la **RLS 1 WR** est configurée sur **Solo** : le paramètre **Fonctionnement Détecteur combiné** est réglé sur linéaire ou échelonné).

Les détecteurs CO2 / COV sont toujours pris en compte de manière linéaire (en continu).

#### **Fonctionnement selon les besoins (linéaire)**

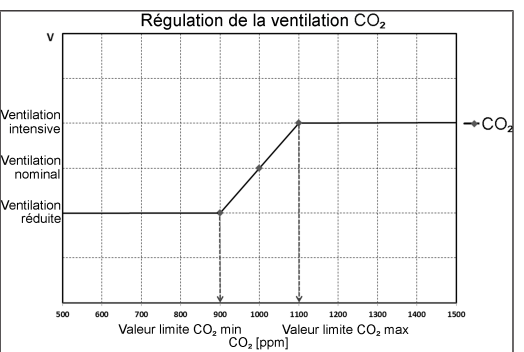

Paramètre Fonctionnement Détecteur combiné = linéaire

En **fonctionnement linéaire**, le réglage des détecteurs d'humidité est effectué en continu entre les valeurs minimum (ventilation réduite) et maximum réglées (ventilation intensive).

#### **Régulation linéaire de l'humidité**

Avec la **RLS T2 WS** ou le **logiciel de mise en service**, dans le menu **Humidité** déterminer le paramètre **Valeur limite d'humidité rel. min. et max.** et régler le paramètre **Fonctionnement Détecteur combiné** sur *linéaire*. Sur la base des valeurs mesurées par les détecteurs d'humidité internes et externes optionnels, le système régule l'humidité en continu.

#### **Réglage échelonné de protection contre l'excès d'humidité**

Avec la **RLS T2 WS** ou le **logiciel de mise en service**, dans le menu **Humidité** déterminer le paramètre **Valeur limite d'humidité rel. max.** et régler le paramètre **Fonctionnement Détecteur combiné** sur **échelonné**. Lorsque le point de commutation est atteint, l'appareil de ventilation fonctionne sur ventilation intensive jusqu'à ce que la valeur limite est dépassée de 3 % par le bas.

## **Réglage de la régulation linéaire sur CO2 ou COV**

Avec la **RLS T2 WS** ou le **logiciel de mise en service**, déterminer dans le menu **Détecteurs** le paramètre **Valeur limite CO2 min.** et **max.** ou la **Valeur limite COV min** et **max**. Sur la base des valeurs mesurées par les détecteurs optionnels externes de CO2 et de COV, l'appareil de ventilation régule l'amenée d'air frais en continu.

#### <span id="page-32-1"></span>**11.2.5 Mode de fonctionnement ECO Air entrant**

**Mode ECO Air entrant pour versions du micrologiciel jusqu'à 1.2.7 ou** 

**lors de l'utilisation d'une unité de commande RLS T1 WS** Active le **mode Été à économie de courant avec le ventilateur d'air entrant.** Le ventilateur d'air sortant est désactivé. Ce mode de fonctionnement n'est sélectionnable qu'avec le réglage **Saison Été**.

**Mode Eco Air entrant pour version du micrologiciel à partir de 1.3.0**

 **Paramètre Hiver / Été plus disponible.**

 **Le niveau de ventilation est réglable manuellement. Avec la ventilation par à-coups, les deux ventilateurs fonctionnent de manière limitée dans le temps au niveau de ventilation III.**

**ATTENTION Dommages possibles dus à un excès d'humidité.**

Ce mode de fonctionnement n'assure pas de protection contre l'excès d'humidité par le détecteur combiné interne.

Assurez-vous que l'air peut sortir par les **fenêtres ouvertes ou basculées**.

 **Il est possible de refroidir l'air amené via un EG à saumure.**

 **Les détecteurs externes connectés ne sont pas pris en compte.**

 **Le niveau de ventilation sélectionné fonctionne jusqu'à modification du réglage. La ventilation par à-coups fonctionne de manière limitée dans le temps selon l'intervalle de la minuterie.**

<span id="page-32-2"></span>**11.2.6 Mode de fonctionnement ECO Air sortant**

**Mode ECO Air entrant pour versions du micrologiciel jusqu'à 1.2.7 ou** 

**lors de l'utilisation d'une unité de commande RLS T1 WS** Active le **mode Été à économie de courant avec le ventilateur d'air sortant**. Le ventilateur d'air entrant est désactivé. Ce mode de fonctionnement n'est sélectionnable qu'avec le réglage **Saison Été**.

**Mode Eco Air entrant pour version du micrologiciel à partir de 1.3.0**

 **Paramètre Hiver / Été n'est plus disponible.**

**1** Le niveau de ventilation est réglable manuelle**ment. Avec la ventilation par à-coups, les deux ventilateurs fonctionnent de manière limitée dans le temps au niveau de ventilation III.**

 **Assurez-vous que l'air peut entrer par les fenêtres ouvertes ou basculées.**

 **Lorsque l'air est trop humide, la protection contre l'excès d'humidité commute sur la ventilation intensive.**

 **Les détecteurs externes connectés ne sont pas pris en compte.**

 **Pour utiliser ce mode de fonctionnement en combinaison avec un foyer dépendant de l'air ambiant, il faut installer un interrupteur de pression différentielle. Dans le cas contraire, l'exploitation n'est pas autorisée.**

 **Lors d'une utilisation avec des foyers dépendants de l'air ambiant, veiller à une arrivée d'air suffisante. Ouvrez les fenêtres pour la compensation d'air.**

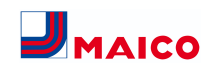

#### <span id="page-33-0"></span>**11.3 Programmes horaires**

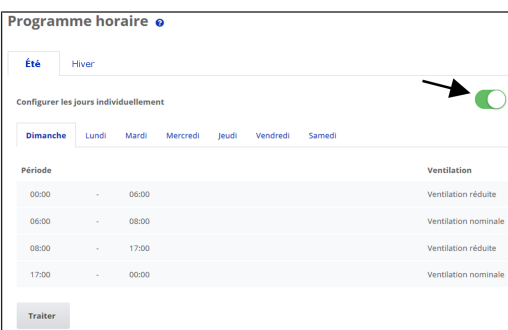

**Fig.** Programme horaire jusqu'à la version du micrologiciel 1.2.7

Ici, vous pouvez activer le programme horaire **Été** ou **Hiver**. La commutation doit être réalisée manuellement même lorsque l'appareil de ventilation fonctionne en mode automatique.

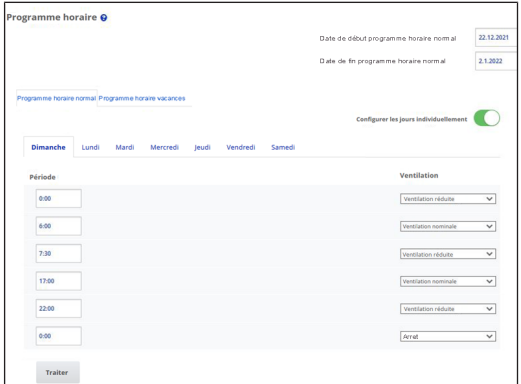

**Fig.** Programme horaire à partir de la version du micrologiciel 1.3.0

Ici, vous pouvez activer le **programme horaire normal** ou le **programme horaire vacances**. La commutation doit être réalisée manuellement même lorsque l'appareil de ventilation fonctionne en mode automatique.

<span id="page-33-1"></span>**11.3.1 Hiver / Été (jusqu'à la version du micrologiciel 1.2.7)**

#### **Hiver**

Le refroidissement par bypass été ou EG à saumure est désactivé / bloqué. Le préchauffage / réchauffage externe est autorisée.

 **Le préchauffage de l'air extérieur (protection contre le gel) est assuré par de registre de préchauffage et/ou un EG à saumure optionnel. Selon le type d'appareil, un registre de préchauffage est déjà installé ou non.**

# **Été**

Le refroidissement par EG à saumure ou bypass Été est autorisé. Le réchauffage externe est bloqué.

# <span id="page-33-2"></span>**11.3.2 Hiver / Été (à partir de la version du micrologiciel 1.3.0)**

Les possibilités de désactivation présentes dans les versions précédentes du micrologiciel sont supprimées.

# <span id="page-33-3"></span>**11.3.3 Été et Hiver (unité de commande RLS T1 WS)**

En cas d'utilisation d'une **unité de commande RLS T1 WS** le réglage des paramètres **Été / Hiver** sert uniquement à sélectionner le programme horaire hebdomadaire actif.

## <span id="page-33-4"></span>**11.3.4 Programme horaire (jusqu'à la version du micrologiciel 1.2.7)**

Le **programme horaire Été** ou **Hiver** que vous avez créé démarre dès que vous sélectionnez le mode de fonctionnement Auto Temps.

**Position du coulisseau (flèche) à gauche :** créer un programme horaire hebdomadaire avec le même réglage chaque jour.

**Position du coulisseau (flèche) à droite :** créer des programmes horaires quotidiens avec des programmes journaliers différents.

Vous pouvez créer pour chaque jour de la semaine un **programme horaire avec 4 fenêtres horaires** et un **niveau de ventilation / une zone** attribué(e).

Les paramètres de sélection par fenêtre horaire sont Arrêt, Protection contre l'humidité, Réduite, Nom., Intensive, Zone 1, Zone 2 et Détecteur zone. Réglage usine pour la saison Hiver = Réduite, pour la saison Été = Nom.

Les programmes horaires quotidiens peuvent être copiés d'un jour sur l'autre. Il est également possible de copier le programme horaire complet Hiver / Été.

En cas de chevauchements temporels, les ventilateurs passent au niveau de ventilation supérieur. Les ventilateurs s'arrêtent pendant les périodes non prises en compte.

Le programme horaire est désactivé provisoirement lorsqu'un niveau de ventilation est réglé manuellement (par **RLS 1 WR** ou **composant radio EnOcean**).

## <span id="page-33-5"></span>**11.3.5 Programmes horaires (à partir de la version du micrologiciel 1.3.0)**

**Programme horaire normal / programme horaire vacances**

Les programmes horaires sont activés en **mode de fonctionnement Auto Temps**. Le **programme horaire normal** est généralement activé. Le **programme horaire vacances** peut être activé de manière limitée dans le temps en indiquant un créneau horaire. Pour la durée du programme horaire vacances activé, apparaît l'indication **Programme horaire vacances actif**.

**Paramètre Démarrage horaire vacances** : Valeur de réglage : saisie de la date

**Paramètre Fin horaire vacances :** Valeur de réglage : saisie de la date

Pour chaque jour de la semaine, il est possible de programmer un **programme horaire quotidien avec 6 fenêtres horaires** et un niveau de ventilation / une fonction attribué(e). Un programme horaire quotidien peut être activé individuellement ou pour plusieurs jours de la semaine. La copie de programmes horaires quotidiens individuels simplifie la saisie. Le niveau de ventilation / la fonction activé(e) dans le programme horaire hebdomadaire reste actif(ve) jusqu'à ce qu'il / qu'elle soit remplacé(e) par un réglage actuel (niveau de ventilation / fonction) dans le programme horaire.

## <span id="page-33-6"></span>**11.4 Position de bypass refroidissement**

## <span id="page-33-7"></span>**11.4.1 Position de bypass refroidissement (jusqu'à la version de micrologiciel 1.2.7)**

Les appareils de ventilation équipés d'un bypass peuvent également être utilisés pour refroidir les pièces d'habitation avec le réglage **Saison Été** → [Refroidissement en](#page-37-0) [mode été \(jusqu'à la version du micrologiciel 1.2.7\)](#page-37-0) [\[](#page-37-0)[}](#page-37-0) [38\]](#page-37-0) .

La position de bypass ouvert ou fermé est affichée sous **Ventilation/Réglages de la ventilation**.

**Bypass ouvert :** fonctionnement sans récupération de chaleur pour **refroidissement**. L'air extérieur arrive directement dans les pièces d'habitation sans passer par l'échangeur de chaleur (utilisation à températures extérieures froides).

**Bypass fermé :** fonctionnement avec récupération de chaleur pour **chauffage**. Le clapet de bypass est complètement fermé. L'air extérieur est dirigé vers les pièces d'habitation en passant par l'échangeur de chaleur.

 **Lorsque la température de l'air extérieur est élevée, l'effet de refroidissement peut également être obtenu par refroidissement préalable de l'air dans un échangeur de chaleur géothermique.**

# <span id="page-33-8"></span>**11.4.2 Position de bypass refroidissement (à partir de la version de micrologiciel 1.3.0)**

Les appareils de ventilation sont équipés d'une régulation de bypass. Celle-ci assure un refroidissement passif du bâtiment (si les conditions préalables sont remplies) et empêche que la température minimale de l'air entrant ne soit pas atteinte lors du refroidissement.

# <span id="page-33-9"></span>**11.5 Affichage de protection contre le gel**

Les appareils de ventilation à registre de préchauffage interne assurent la protection antigel de l'échangeur de chaleur.

Sous **Ventilation/Réglages de la ventilation** vous voyez si le registre de préchauffage est activé ou désactivé (actif / inactif).

**Protection contre le gel active :** dispositif de protection contre le gel activé. L'air extérieur est réchauffé pour éviter un givrage de l'échangeur de chaleur.

**Protection contre le gel inactive :** dispositif de protection contre le gel désactivé. Aucun préchauffage de l'air extérieur.

# <span id="page-34-0"></span>**11.6 Filtres à air**

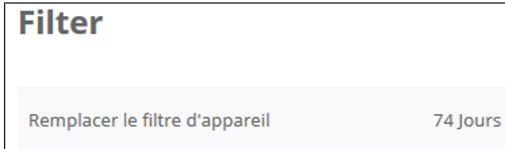

Remplacez les filtres à air (filtres d'appareil, filtres extérieurs, filtres de la pièce) à l'affichage du message **Échéance de remplacement de filtres** ou lorsque la **LED II clignote** sur l'unité de commande simple (uniquement pour les filtres d'appareil).

Dans le menu **Ventilation/Filtres**, vous pouvez demander une offre de filtres adaptés à votre appareil avec le bouton **Demande de filtres** et les commander directement si vous le souhaitez.

# <span id="page-34-1"></span>**12 Réglages de la température**

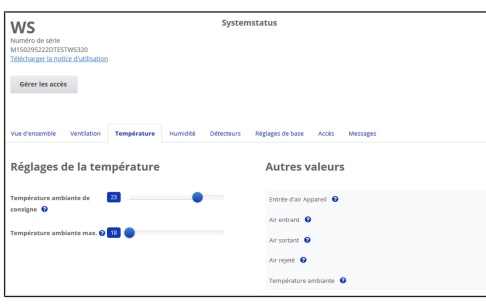

# <span id="page-34-2"></span>**12.1 Température ambiante réelle**

La **température ambiante réelle actuelle** apparaît dans le menu **Vue d'ensemble** ou **Températures/Température ambiante**.

Selon le réglage effectué sous **Réglages de base/Configuration Sonde pour pièce**, l'une des valeurs suivantes est affichée :

- Température de l'air sortant dans l'appareil
- Température au niveau d'un détecteur externe
- Température au niveau d'une unité de commande KNX ou d'un détecteur Bus

Pour une égalisation des valeurs réelles de température ambiante en cas de mesures divergentes du détecteur → [Égalisation température ambiante \[](#page-37-2)[}](#page-37-2) [38\]](#page-37-2).

# <span id="page-34-3"></span>**12.2 Température ambiante de consigne**

La **température ambiante de consigne** (température de la pièce d'habitation) ne peut être réglée que si l'appareil de ventilation est combiné à un registre de préchauffage ou à un réchauffage optionnel. Le réchauffage doit être connecté à la commande d'appareil.

Le **champ de saisie Température ambiante de consigne** apparaît alors dans le menu Température. La température ambiante de consigne peut être réglée en pas de 0,5 °C (plage de réglage de 18 à 25 °C).

Après la modification de la température ambiante de consigne, l'appareil de ventilation adapte automatiquement la température réelle à la température de consigne souhaitée.

Pour toute information sur la fonction **Refroidissement en mode Été** → .

# <span id="page-34-4"></span>**13 Réglages de l'humidité**

 $^{21,1}$  $\frac{1}{20.7}$  $20.4^{\circ}$  $20.79$ 

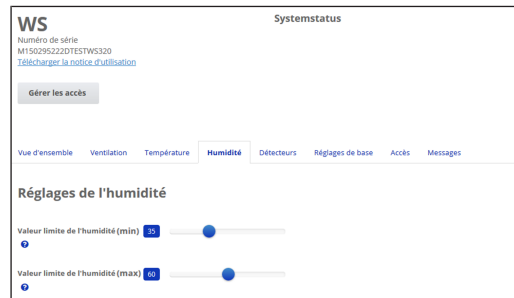

Dans ce menu, réglez la plage d'humidité souhaitée. La valeur d'humidité mesurée en temps réel apparaît dans le menu **Vue d'ensemble** ou **Humidité**.

Une déshumidification des pièces d'habitation par ventilation intensive a lieu habituellement après dépassement de la **valeur limite d'humidité rel. max.**

**En cas de régulation linéaire par détecteur**

Entre la *valeur limite min.* et *max.* la quantité d'air (débit d'air) nécessaire à la déshumidification varie en continu entre Ventilation réduite et Ventilation intensive.

La ventilation réduite (niveau I) se déclenche en cas de dépassement par le bas de la **valeur limite d'humidité rel. min.** .

# **En cas de régulation échelonnée par détecteur**

En cas de dépassement de la *valeur limite d'humidité max.*, l'appareil commute sur la ventilation intensive.

 **Lorsque l'air extérieur ne convient pas, qu'il est trop humide (orage d'été), la commande intelligente désactive la fonction de déshumidification.**

Pour une égalisation des valeurs d'humidité ambiante en cas de mesures divergentes du détecteur [Égalisation Hu](#page-37-3)[midité ambiante \[](#page-37-3)[}](#page-37-3) [38\]](#page-37-3).

#### **Valeur limite d'humidité rel. min.**

Valeur limite inférieure pour la régulation de l'humidité selon les besoins en mode de fonctionnement **Auto Détecteur** avec réglage *linéaire*.

L'appareil de ventilation passe au niveau de ventilation I (ventilation réduite) dès que la **valeur limite d'humidité min.** n'est pas atteinte.

En réglage échelonné de la régulation de l'humidité, cette fonction est désactivée.

#### **Valeur limite d'humidité rel. max.**

La *valeur limite d'humidité max.* sert toujours de point de commutation pour la déshumidification, indépendamment du mode de fonctionnement réglé (protection contre l'excès d'humidité).

L'appareil de ventilation passe au niveau de ventilation III (ventilation intensive) dès que la **valeur limite d'humidité max.** est dépassée.

Si la valeur limite n'est pas atteinte lors de la régulation de l'humidité selon les besoins (mode de fonctionnement Auto Détecteur, réglage linéaire), la régulation de l'humidité est effectuée en continu conformément au contrôleur automatique d'humidité.

En réglage échelonné, la valeur limite sert de point de commutation pour activer / désactiver la régulation de l'humidité.

# <span id="page-34-5"></span>**14 Réglages du détecteur**

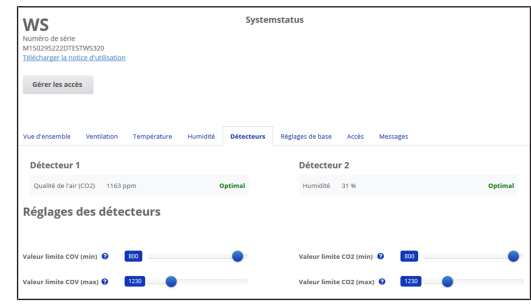

Vous reconnaissez immédiatement si la qualité de l'air dans certaines pièces est optimale ou non.

# <span id="page-34-6"></span>**14.1 Détecteurs de la qualité de l'air (en option)**

**Détecteur CO2 :** mesure la teneur de l'air en dioxyde de carbone. Plage de réglage de la valeur limite CO2 de 500 à 2000 ppm

**Détecteur COV (odeurs) :** mesure toutes les substances organiques oxydables dans l'air (CO, méthane CH4, etc.). Plage de réglage de la valeur limite COV de 500 à 2000 ppm

 **L'état Optimal correspond à une qualité de l'air située sur la plage réglée. L'affichage d'un état Critique indique le dépassement de la valeur limite supérieure. L'appareil de ventilation génère un message.**

# <span id="page-34-7"></span>**14.2 Configuration Détecteur 1 / Détecteur 2**

**Paramètre :** configuration détecteur 1, configuration détecteur 2

**Valeur de réglage :** non / oui

**Paramètre :** Détecteur 1 Type, Détecteur 2 Type **Valeur de réglage :** CO2, VOC, humidité relative de l'air, **numérique**

**Sous-menu numérique, à partir de la version du micrologiciel 1.3.0 :**

**Valeur de réglage :** ventilation intensive, démarrage / arrêt externe, refroidissement nocturne, mode de rinçage, détecteur de mouvement ou compensation du débit d'air

**Paramètre :** désignation détecteur 1, désignation détecteur 2

**Valeur de réglage :** dDétecteur 1, détecteur 2, détecteur 3, détecteur 4, salle de bains, WC, cuisine, chambre à coucher, chambre d'enfant, salon, zone 1, zone 2

# **Jusqu'à la version du micrologiciel 1.2.7**

• **oui** active le détecteur externe connecté désigné par type (la désignation apparaît sur la RLS T2 WS).

**À partir de la version de micrologiciel 1.3.0 et paramètre Détecteur Type numérique**

- **Ventilation intensive :** l'activation de la touche enclenche l'appareil de ventilation sur la **ventilation intensive** pour le temps indiqué sous **Durée Niveau de ventilation** puis revient au niveau de ventilation précédemment sélectionné une fois la durée écoulée.
- **Démarrage / arrêt externe :** respecter le raccordement au contact externe libre de potentiel selon le schéma de câblage dans la notice d'installation. L'entrée (symbole

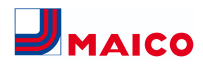

→) est connectée en externe. Lors de la validation, l'appareil de ventilation se met en marche. Fonction active tant que l'entrée est connectée.

- Lors de la **sélection du mode de rinçage**, l'appareil de ventilation fonctionne avec le débit d'air réglé pendant la durée d'activation. Le mode de rinçage sert à l'évacuation rapide des charges de ventilation.
- En cas de **sélection du refroidissement nocturne** et dans les conditions préalables suivantes , l'appareil de ventilation fonctionne pour la durée d'activation avec le débit d'air réglé lorsque le bypass est ouvert. Conditions préalables pour le refroidissement nocturne : température air entrant > Température air entrant min, T-AExt > 5 °C.
- **Durée de fonctionnement par temporisation Détecteur de mouvement :**

**Valeur de réglage :** 5 ... 12 ... 120 Min **Fonctionnement de l'appareil,** quand le détecteur de mouvement enregistre un mouvement. Durée à chaque fois après la dernière détection. **Exception mode de fonctionnement AutoTemps :** détecteur de mouvement actif uniquement s'il a été réglé / sélectionné dans un programme horaire. Si le fonctionnement de l'appareil est activé en cas de détection de mouvement, l'appareil fonctionne toujours selon les besoins en fonction des valeurs mesurées par les détecteurs connectés (CO2, COV).

• **Compensation du débit d'air (air entrant Eco) :** sert au guidage de l'air des installations d'air sortant situées dans la pièce (p. ex. hotte aspirante). **Écran :** compensation du débit d'air active.

**Paramètre :** fonctionnement du ventilateur d'air entrant à débit d'air réglé. Valeur de réglage dépendante du type d'appareil en m³/h.

Respecter le raccordement au contact externe libre de potentiel selon le schéma de câblage dans la notice d'installation. L'entrée (symbole →) est connectée en externe.

## <span id="page-35-0"></span>**14.3 Régulation par détecteur (mode de fonctionnement Auto Détecteur)**

Le débit d'air varie en continu selon la concentration actuelle de CO2 / COV.

Les valeurs limites minimales s'appliquent à la ventilation réduite **VR**, les valeurs limites maximales, à la ventilation intensive **VI**. Entre les deux, la régulation est linéaire.

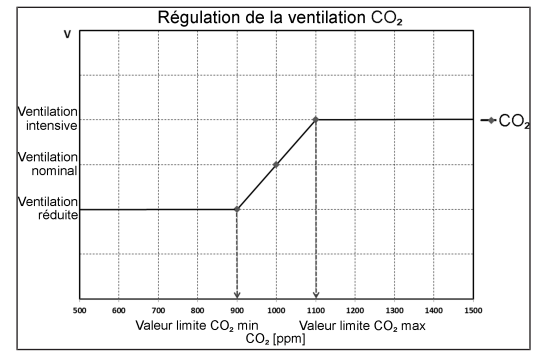

## <span id="page-35-1"></span>**15 Réglages de base de l'appareil de ventilation**

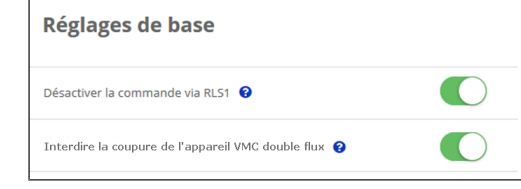

Dans ce menu, vous pouvez réaliser les réglages de base souhaités de l'appareil de ventilation comme par **exemple** :

#### **Désactiver la commande via RLS 1 WR**

- **Toutes les RLS 1 WR** sont désactivées.
- Le niveau de ventilation en cours est affiché.
- Un réglage du niveau de ventilation avec une **RLS 1 WR** n'est plus possible.

## **Interdire le débranchement de l'appareil de ventilation**

- La **fonction Arrêt** de l'appareil de ventilation est **désactivée**.
- L'appareil de ventilation fonctionne au moins avec ventilation pour la protection contre l'humidité.

## <span id="page-35-2"></span>**16 Gestion des utilisateurs – Gérer les accès**

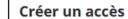

Ici, vous pouvez créer un installateur ou un locataire respectivement un membre de votre famille pour votre ventilation mécanique contrôlée (VMC)

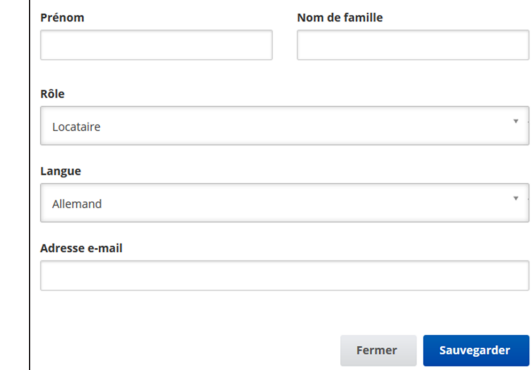

Un accès est une autorisation de réglage / de commande débloquée par le **propriétaire au locataire ou à l'installateur** (par outil Web) pour l'appareil de ventilation.

L'accès du locataire est débloqué par le propriétaire pour l'appli smartphone *allione* de l'utilisateur. Si l'installateur spécialisé doit effectuer des réglages sur l'appareil de ventilation par Internet, vous pouvez débloquer un accès **outil** Web  $\frac{\omega_{\text{home}}}{\omega_{\text{B}}}$  à son usage.

Pour créer l'accès, sélectionner avec **Gérer** un appareil de ventilation sous Mes appareils et sélectionner **Accès/Créer d'autre accès**. Appuyer sur Sauvegarder après la saisie des données.

Le fabricant envoie les données d'accès au locataire ou à l'installateur à l'adresse e-mail enregistrée. Avec les données d'accès, le locataire / l'installateur peut se connecter dans l'APPLI / l'outil Web.

Si vous souhaitez renouveler / remplacer le token d'accès pour une adresse e-mail existante, appuyez tout simplement sur **Régénérer le token**. L'utilisateur reçoit ensuite de nouvelles données d'accès valides.

## <span id="page-35-3"></span>**16.1 Autorisation d'accès pour le locataire**

## **ATTENTION Risque de réglages et fonctions erronés en cas de rôles mal indiqués.**

Lors de la création du compte locataire, sélectionner impérativement Locataire sous Rôle. Cela évite de donner au locataire la possibilité de modifier des paramètres importants du système.

L'utilisateur peut effectuer des réglages sur l'appareil de ventilation avec l'appli smartphone ARI<sup>enne</sup> ou l'outil Web **Opome** 

Lors de l'enregistrement par le propriétaire, l'utilisateur reçoit des autorisations de réglage spéciales pour l'appareil de ventilation.

Pour l'utiliser, installez l'appli *ARI*<sup>one</sup> et connectez-vous avec les données d'accès.

 **En cas de changement de locataire, il suffit au propriétaire de désactiver le mot de passe. L'accès à l'appareil de ventilation est alors bloqué.**

<span id="page-35-4"></span>**16.2 Autorisation d'utilisation pour les installateurs spécialisés**

## **ATTENTION Risque de réglages et fonctions erronés en cas d'attribution d'une autorisation d'accès à des personnes non autorisées.**

Accordez l'autorisation d'accès à l'outil Web ARP uniquement au personnel qualifié dans le secteur de la ventilation. En cas de réglages erronés, le fonctionnement correct de l'appareil de ventilation n'est plus garanti.

L'installateur spécialisé peut régler l'appareil de ventilation avec l'outil Web  $\frac{\mathcal{Q}_1^{\text{home}}}{\mathcal{Q}_1^{\text{home}}}$ , effectuer des mesures et la mise en service.

Lors de l'enregistrement par le propriétaire, l'installateur spécialisé reçoit des autorisations de réglage spéciales pour l'appareil de ventilation.

Pour l'utilisation, l'installateur spécialisé doit installer l'outil Web  $\frac{\text{?}}{\text{?}}$  et s'inscrire avec son adresse e-mail et le mot de passe qu'il a reçu.

 **Le propriétaire peut tout simplement désactiver le mot de passe. L'accès à l'appareil de ventilation est alors bloqué.**

# <span id="page-36-0"></span>**17 Messages**

Les messages énoncés ici vous informent sur l'état du système et de la présence d'éventuels dysfonctionnements. Les données suivantes s'affichent :

- Courbe d'humidité
- Courbe de température
- Débit d'air
- Récupération d'énergie (valeur kWh)

# <span id="page-36-1"></span>**18 Traitement des données de profil / Modification du mot de passe**

Dans le champ de saisie en haut à droite, vous pouvez adapter vos données de profil et modifier le mot de passe de connexion.

## **ATTENTION Risque de réglages et fonctions erronés en cas d'accès non autorisé.**

Changez de temps à autre de mot de passe pour vous protéger des accès non autorisés.

# <span id="page-36-2"></span>**19 Remplacement des filtres à air**

## **Affichage de remplacement de filtre**

**RLS 1 WR :** la LED du niveau de ventilation actif clignote régulièrement sur l'unité de commande RLS 1 WR.

**RLS T2 WS :** une fois écoulé l'intervalle de remplacement de filtre réglé, un message de remplacement de filtre apparaît sous **Ventilation/État du système** → Notice d'installation et de mise en service.

**RLS G1 WS :** sur la RLS G1 WS, la LED d'état s'allume en rouge.

Vous trouverez des informations sur les remplacements des filtres précédents dans le menu [Rapports/Durée](#page-37-4) [d'utilisation des filtres \[](#page-37-4)[}](#page-37-4) [38\]](#page-37-4).

# <span id="page-36-3"></span>**19.1 Remplacement de filtres – Durée d'utilisation des filtres**

# **Les indications suivantes sont des recommandations du fabricant.**

Contrôlez **régulièrement** les filtres à air (filtre d'appareil, filtre extérieur et filtre de la pièce) en fonction du degré d'encrassement. Avec une quantité importante de poussière ou de saletés, raccourcissez les intervalles de remplacement. Remplacez les filtres à air si nécessaire. Utilisez exclusivement des filtres à air d'origine.

- **Filtres G4, F7 et à charbon actif, tous les 3 mois**
- **Filtres extérieurs (en option), tous les 6 mois**
- **Filtres de la pièce (en option), tous les 2 mois**

# <span id="page-36-4"></span>**19.2 Commande de filtres**

**Commande :** sélectionnez le menu **Ventilation/Filtres/Action** pour commander les filtres à air appropriés directement à l'usine.

**Interrogation de la durée d'utilisation des filtres :** sélectionnez le menu **Ventilation/Filtres** pour connaître les temps de service résiduels des filtres.

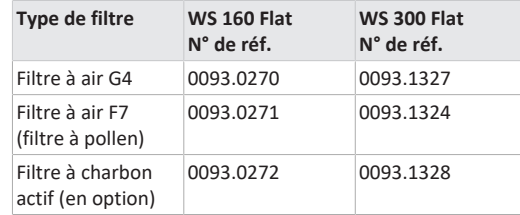

# <span id="page-36-5"></span>**19.3 Remplacement des filtres d'appareil**

# *I* Remplacer les filtres d'appareil lorsque l'affi**chage de remplacement de filtre apparaît.**

La nécessité de remplacement des filtres est signalée sur une unité de commande principale (si l'affichage de l'état est activé dans les réglages de base). Sur l'unité de commande **RLS 1 WR** la **LED du niveau de ventilation II clignote régulièrement** à intervalles de longue durée.

## **Recommandation : remplacer les filtres d'appareil en même temps.**

1. Mettre l'appareil de ventilation hors service.

**WS 160 Flat**

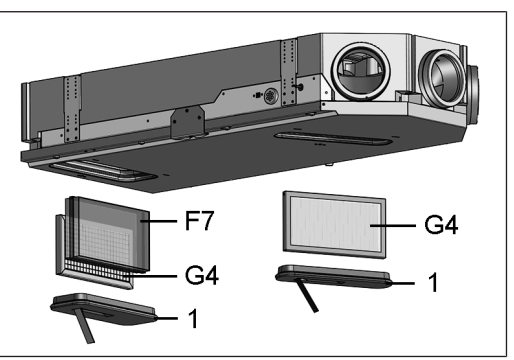

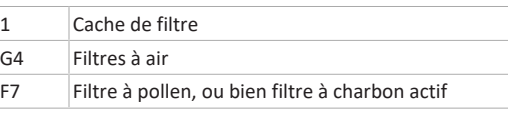

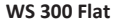

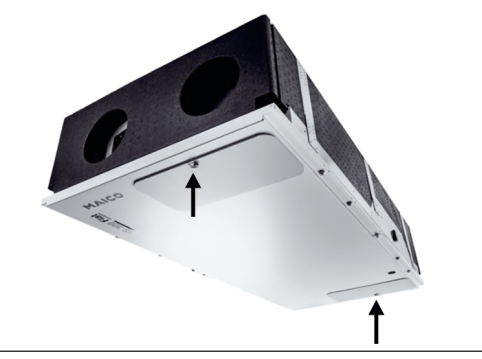

- 1. Retirer les caches de filtres de l'appareil de ventilation. PRUDENCE : risque de blessure en cas de chute de filtres. Lors de travaux en hauteur, respecter les consignes de prévention d'accident en vigueur.
- 2. Retirer le filtre à air / le filtre à pollen de l'appareil de ventilation.
- 3. Introduire avec précaution les nouveaux filtres dans le logement de filtre. ATTENTION : ne pas appuyer sur les filtres (cellulose). Appuyer uniquement sur les coins renforcés. Respecter la flèche du sens de l'air en bas.
- 4. Fermer les orifices de filtres avec les caches de filtres. Veiller à un montage correct.
- 5. Réinitialiser l'intervalle de remplacement des filtres. Pour ce faire, cliquer sur le message à l'écran de **RLS T2 WS** et confirmer le remplacement des filtres par « changé ». Un remplacement de filtre précoce doit aussi être confirmé par « changé ». Pour les systèmes avec un **seul RLS 1 WR** , appuyer simultanément pendant 2 secondes sur les deux touches fléchées de l'unité de commande. Les 3 LED clignotent brièvement. En cas de réinitialisation précoce, appuyer simultanément pendant 10 secondes sur les touches.
- 6. Éliminer les filtres remplacés conformément aux directives locales.

# <span id="page-36-6"></span>**20 Foire Aux Questions (FAQ)**

La FAQ répond aux questions les plus courantes relatives aux possibilités de réglage de l'appareil de ventilation.

## <span id="page-36-7"></span>**20.1 Durée Niveau de ventilation**

**Dans l'outil Web (pour installateurs spécialisés) Paramètre (#716)**

Avec le paramètre **Durée Niveau de ventilation** la **minuterie** est activée :

- pour la ventilation par à-coups limitée dans le temps et
- pour la modification manuelle du niveau de ventilation (avec unité de commande simple ou EnOcean) en mode de fonctionnement **Auto Détecteur** ou **Auto Temps**.

L'appareil de ventilation fonctionne au niveau de ventilation sélectionné manuellement pendant le temps réglé par la minuterie. Une fois ce temps écoulé, l'appareil passe au niveau de ventilation du programme automatique.

Réglage avec **paramètre Ventilation/Durée Niveau de ventilation.** Plage de réglage de 5 à 90 min., réglage usine 30 min.

## <span id="page-36-8"></span>**20.2 Programme horaire Ventilation**

Le programme horaire Été ou Hiver que vous avez créé démarre dès que vous sélectionnez le mode de fonctionnement **Auto Temps**.

# <span id="page-36-9"></span>**20.3 Ventilation par zone**

La ventilation par zone optionnelle fonctionne généralement au niveau de ventilation II (ventilation nominale). La régulation répartit le débit d'air existant sur deux zones, p. ex. sur les pièces d'habitation et les chambres à coucher.

#### **La ventilation par zone démarre dès que vous activez le mode de fonctionnement Auto Temps** (à condition que la ventilation par zone ait été paramétrée dans ce mode).

#### **Conditions préliminaires à la ventilation par zone**

- Montage par installateur spécialisé
- Platine supplémentaire 1
- Interrupteur DIP sur ventilation par zone
- Clapet de zone avec paramètre Régulation par zone = oui activé
- Réglages de programme horaire pour Zone 1 et Zone 2 ou Détecteur zone (fonctionnement automatique par détecteur)

#### **La ventilation par zone**

- est soit définie de manière fixe pour la zone 1 ou zone 2 ou bien
- est lancée automatiquement en fonction de la qualité de l'air avec Détecteur zone.

Le réglage a lieu dans le programme horaire Été et Hiver.

#### **Avec le réglage Zone 1 ou Zone 2**

La zone réglée reçoit le plus grand débit d'air. Le paramètre Réduction Débit d'air indique le % de réduction du débit d'air par rapport à la ventilation nominale dans la zone concernée (60 % max.).

#### **Avec le réglage Détecteur zone**

La zone à qualité d'air médiocre reçoit le plus grand débit d'air, l'autre zone bénéficiant du renouvellement d'air minimum requis. Ce réglage se fonde sur l'analyse des valeurs de la qualité d'air transmises par les détecteurs CO2 et COV optionnels.

La ventilation par zone est désactivée de manière limitée dans le temps lorsque l'on passe manuellement à un autre niveau de ventilation ou si le bypass s'ouvre.

## <span id="page-37-0"></span>**20.4 Refroidissement en mode été (jusqu'à la version du micrologiciel 1.2.7)**

Sur les **appareils de ventilation à bypass ou échangeur de chaleur géothermique,** la fonction de refroidissement est activée pour la saison **Été**.

L'air entrant est conduit directement dans les pièces d'habitation sans passer par l'échangeur de chaleur. L'échangeur de chaleur ne transmet pas de chaleur à l'air entrant, l'air sortant est conduit directement vers l'extérieur sans récupération de chaleur.

**La régulation autorise le refroidissement via le bypass lorsque la température ambiante maximale réglée est atteinte (mesure à la sonde de température).**

Réglage avec paramètre **Températures/max. Température ambiante**. Plage de réglage **Température ambiante max.** de 18 à 30 °C, réglage d'usine 26 °C.

#### **Conditions préliminaires au refroidissement**

Saison **Été** ou **TAExt > 5 °C** avec **RLS 1 WR Solo** ou échangeur de chaleur géothermique raccordé et **TAExt < Tpièce**. **Température minimale de l'air entrant Refr. T-air entrant min.**

Limite la température minimale de l'air entrant en cas de refroidissement par bypass ou échangeur géothermique à saumure. Le bypass se ferme partiellement ou l'échangeur géothermique à saumure s'arrête dès que la température réglée est dépassée par le bas. L'appareil de ventilation règle la température de l'air entrant sur la valeur réglée.

## **E** Pas de refroidissement actif. Fonction de refroi**dissement uniquement en présence des conditions imposées.**

Réglage avec paramètre **Températures/Refr. T-air entrant min**. Plage de réglage température de l'air entrant de 8 à 29 °C, réglage d'usine 14 °C.

## <span id="page-37-1"></span>**20.5 Refroidissement en mode Été (à partir de la version du micrologiciel 1.3.0)**

# **Conditions préalables au refroidissement en mode Été**

- Appareils de ventilation avec bypass
- **Le bypass s'ouvre automatiquement quand**
- le temps de verrouillage du registre de chauffage est écoulé,
- la température pièce (configuration de la sonde pour pièce) > température pièce max. et
- température AExt > 5°C et température air entrant > température AE min.

Le bypass reste ouvert en permanence tant que toutes les conditions sont remplies. Après la fermeture du bypass, le registre de chauffage est verrouillé (la commande du registre de chauffage est bloquée pendant la durée de la minuterie).

## <span id="page-37-2"></span>**20.6 Égalisation Température ambiante**

**Dans l'outil Web (pour installateurs spécialisés) Paramètre (#660)**

Une égalisation de la température ambiante s'impose lorsqu'une température ambiante réelle différente de la valeur effective s'affiche.

**Cause :** lieu d'installation défavorable pour l'unité de commande à écran tactile RLS T2 WS, sonde pour pièce externe ou de bus.

Réglage avec paramètre **Températures/Égalisation Température ambiante**. Plage de réglage **T-piece max.** de -3 à +3 K, réglage usine 0 K

**Exemple d'égalisation :** température ambiante réelle 20,3 °C. Avec Égalisation Température ambiante -0,4 K, la température ambiante réelle 19,9 °C s'affiche.

## <span id="page-37-3"></span>**20.7 Égalisation Humidité ambiante**

**Dans l'outil Web (pour installateurs spécialisés) Paramètre (#659)**

Une égalisation de l'humidité ambiante s'impose lorsqu'une humidité ambiante différente de la valeur effective s'affiche.

## <span id="page-37-4"></span>**20.8 Exportation des données des comptes rendus en direct**

Les rapports contiennent un schéma récapitulatif des données obtenues concernant

- le débit d'air moyen
- la courbe de ventilation
- la courbe d'humidité
- la courbe de température
- la récupération d'énergie avec l'appareil de ventilation

Les rapports peuvent être établis et affichés pour les pièces d'habitation et les périodes sélectionnées.

Le bouton **Exporter des données** permet de générer un fichier de sauvegarde. On peut ainsi sauvegarder les données des 12 derniers mois.

## <span id="page-37-5"></span>**20.9 Création d'autres appareils de ventilation**

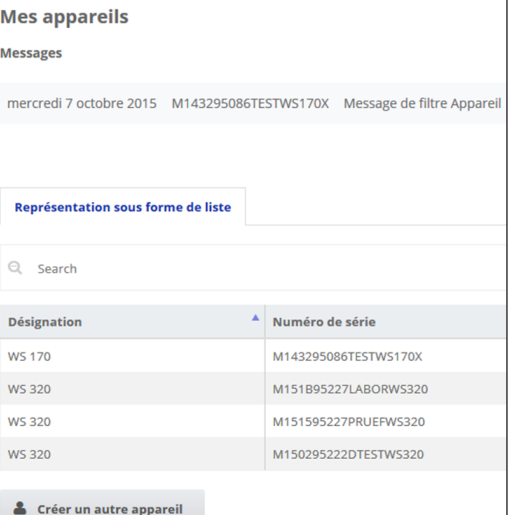

- 1. Pour enregistrer un appareil de ventilation, sélectionner le bouton **Créer un autre appareil**.
- 2. Envoyez-nous vos données d'enregistrement. Une fois l'enregistrement achevé, vous recevez un mot de passe.
- 3. Vous pouvez vous inscrire dans l'outil Web Allel avec vos données d'accès. Votre autorisation d'installateur spécialisé vous permet de mettre en service un appareil de ventilation supplémentaire.

**Pour une vue d'ensemble de tous les appareils de ventilation inscrits → Menu principal Administration.**

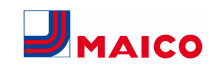

## <span id="page-38-0"></span>**21 Dysfonctionnements**

## **El Seul un installateur spécialisé est autorisé à éliminer ou réparer un dysfonctionnement.**

Les messages de dysfonctionnement s'affichent sur les unités de commande, l'APPLI AMP<sup>home</sup> ou l'outil Web AMPhome.

En cas de dysfonctionnement, l'appareil de ventilation passe en mode dégradé. Le symbole de dysfonctionnement apparaît à l'écran accompagné de la date et de l'heure du dysfonctionnement. Sur la RLS 1 WR, toutes les 3 LED clignotent.

<span id="page-38-1"></span>**21.1 Marche à suivre en cas de dysfonctionnement**

La cause du dysfonctionnement s'affiche à l'écran. Les messages de dysfonctionnement sont listés ci-dessous.

1. Avec le dysfonctionnement **T-air sortant trop basse / T-air entrant trop basse**, acquitter manuellement le message de dysfonctionnement et attendre env. 10 minutes. Un dysfonctionnement passager de la sonde de température s'efface automatiquement. Dans le cas contraire, consulter un installateur spécialisé.

 **En cas d'élimination d'un dysfonctionnement du ventilateur (ventilateur AE / AS), l'élimination correcte du dysfonctionnement doit être acquittée manuellement. Sinon, il est impossible de remettre en marche l'appareil de ventilation.**

## <span id="page-38-2"></span>**21.2 Coupure de sécurité**

#### **Minuterie en cas de messages de dysfonctionnement**

La commande a besoin de 10 minutes pour réagir à une panne de détecteur. Attendez 10 minutes après l'acquittement d'un défaut de sonde de température puis contrôlez la plausibilité de la température. Appelez votre installateur spécialisé si le dysfonctionnement persiste.

#### **Température trop basse de l'air entrant**

Si la température de l'air entrant tombe à 5 °C, l'appareil de ventilation s'arrête complètement pour des raisons de sécurité. Le message de dysfonctionnement **T-air entrant trop basse** s'affiche sur la **RLS T2 WS**. Sur la **RLS 1 WR** toutes les 3 LED clignotent. Si la température de l'air entrant remonte à 10 °C au moins, l'appareil de ventilation démarre automatiquement.

**Température trop basse de l'air sortant**

Si la température de l'air sortant tombe en-dessou °C. l'appareil de ventilation s'arrête pour éviter un dissement rapide et non souhaité du bâtiment. Da cas, il s'agit d'un dysfonctionnement du système de fage externe.

#### <span id="page-38-3"></span>**21.3 Messages de dysfonctionnement**

Les tableaux suivants indiquent les dysfonctionner possibles et leurs causes. La colonne 3, Acq. indique dysfonctionnement doit être acquitté ou non après mination.

**M** : l'élimination d'un dysfonctionnement doit être tée manuellement. Ce n'est qu'ensuite que l'appar ventilation est de nouveau prêt à fonctionner.

A : l'élimination d'un dysfonctionnement de la sone température est détectée par la commande. L'apr ventilation continue à fonctionner automatiqueme l'élimination du dysfonctionnement.

#### **Alarme collective**

chaque **message de dysfonctionnement active le** de commutation dans la mesure où il est configuré contact d'alarme. Ici, il est p. ex. possible de conne témoin qui s'allume automatiquement en cas de dy tionnement.

Les 5 derniers dysfonctionnements peuvent être a avec la date et l'heure sous **Interrogation/Dysfonc ments**.

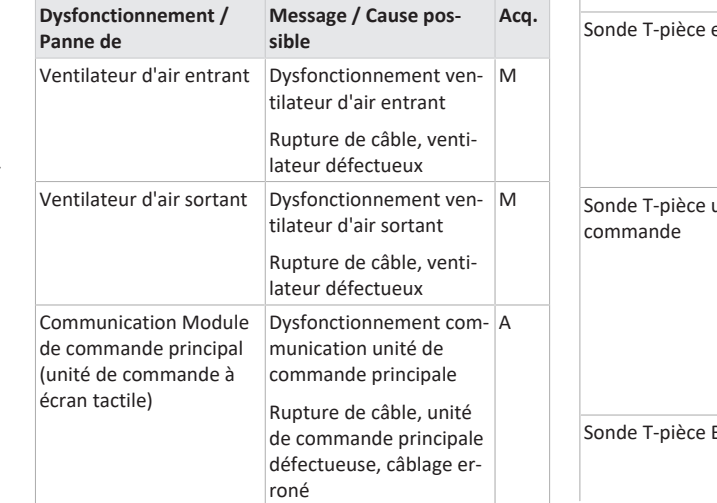

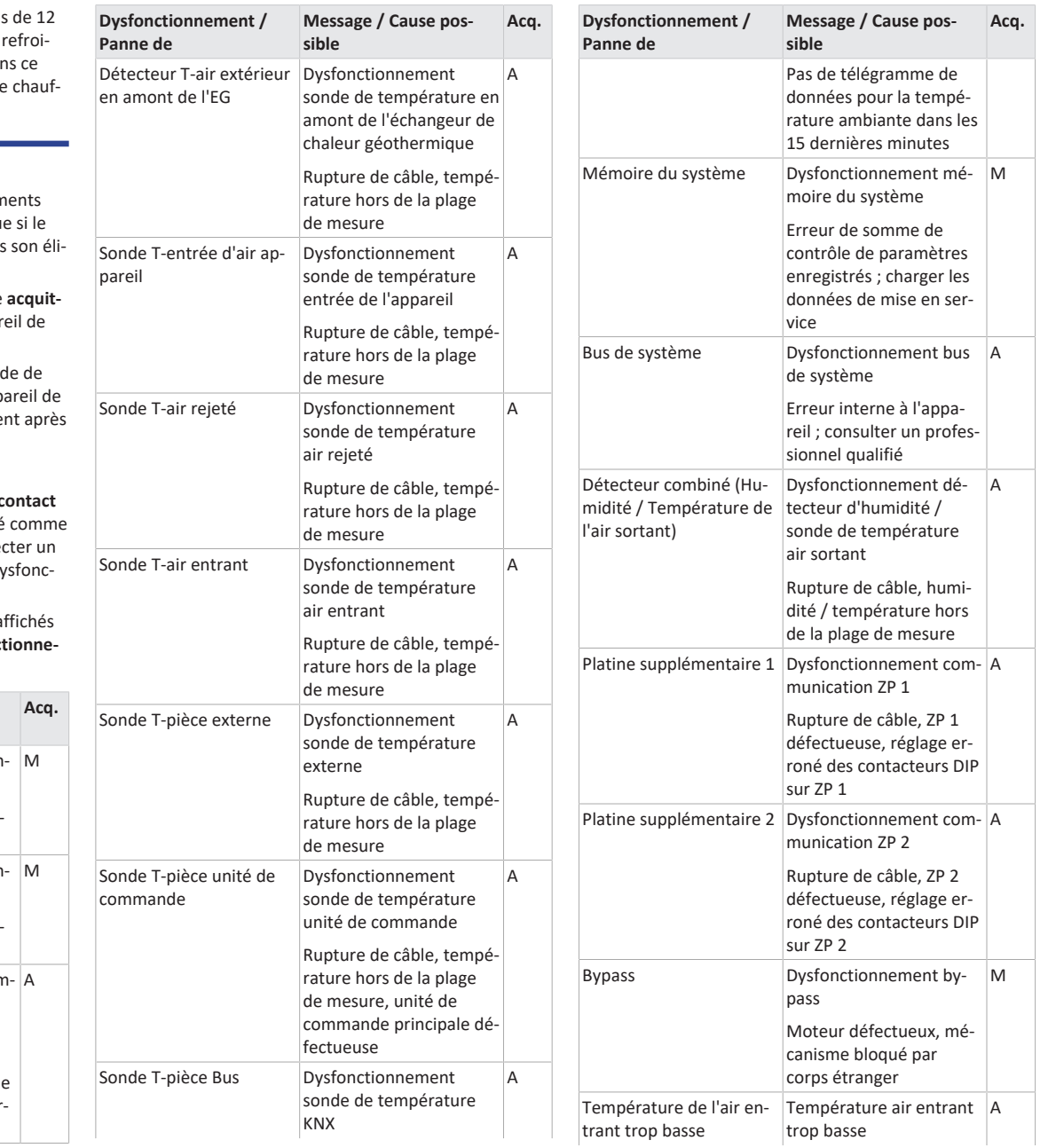

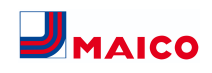

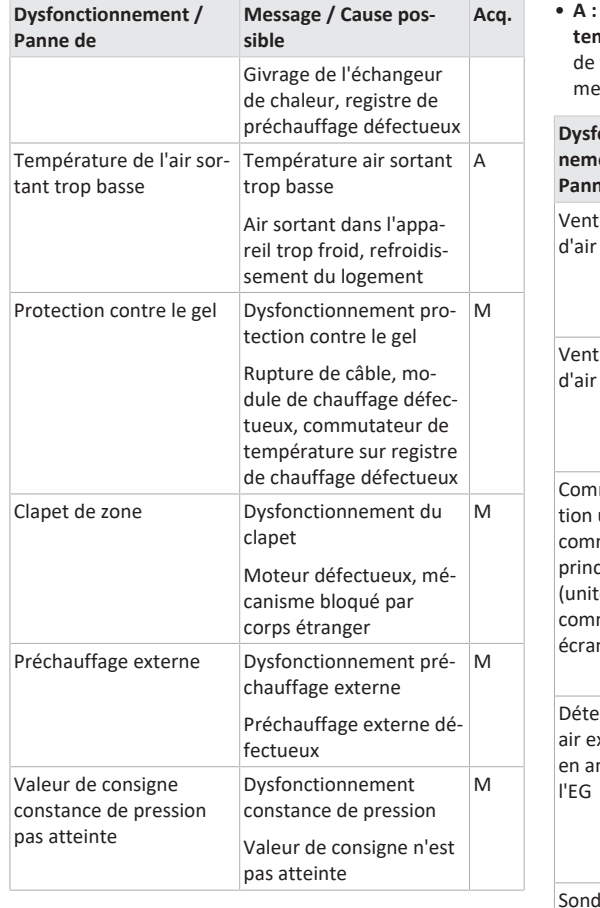

## <span id="page-39-0"></span>**21.4 Messages de dysfonctionnement**

Les tableaux suivants indiquent les dysfonctionnements possibles et leurs causes. La colonne 3 **Acq.** indique si le dysfonctionnement doit être acquitté ou non après son élimination :

• **M :** l'élimination d'un dysfonctionnement **doit être acquittée manuellement**.

**RLS 1 WR :** appuyer simultanément pendant 3 secondes sur les deux touches fléchées.

**RLS T2 WS :** acquitter l'élimination d'un dysfonctionnement sur l'écran.

**RLS G1 WS :** appuyer simultanément pendant 3 secondes sur les deux touches de niveau de ventilation. Ce n'est qu'ensuite que l'appareil de ventilation est de nouveau prêt à fonctionner.

• **A :** l'élimination d'un **dysfonctionnement de la sonde de température est détectée** par la commande. L'appareil ventilation continue alors à fonctionner automatiquement.

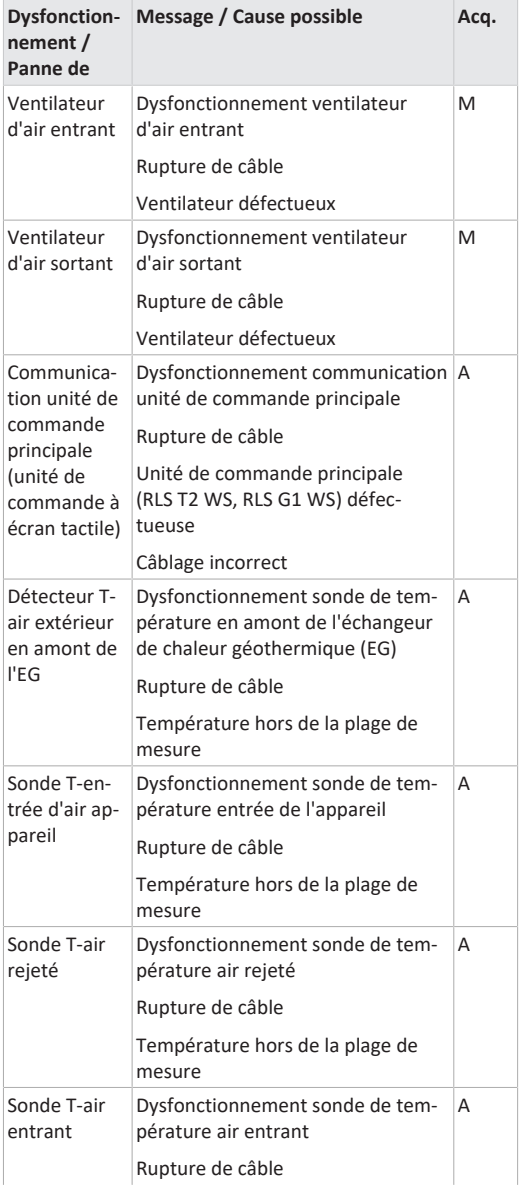

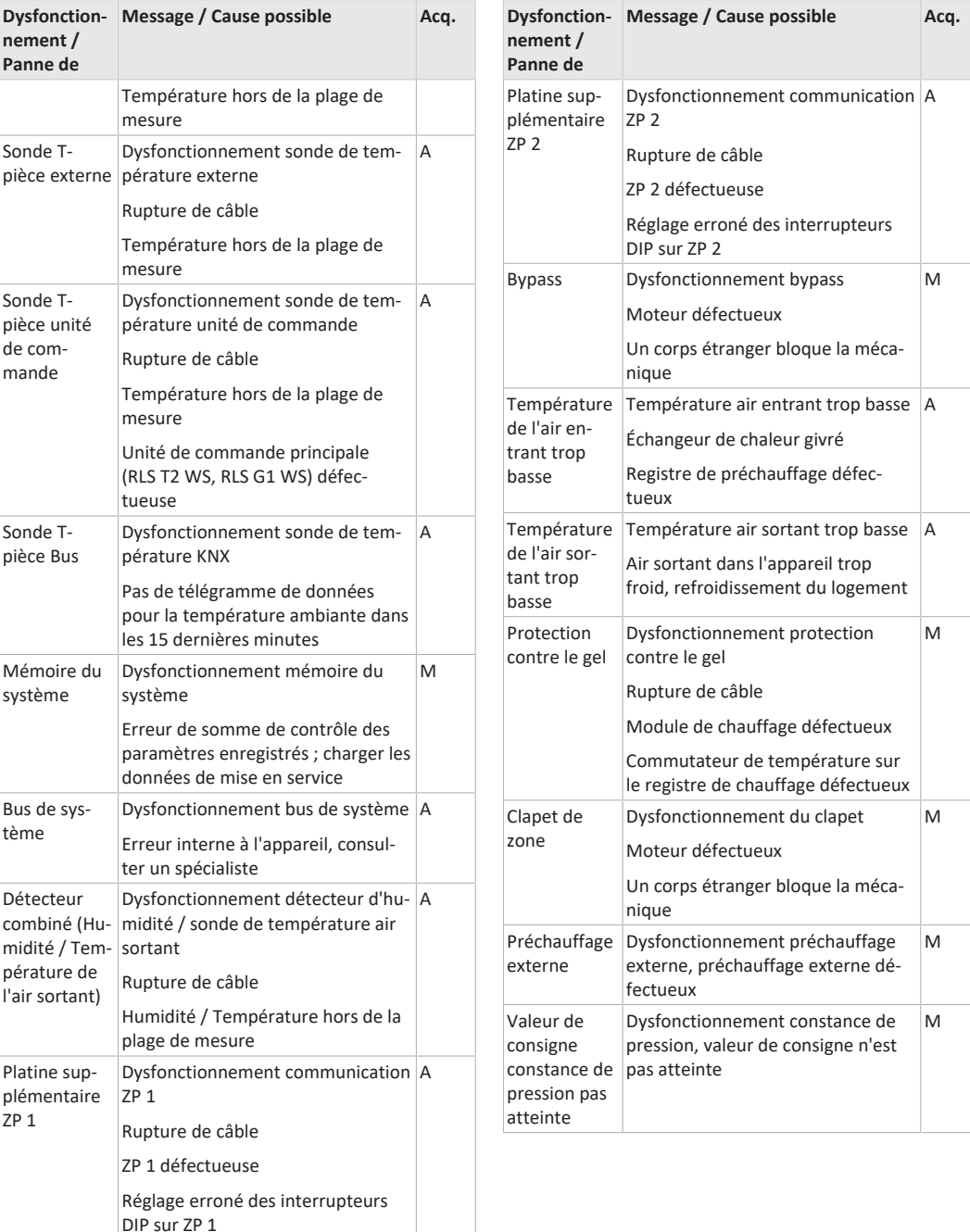

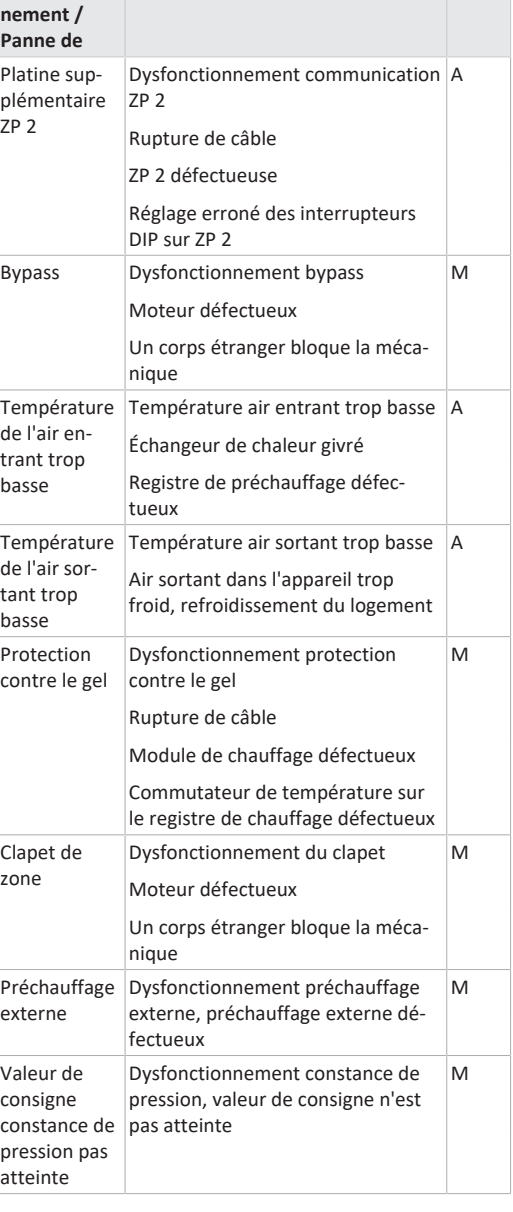

Avis

<span id="page-40-0"></span>**Contract Contract** 

max.

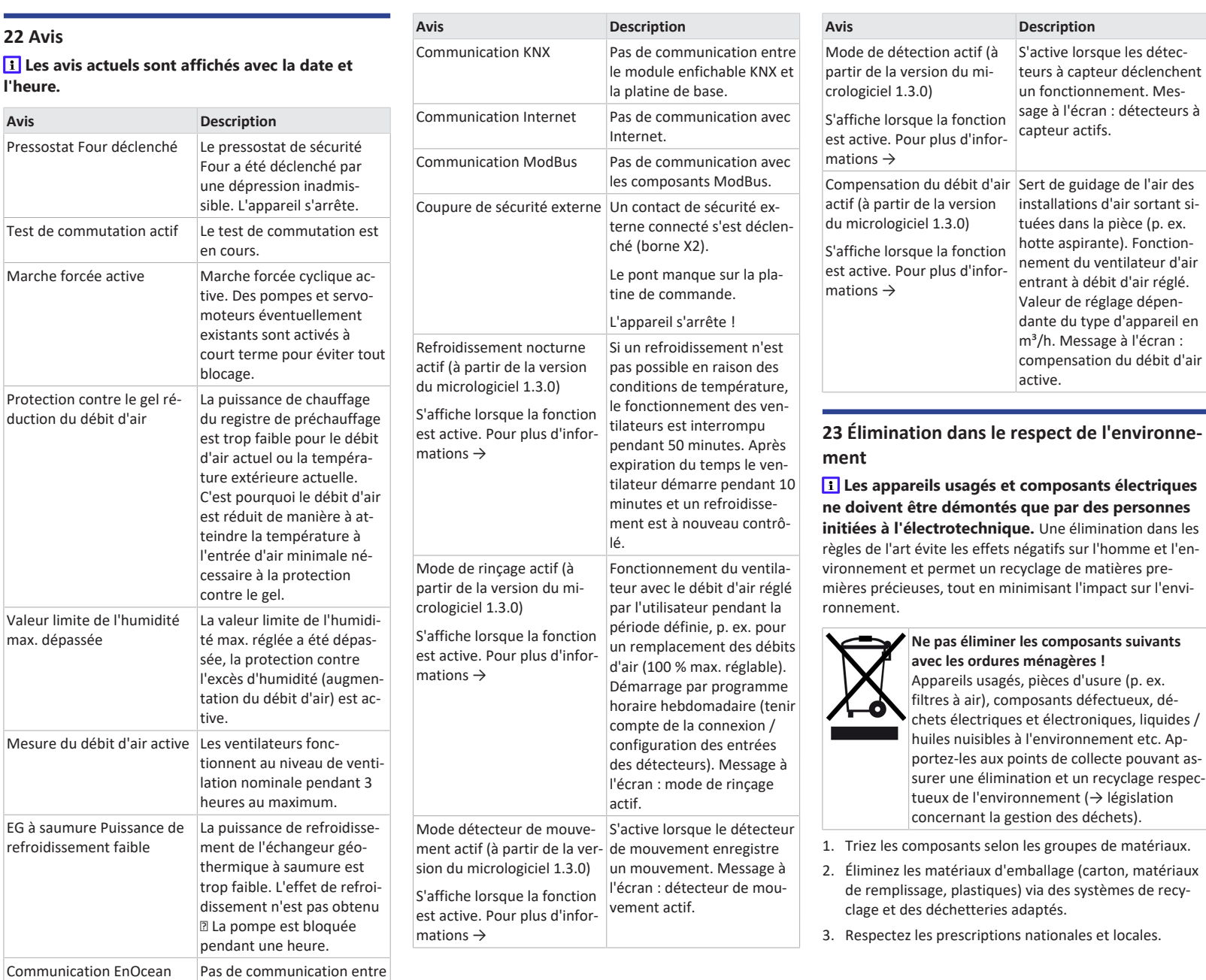

# **Mentions légales**

<span id="page-40-1"></span>d'air

**© Maico Elektroapparate-Fabrik GmbH.** Traduction du mode d'emploi d'origine en langue allemande. Sous réserve de fautes d'impression, d'erreurs et de modifications techniques. Les marques, marques commerciales et marques déposées, dont il est fait mention dans ce document se rapportent à leurs propriétaires ou leurs produits.

le module enfichable En-Ocean et la platine de base.